### **Overview**

Have you ever used the Internet, CompuServe, or America Online? If so, you've probably encountered Zip files. Are you a Windows user? If so, WinZip is THE way to handle these archived files.

WinZip brings the convenience of Windows to the use of Zip files and other compression formats, and is available in separate versions for both Windows 95/98/NT (32-bit) and Windows 3.1 (16-bit). This help file describes the 32-bit version.

WinZip features include:

- · **Windows 95/98/NT integration:** WinZip includes long filename support and tight integration with the Windows 95/98/NT shell. Drag and drop to or from Explorer, or zip and unzip without leaving Explorer.
- **Internet support:** WinZip features built-in support for popular Internet file formats: TAR, gzip, Unix compress, UUEncode, XXencode, BinHex, and MIME. ARJ, LZH, and ARC files are supported via external programs. You can use WinZip to access almost all the files you download from the Internet. In addition, the freely downloadable WinZip Internet Browser Support Add-On lets you download and open archives with one click using Microsoft Internet Explorer or Netscape Navigator.
- · **Built-in ZIP and UNZIP:** WinZip includes 100% PKZIP-compatible ZIP and UNZIP, including support for multi-disk Zip files (PKZIP and PKUNZIP are **not** required for any zipping or unzipping operations).
- · **Automatic installation of most software distributed in Zip files:** If a Zip file contains a "setup" or "install" program, WinZip's Install feature will unzip the files, run the installation program, and clean up temporary files.
- · **The WinZip Wizard:** This optional feature uses the standard and familiar "wizard" interface to simplify the process of unzipping and installing software distributed in Zip files. The WinZip Wizard is not targeted at experienced users, but is ideal for the rapidly growing number of PC users getting started with Zip files. When these users gain confidence or want to use more advanced zipping features, the full WinZip Classic interface is just a click away.
- · **Favorite Zip Folders:** WinZip lets you organize Zip files into one convenient list that is sorted by date, making it easier to locate all Zip files, regardless of where they came from or where they are stored. Unlike the standard File->Open Archive dialog box, the Favorite Zip Folders dialog box treats the contents of multiple folders as though they were one folder. A Search facility will find any Zip files lost on your hard disk.
- · **Create files that unzip themselves:** WinZip Self-Extractor Personal Edition is now included with WinZip. Self-extracting files are ideal for sending compressed files to others who may not own or know how to use file compression software.
- · **Virus Scanner Support:** WinZip can be configured to work with most virus scanners.

**WinZip is extremely easy to use!** To open an archive simply double click on an archive listed in My Computer or the Windows Explorer, drag and drop an archive onto WinZip, or use the standard Open dialog box. The main WinZip window features a list with the names, sizes, and date/time stamps of all files in the open archive. This list can be scrolled and sorted on any field. A configurable tool bar provides fast access to commonly used actions. Extensive context sensitive help is always available.

Double clicking on a file in the main WinZip window has the same effect as double clicking in My Computer or the Windows Explorer. First the file is extracted from the archive. Then, if the file is executable, it is run. Otherwise, the file is opened by the appropriate application (for example, WordPad for \*.WRI files) based on standard Windows associations.

The Windows Drag and Drop interface is fully supported. You can drag and drop files from WinZip to other applications. WinZip will extract the files before dropping them on the target application. The target application will treat the files as if they had been dropped from My Computer or the Windows Explorer. You can also drop archives on WinZip to open them, or drop files on WinZip to add them to the open archive.

# **Magazine Quotes**

WinZip won the **1998 Win100 Award** from Windows Magazine, the **1998 "World Class" Award** from PC World, and the **1998 "Best Utility" Award** from Personal Computer World (UK). In previous years WinZip was voted **"People's Choice Award Winner"** at SAIF 97, **"Best PC Download"** in CMPNet's "Best Of 97" survey, won the PC Week Labs 12/9/96 **"Analyst's Choice"** Award, the 1996 PC Magazine **"Best Utility"** Shareware Award, the 1996 Windows Magazine **"Win100"** Award, and the 1996 PC Computing **"Best of the Internet"** Award for compression.

Here's what magazine reviews say about WinZip:

- · "Indispensable for anyone who shares files" PC World, 7/98
- · "Still the tool of choice" Windows Magazine, 6/98
- · "We like to use WinZip 6.3 for handling Zip files, because it integrates so well into Windows without taking things over" PC Computing, 3/98
- · "Easy to use" Computer Shopper, 3/98
- · "This is a 'must download'" ZDNet 1/27/98
- · "Version 6.3 sports superior conveniences that leave previous versions and other Windows ZIP managers in the dust" Computer Currents 1/20/98
- · "WinZip 6.3 is so good that even Microsoft wouldn't want to compete with it" C|NET 1/19/98
- · "WinZip is perhaps the most essential tool in Power Downloader's arsenal" Download.Com 1/2/98
- · "WinZip is still the top name in compression utilities and you shouldn't download anything without it" PC Computing, 1/98
- · "Easy to learn yet robust enough to satisfy power users", PC Magazine, 4/8/97
- · "For working with .ZIP archives, there's no better tool than WinZip", Windows Sources, 3/1/97
- · "The most essential utility to decompress all those pesky ZIP files", PC World Online, 3/1/97
- · "It's rare to find one product in a hard-fought market category that bests its competition in nearly every respect. WinZip 6.2 is one of these products. It towers over the rest of the market." PC Week, 12/9/96
- · "Of the many file-compression and extraction utilities out there, this one is the best and the easiest to use" Windows Magazine, 11/96
- · "Put the squeeze on porky downloads and file transfers with this Windows compression utility" PC Computing, 10/96
- · "If you check out a lot of shareware, WinZip is a must." Home Office Computing, 9/96
- · "WinZip 6.1 is the easiest compression program to use" Computer Shopper, 8/96
- · "The best data-compression and archiving utility around" PC Computing, 7/96
- · "Makes handling compressed files incredibly easy" Windows Magazine, 7/96
- · "With version 6.1, WinZip continues to be a must have utility for all users" PC Magazine. 7/96
- · "In the utility category, the WinZip for Windows 95/NT compression software is rated the best." Computer Life, 7/96
- · "Provides all the features of a standard file archiving utility. Then it goes above and beyond the call of duty in unexpected ways." Government Computer News, 8/96
- · "By far the best Windows 95 file-compression utility going" Computer Shopper, 6/96
- · "Zip front ends ... are all the rage. The undisputed leader of the pack is WinZip no competition" PC World, 6/96
- · "No Windows 95 desktop should be without a file archiving utility, and Nico Mak Computing's

WinZip 6.0 is the one to have." PC Magazine, 5/96

- · "Nico Mak continues to add zip to its classic compression utility" Windows Sources, 5/96
- · "Its a breeze to use" Windows Magazine, 5/96
- · "Drag and drop everywhere in Windows 95" Byte, 4/96
- · "The best all-purpose file-compression utility for Windows 95 and Windows NT" Windows Sources, 3/96
- · "These days everyone needs a good unzipping utility. This is the best." PC Computing, 12/95
- · "Easy Archival" NetGuide, 12/95
- · One of the "Essential Windows 95 utilities" Windows Magazine, 12/95
- · "WinZip for Windows 95 is an absolute necessity for file uploads and downloads" PC Computing, 11/95
- · "Here's good news: The best zipping and unzipping program you can find is available in a Windows 95 version." Computer Shopper, 10/95
- · "Terrifically useful file compression tool" PC World, 10/95
- · "Windows 95 users get special treatment with the new version of WinZip" Windows Sources, 10/95
- · "WinZip is extraordinarily handy and one of the best timesavers around" Computer Shopper, 9/95
- · "WinZip 6.0 deftly integrates the best of the Windows ZIP utilities into the Windows 95 environment" PC Magazine, 9/12/95
- · "Recommended download" Windows Magazine, 9/95
- · "Slash your online time" PC Computing, 8/95
- · "Internet file support adds strength to an already sturdy WinZip" Computer Shopper, 8/95
- · "Easy drag-and-drop interface when handling popular Internet file compression formats" Online Access 6/95
- · "Point-and-click to open ZIP Files" Maximize, 6/95
- · "For anyone dealing with large amounts of files ... WinZip is an invaluable utility" PC Magazine UK, 6/95
- · "If I were stuck on a desert island with a notebook and a CompuServe account, the only utility I'd want would be WinZip.", PC World 5/95
- · "WinZip compression program makes a great main squeeze" Knight-Ridder Newspapers 5/21/95

### **Quick Start Information**

There are several ways to get to know WinZip quickly and easily, each tailored to a different style of learning. Choose one or more of the following approaches

- If you haven't installed WinZip yet, see the section titled WinZip Installation for brief installation instructions.
- · **Some users just like to dive right in!** If you have experience with archives and Windows, you might want to do just that. **Context-sensitive help** is available at any time by pressing the F1 key.
- · **You can get an overview of the primary operations of WinZip** from the section titled Brief Tutorial.
- · **If you like to "learn by doing,"** try the WinZip Tutor Step by Step Instructions, which takes users step by step through the process of zipping and unzipping.
- · **The WinZip Wizard leads you through the process of zipping or unzipping using a series of panels or pages in a special window**, commonly known as a "wizard." This convenient alternative interface for WinZip can help to simplify unzipping and installing software.

**Don't miss some of other topics of interest that can help you get started:**

- The section titled Windows 95/98/NT Shell Integration Examples points out specific examples of how WinZip integrates with the Windows shell.
- The section titled Drag and Drop Interface describes a useful WinZip feature. Be sure to give it a try!
- The section on Hints and Tips lists many helpful ideas for using WinZip.
- For assistance in learning how to use the online help system, choose How to Use Help from WinZip's **Help** menu.

# **About Zips And Other Archives**

#### **What is an Archive?**

Archives are files that contain other files. Typically the files in an archive are compressed. Archives usually have file names ending with ZIP, LZH, ARJ, or ARC, depending on how they were created. Archives make it easy to group files and make transporting and copying these files faster.

#### **Typical Uses for Archives:**

- · Most files available on the Internet and on electronic services like CompuServe and America Online are distributed as archives. Two benefits of using archives for electronic file distribution are that only one file transfer operation ("download") is required to obtain all related files, and file transfer time is minimized because the files in an archive are compressed.
- It is often useful to send a group of related files to an associate. Rather than distributing individual files it is often easier to distribute the files as an archive to benefit from the file grouping and compression.
- · Some files are important but not used often. To save disk space simply compress these files into an archive when they are not used, and decompress them only when needed.

#### **What is a Self-Extracting Zip File?**

A self-extracting Zip file is an executable program file (.EXE file) that includes both a Zip file and software to extract or "unzip" the contents of the Zip file. Users can extract the contents of a self-extracting Zip file by simply running it. This is convenient, because the end user does not need an unzip program (like WinZip) to extract files from these self-extracting archives.

WinZip Self-Extractor Personal Edition, included with WinZip, creates Windows self-extracting Zip files.

#### **Archive formats:**

- · Zip files are the most common archive format. Zip files can span multiple disks, and provide both compression and file grouping. WinZip does not use external programs to work with Zip files.
- · TAR, Z, GZ, TAZ, and TGZ files are often found on Unix-based Internet sites. TAR stands for "Tape ARchive". The TAR format does not provide compression; it is used only to group files. Z files are compressed with gzip or the older Unix "compress" program. GZ files are gzip files. Z and GZ files cannot contain multiple files. TAZ and TGZ files are TAR files compressed in "Z" or "GZ" format. Since almost all new archives are created in Zip format, WinZip does not provide facilities to add to or create files in these formats (however, all other WinZip functions are supported). WinZip does not use external programs when working with files in these formats.
- File formats such as UUencoded, XXencoded, BinHex, and MIME are used primarily to transfer binary files by Internet e-mail. If you encounter one of these files, you can open it and extract its contents with WinZip. You can UUencode an archive using the **UUencode** entry in the WinZip **Actions** pull-down menu. WinZip does not use external programs when working with files in these formats.
- · WinZip also handles most files in the old Microsoft Compress format (also known as LZEXPAND format). However, there are several variations on this format, and Microsoft has not released documentation on these variations. WinZip issues an appropriate message if you attempt to decompress a file not supported by your version of Windows. Microsoft Compress files usually end with a trailing underscore, for example, "commdlg.dl\_". Like Z and GZ files, Microsoft Compress format files contain only one file. This format is used for many files on the Windows 3.1 distribution disks and many older Microsoft products. Note that not all files ending with an underscore are Microsoft Compress format files. WinZip does not use external programs when working with files in these formats.
- · The Microsoft CAB (short for Cabinet) format is used by most Microsoft setup programs, including those used to install Windows 95, 98 and NT. CAB files provide both file compression and file

grouping. You can use WinZip to open and extract files the contents of CAB files. WinZip will handle most self-extracting CAB files. WinZip does not use external programs when working with CAB files.

· ARC, ARJ, and LZH are older formats that provide both grouping and compression, like Zip files. Unlike other supported file formats, WinZip's optional support for these formats requires external programs that are not included as part of the WinZip distribution package (see the section titled System Requirements for details).

### **Brief Tutorial**

This help file includes a brief tutorial that introduces you to each of the main WinZip concepts and features to get you working productively as quickly as possible.

You have reached this topic by using the browse buttons (the arrow buttons in the toolbar); the Brief Tutorial has been placed in its own section, which can be reached by clicking on the text at the bottom of this page.

You may bypass the tutorial by clicking on the forward browse arrow [ $>$ ]

Click on Brief Tutorial to exit this section and start the tutorial.

# **Brief Tutorial - Contents**

Click on each tutorial topic, in sequence, to learn all about WinZip:

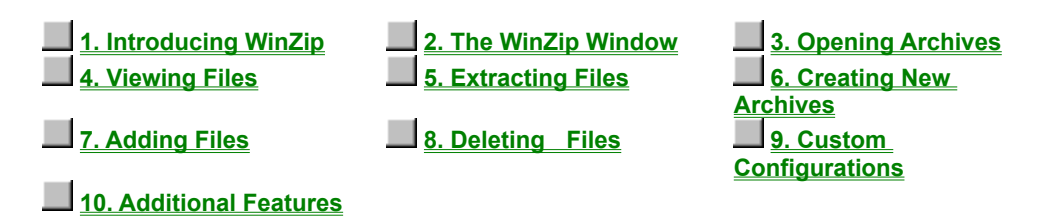

**This brief overview tutorial introduces you to each of the main WinZip concepts and features to get you working productively as quickly as possible.** 

Note: if you prefer a strict "learning by doing" approach, you may prefer the WinZip Tutor, which uses a "step by step" approach to introduce new users to zipping and unzipping.

You will get the most benefit from these lessons if you change the size of this Help window to leave enough room on the screen to have WinZip opened at the same time. As each screen describes an operation, you may want to try certain things with WinZip to gain an even better understanding. You can move through the tutorial as quickly or as slowly as you like. If you ever have any questions when you are using WinZip, remember that context-sensitive help is available by pressing the F1 key.

As you explore this tutorial, you will find highlighted text that will take you to additional information about a particular topic. If you elect to take the detour, you can click on the Back button at the top of this window to return to where you left off in the Brief Tutorial.

**Important:** WinZip offers many convenient ways to work with archives. This tutorial approaches the topic using the main WinZip window as its base of operations. **This is not the only way to access WinZip's convenient features.** For example, you can use WinZip to zip and unzip files without leaving My Computer or the Windows Explorer. Once you are comfortable with the basic operations described in this tutorial, be sure to read the sections Windows 95/98/NT Shell Integration Examples and Hints and Tips.

# **Brief Tutorial - Introducing WinZip**

Click on each tutorial topic, in sequence, to learn all about WinZip:

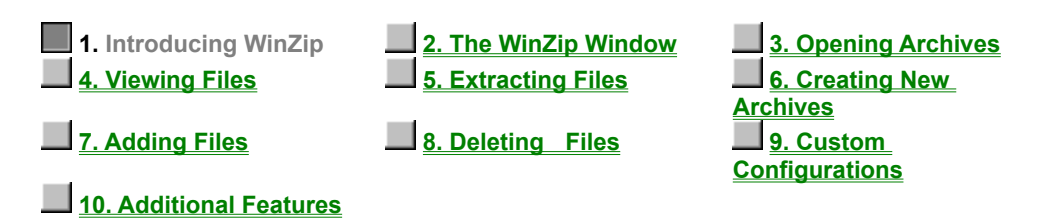

WinZip is a tool to make working with Zip and other types of archive files easier. Let's start off by discussing some of the words used to describe the files and the processes.

Archives are files that contain other files, and Zip files are the most common archive format. Typically, the files in an archive are compressed. WinZip uses the term "Add" to mean "compress files and add them to an archive". "Extract" means "decompress files in an archive, creating separate files on a disk". Some people use the verbs "zip" or "pack" instead of Add, and "unzip" or "unpack" instead of "extract".

See About ZIPS and Other Archives for more detailed information.

### **Brief Tutorial - The WinZip Window**

Click on each tutorial topic, in sequence, to learn all about WinZip:

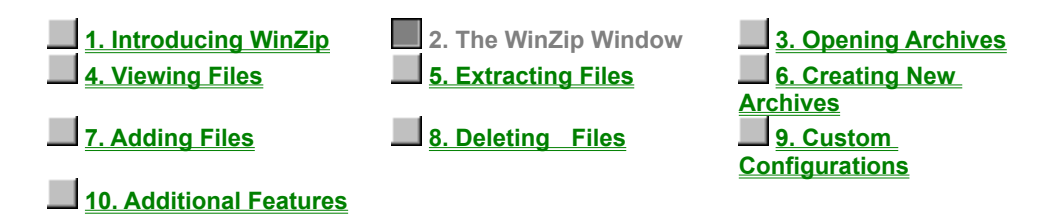

The WinZip window is where you start many of your operations. You can open it through the Start menu. The WinZip window also opens automatically if you double-click on an archive in My Computer or the Windows Explorer.

The WinZip window includes standard Windows components. Of particular interest:

The **Title Bar** displays not just the WinZip product title, but the name of the archive you are currently working with. The **Toolbar** provides quick ways of performing the most common tasks. The **Main Window Area** displays information about the files in the archive, and you'll find as we get further into this Tutorial that many operations can be done directly with these files. Finally, the **Status Line** displays the number and sizes of currently selected files, along with other archive information.

# **Brief Tutorial - Opening Archives**

Click on each tutorial topic, in sequence, to learn all about WinZip:

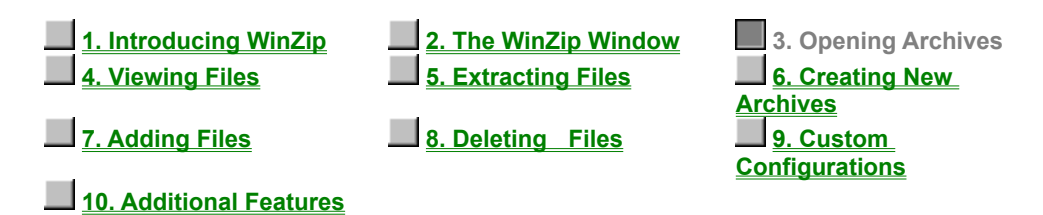

The first step is to open an archive. Use the **Open** toolbar button or select **Open Archive** from the WinZip **File** pull-down menu to activate the standard Open Archive dialog box.

Then, select the archive you want to open in the Open Archive dialog box. This dialog box works just like the Open dialog boxes in other applications: just select the file you want to open from the list of files. (If you want to create an archive instead of working with an existing archive, see the section Brief Tutorial -Creating New Archives).

Once an existing archive is open you can extract or work with the files in the archive. The files in an archive are listed in a list box in the main WinZip window.

- · You can look at all the file names, with details, stored in the archive, using the scroll bar, arrow keys or usual Windows commands.
- · You can quickly sort the main window by clicking once on the header (e.g. click on "Name" in the header above the list of files to sort the list by filename).

# **Brief Tutorial - Viewing Files**

Click on each tutorial topic, in sequence, to learn all about WinZip:

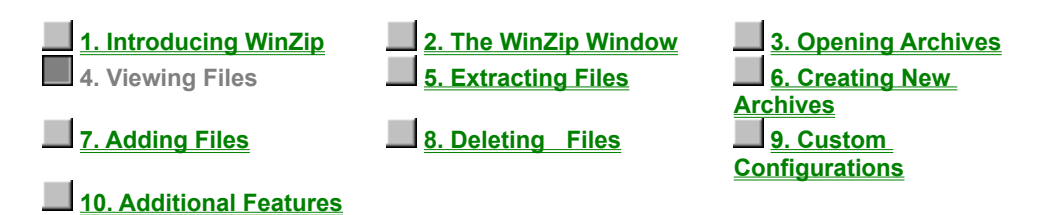

You can easily view any of the files stored in an archive by double clicking on the file in the main WinZip window. WinZip will open the file with the associated application. For example, a Word (.doc) file may be displayed in Word, and a text (.txt) file in Notepad. When you double click on a *program* file (.exe), it is run.

Or, you can view a file with the built-in viewer or a viewer of your choice by selecting **View** from the **Actions** pull-down menu.

# **Brief Tutorial - Extracting Files**

Click on each tutorial topic, in sequence, to learn all about WinZip:

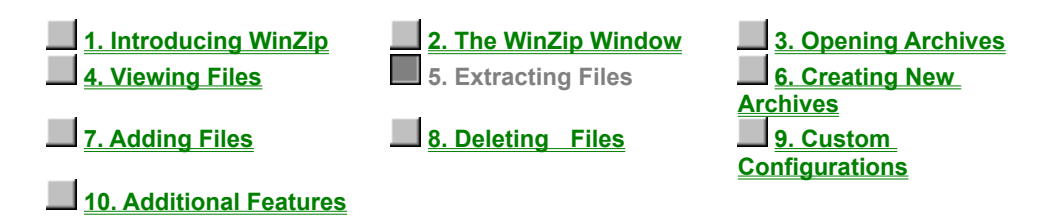

When you extract a file, WinZip decompresses it and places it in the folder of your choice. You can restore whole folders and retain the structure of any sub-folders.

If you select **Extract** from the **Actions** pull-down menu or click the **Extract** toolbar button, WinZip lets you choose the folder where you'd like to place the extracted files. For more details on that dialog box and its options, press F1 later, when you encounter it, or click on **Extracting Files from an Archive** now.

Note: if a Zip file contains a "setup" or "install" program, you can use the *Install Feature* to automatically extract the files, run the installation program, and clean up temporary files.

### **Brief Tutorial - Creating New Archives**

Click on each tutorial topic, in sequence, to learn all about WinZip:

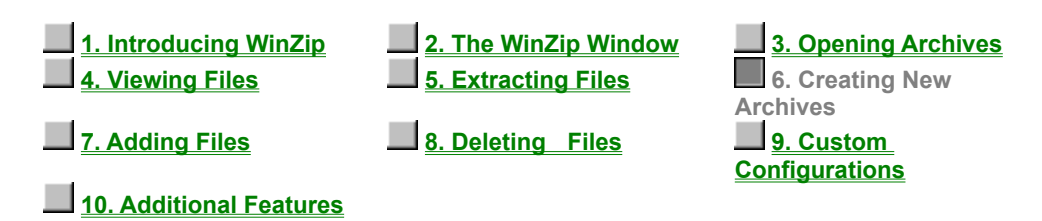

You can create a new archive by selecting **New Archive** from the WinZip **File** pull-down menu or by clicking the **New** toolbar button. This activates the New Archive dialog box.

First, you type the name of the archive you want to create, *not the names of the files you want to compress.* This dialog box works similarly to standard Windows file dialog boxes, so you can choose the drive and folder where the archive will be created. The names of any existing archives on the selected drive and folder are listed to help you choose a name that is not already in use.

Normally after creating an archive you will want to add files to the archive, so verify that the **Add dialog**  check box is checked to automatically activate the Add dialog box.

# **Brief Tutorial - Adding Files to an Archive**

Click on each tutorial topic, in sequence, to learn all about WinZip:

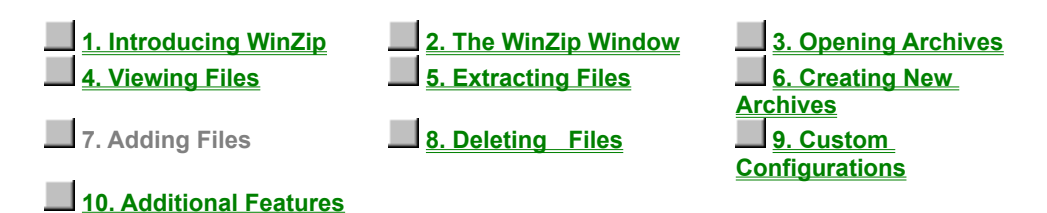

You can add files to an existing archive you've opened or to a new archive you've created, as in the previous section. If the Add dialog box is not displayed select **Add** from the **Actions** pull-down menu or click the **Add** toolbar button.

In the Add dialog box, select the files you want to add to the archive. The easiest way to do this is usually to click on the desired files in the list near the top of the Add dialog box. You can select multiple files using normal Windows file selection conventions (for example, hold down the shift key while clicking to select multiple files). For details on alternate ways to specify which files you want to add, see the topic titled Adding Files to an Archive.

Once you are done making your file selection, click the **Add** button to add the files. Once WinZip finishes, it will update the file list in the main window to reflect the new files in the archive.

You can also add files to an archive by dragging the files from My Computer or the Windows Explorer and dropping the files on the WinZip window. This is described in detail in the section titled Adding a File to an Archive with the Drag and Drop Interface.

*Note:* When you add files to an archive, the original files on disk are not deleted. If you want to delete the original files automatically after the Add operation completes, select **Move** from the **Action** combo box.

# **Brief Tutorial - Deleting Archives and Files**

Click on each tutorial topic, in sequence, to learn all about WinZip:

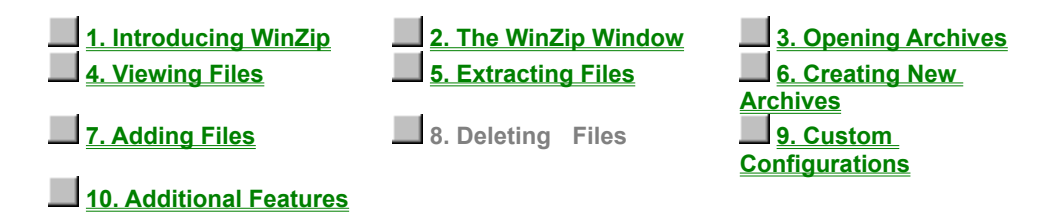

WinZip can remove selected files from within an existing archive, or delete the entire archive. **Delete** from the **Actions** menu activates the Delete dialog box. There are two ways to start the action to delete files from an archive:

- · Select entries from the list box in an open archive, then select the **Delete** entry from the **Actions** pull-down menu or press the Del key.
- · Select the **Delete** entry from the **Actions** pull-down menu to bring up the Delete dialog box. You can then specify the file names you want to delete (standard Windows wildcards are accepted, so you could use "\*.doc" to delete all .doc files).

*Note:* these operations cannot be undone.

To delete an entire archive, select the **Delete** entry from the **Actions** pull-down menu to bring up the Delete dialog box. Then click the **Entire Archive** radio button and the **Delete** push button. Alternatively, you can select **Delete Archive** from the **File** menu.

# **Brief Tutorial - Custom Configurations**

Click on each tutorial topic, in sequence, to learn all about WinZip:

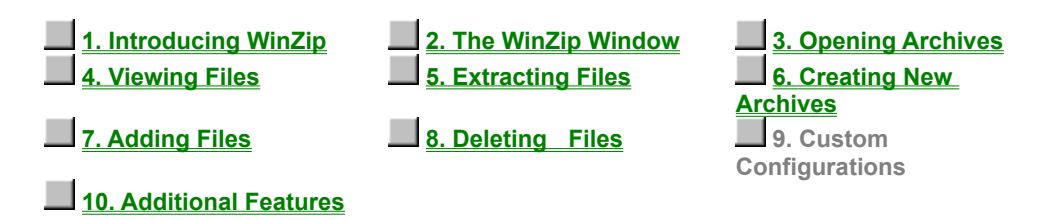

Many WinZip operations can be tailored using configuration options. For example, you can change the default folders for the Extract and Add dialog boxes. Most options are intended for advanced users. For an overview of available options see the section titled Options.

# **Brief Tutorial - Additional Features**

Click on each tutorial topic, in sequence, to learn all about WinZip:

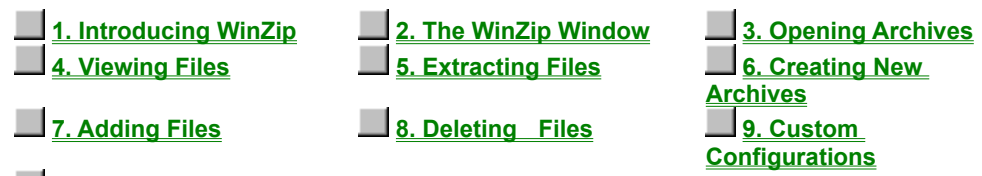

 **10. Additional Features**

This is the end of the Brief Tutorial. As you get to know WinZip better, be sure to explore the following more advanced features:

- Drag and Drop operations simplify archiving.
- · Internet, America Online, CompuServe, and other online services users: see the section titled Downloading and Processing Files with WinZip
- The Install and Checkout features make it easy to try software distributed in archives.
- · WinZip can be integrated with the Windows Explorer and the File Manager. See the sections titled **Explorer Interface and File Manager Interface** for details.

Reminder: press the F1 key at any time while working with WinZip for context-sensitive help.

You may want to review the tutorial and explore some of the many links it contains by pressing the buttons above. You can return to the Help Contents page by clicking on the Contents button in the toolbar.

WinZip stores compressed files in archives. You can think of an archive as being like a folder or directory, though an archive is really a special kind of file. WinZip recognizes a file as an archive when it has a **.zip** or other special extension.

When you compress a file you make it much smaller. Other words for compress are zip and pack.

When you add a file to an archive, WinZip automatically compresses it.

The Switch Interface dialog box is displayed if you start WinZip with the Wizard interface mode and close WinZip while using the Classic interface, or vice versa. This dialog box gives you a chance to control whether WinZip will start in Wizard or Classic mode next time you run WinZip.

WinZip can help you find Zip files if you don't know exactly where they are. Select **Search hard disks on this PC** to search your all hard drives on your PC (network disks and CD-ROM disks are not searched). Select **Search favorite folders** to search for Zip files in your Favorite Zip Folders. Select **Search disk** to search a specified disk (for example, a floppy disk or CD-ROM). Select **Let me find it** if you want to look for the file yourself.

#### **File Type Filters**

The File/New Archive, File/Open Archive dialog boxes use the file type filters in the following table. The File/Favorite Zip Folders dialog box uses the first three entries in this table.

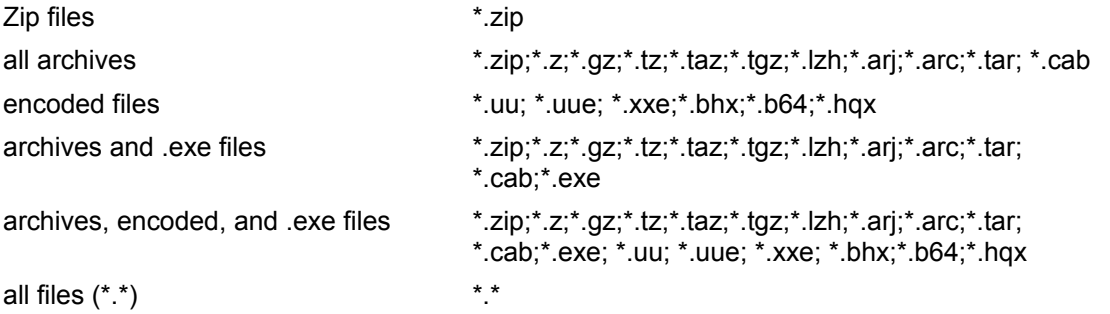

### **Downloading and Processing Files with WinZip**

WinZip has special features that make it simple and convenient to download and process compressed files from the Internet and online services like America Online and CompuServe.

Click to choose the method about which you would like to learn more:

**Downloading From The Internet**

**Downloading From America Online, CompuServe, And Other Online Services**

### **Downloading From The Internet**

You can use WinZip to work with archives you download from the Internet just as you do with other archives, or you can use the free Internet Browser Support Add-On to simplify your work with Internet downloads, as described below.

**The free WinZip Internet Browser Support Add-On** will automate much of the work normally associated with downloading compressed files from the Internet. When you click on an archive using Netscape Navigator/Communicator or Microsoft Internet Explorer, WinZip will take over when the download is completed. WinZip automatically moves the downloaded file to your download folder (initially set to c:\download) and then opens the file. This add-on is available for download from the web page http://www.winzip.com/ibrowser.cgi (this free add-on is not part of the WinZip distribution package).

**If you download an archive without the add-on** the current versions of Microsoft Internet Explorer and Netscape Navigator/Communicator will give you a choice of opening the archive or saving it to disk. If you choose to open the archive, you should be aware that the Internet Browser will probably delete the file when the browser is closed. To avoid this problem, use the Internet Browser's "save to disk" option, and specify an easy-to-remember folder, for example, c:\download.

*Problems Downloading?* When you download a file, many things can go wrong, resulting in a damaged copy of the file that WinZip cannot open. **The solution to most download related problems is simply to download the file again.** For more information on resolving Internet download related problems, please check the web page http://www.winzip.com/downprob.htm.

Note:

Many files available for download on the Internet are executable (.exe) files. The WinZip Internet Browser Support Add-On will not try to handle these files. However, if the .exe file is a self-extracting Zip file, you can open and process it using the WinZip Classic File->Open dialog box, or by right-clicking on the file and selecting "Open with WinZip".

#### **Related Topics:**

Downloading from America Online, CompuServe, and other online services

### **Downloading from America Online, CompuServe, And Other Online Services**

An online service with its own access software will generally have a specific folder on your computer where newly downloaded files are placed. For example, America Online uses a folder named c:\aol\ download, and CompuServe uses a folder named c:\cserve\download. After you download a Zip file from one of these services in the normal manner, it's easy to use WinZip to open and process the file.

**If you use the WinZip Wizard Interface, start WinZip by clicking on its icon, then click** the **Next** button to move to the Select Zip File screen. The WinZip Wizard's Select Zip File screen shows all the Zip files in your **Favorite Zip Folders** with the most recently downloaded files at the top of the list, along with the folder in which they are located.

If your file or the special download folder is not shown, you can have WinZip search for the item by clicking on the **Search** button, then clicking **Search hard disk(s) on this PC,** and then clicking **OK.** WinZip will check all your hard drives and make a new list of Zip files, and update your favorite folders (the places where WinZip has found Zip files stored on your PC). When the process is complete, newly downloaded files should be near or at the top of the list. Highlight the file you wish to work with to continue with the Wizard's unzipping process.

See the section titled WinZip Wizard for details on using the Wizard.

**If you use the WinZip Classic Interface**, start WinZip by clicking on its icon, then click the **Favorites** toolbar button or select **Favorite Zip Folders** from the **File** pull-down menu. The resulting dialog box shows all the Zip files in your **Favorite Zip Folders** with the most recently downloaded files at the top of the list, along with the folder in which they are located.

If your file or the special download folder is not shown, you can have WinZip search for the item by clicking on the **Search** button, then clicking **Search hard disk(s) on this PC,** and then clicking **OK.** WinZip will check all your hard drives and make a new list of Zip files, and update your favorite folders (the places where WinZip has found Zip files stored on your PC). When the process is complete, newly downloaded files should be near or at the top of the list. Highlight the file you wish to work with, then click the Open button.

See the section titled Hints For Working With Downloaded Files for more suggestions.

#### Note:

Many files available for download on the Internet are executable (.exe) files. WinZip's Internet Browser Support will not try to handle these files. However, if the .exe file is a self-extracting Zip file, you can open and process it using the WinZip Classic File->Open dialog box, or by right-clicking on the file and selecting "Open with WinZip".

#### **Related Topics:**

Downloading from the Internet

### **UUencoded, XXencoded, BinHex, and MIME files**

This help file includes a section outlining how WinZip can open and extract UUencoded, XXencoded, BinHex, and MIME files (base64, plain/text, and quoted-printable), and can UUencode files. It also explains the need for these features and abilities, and includes instructions for using them.

You have reached this topic by using the browse buttons (the arrow buttons in the toolbar); the Brief Tutorial has been placed in its own section, which can be reached by clicking on the text at the bottom of this page.

You may bypass this section by clicking on the forward browse arrow [ $\ge$  > ]

Click on UUencoded, XXencoded, BinHex, and MIME files to exit this section and learn more about these files and how WinZip can serve your needs.

### **UUencoded, XXencoded, BinHex, and MIME files**

WinZip can open and extract UUencoded, XXencoded, BinHex, and MIME files (base64, plain/text, and quoted-printable), and can UUencode files. This section explains the need for these features and abilities, includes instructions for using them, and shows how they can bring a whole new dimension to your e-mail operations.

Use the browse buttons  $\Box$   $\Box$   $\Box$  above or the index below to page through this tutorial, and learn about using these important and useful WinZip features.

*These instructions assume that you understand basic Windows and WinZip operations, and the basic use of your e-mail program.*

## **Sending Files using Internet Mail**

If you have a direct connection to the Internet, you may already be using an e-mail program that allows you to attach files to messages. However, many e-mail programs, including MSMail and some versions of CompuServe Information Manager (WinCIM), cannot easily transfer files to Internet addresses. In the case of CompuServe, users with older accounts who have not converted to "new mail" cannot easily send files beyond the bounds of their own service, to Internet subscribers and others. WinZip allows you to send and receive files using nearly any e-mail program, including these two.

*Note:* If your e-mail program *does* have the ability to transfer files, consider using WinZip to compress them *before* transfer -- it will usually take far less time since the file will be smaller. If the recipients are unfamiliar with Zip archives, you can use WinZip to create a self-extracting archive for their convenience.

### **The** *Why* **behind UUencoding and Other Schemes**

The Internet was not designed to carry binary (program and other non-text files) files. It is able only to transfer messages made up of conventional text (printable ASCII) characters. In order to get around that limitation, UUencode and other methods were created.

These solutions all perform the same basic operation: they encode the non-transferable binary file into ASCII characters that the e-mail system can handle. The person receiving the message can then decode the strings of characters to recreate the original file. Perhaps you have seen such one of these completely unintelligible messages; here's an example:

```
\lambda = \lambda\bar{=} Part 001 of 001 of file encoded.txt
\overline{\phantom{a}} \equiv \overline{\phantom{a}} .
begin 666 encoded.txt
M5&5S="$-"@T*1V5N=&QE(%)E861E<CH-"@T*5&AI<R!I<R!N;W1H:6YG(&UO
M<F4@=&AA;B!A('1E<W0@9FEL92!C<F5A=&5D('1O('!R;W9I9&4@9F]D9&5R
M(&9O<B!T:&4@=F%R:6]U<R!E;F-O9&EN9R!S8VAE;65S+B!)9B!Y;W4@87)E
M('5S:6YG(&ET('1O('1E<W0L(&-O;F=R871U;&%T:6]N<R!O;B!Y;W5R(&%G
M:6QI='D@:6X@8W5T=&EN9RP@<&%S=&EN9RP@<V%V:6YG+"!A;F0@9&5C;V1I
:;F<@=7-I;F<@5VEN6FEP+@T*#0I%;FIO>2$`
\ddot{\phantom{0}}
```

```
end
```
WinZip can easily open and extract UUencoded, XXencoded, BinHex, and MIME files (base64, plain/text, and quoted-printable) that have been sent to you, and create Uuencoded files for you to send.

### **Receiving and Preparing Files for Decoding**

The message you receive with an encoded file will need to be prepared for the simple WinZip decoding operation. The steps you take will depend on the e-mail program you are using.

If you are using **CompuServe Information Manager (WinCIM)**,

- 1. Double-click on the message to open it,
- 2. Select **Save As** from the File menu item,
- 3. Enter a file name using .UUE as the extension; for example: FILENAME.UUE.

If you are using **MSMail,**

- 1. Highlight the message (DO NOT open it; large messages are not handled well by MSMail)
- 2. Select Save As from the File menu item,
- 3. Enter a file name using .UUE as the extension; for example: FILENAME.UUE.

If you are using **another e-mail program,** one of the two methods described above may also work with your program. Be aware that some e-mail programs may crash or cut off parts of unusually large messages, so saving them as a file without opening them is the preferred method.

Your e-mail program may save a message attachment as an external file in a folder designated to receive them. In that case, it may automatically be named; you may wish to rename it, using a .UUE extension, for maximum convenience.

Sometimes you may receive **multiple messages,** where a file is split up into more than one message because of size limitations. You will need to use a text editor or the DOS COPY file command to paste the files together into one large file, and save it as a text file with a .UUE extension.

# **Decoding Files using WinZip**

You do not need to worry if the file being received is UUencoded, XXencoded, BinHex, or a MIME file (base64, plain/text, and quoted-printable). WinZip will detect the method being used and automatically decode it.

As is the case with zip archives, WinZip offers more than one way to open encoded files. For example:

- · Double-click on the file with the .UUE extension
- · WinZip will execute and decode the file. If it is a Zip archive, it will offer to open it. If it has not been compressed, it will be shown in the usual manner.
- · Use WinZip in the regular manner to Extract the file to your folder of choice.

*Note:* You can also open a file using WinZip's **Open** toolbar button, or drag and drop a file into WinZip, regardless of the file's extension.

# **UUencoding a File using WinZip**

WinZip UUencodes Zip archives for mailing, so you must choose and open an existing Zip file to encode or create a new one.

- If the file is already archived as a Zip file, open it in WinZip using your favorite method.
- · If the file(s) you wish to send are not already archived, use WinZip to create a Zip file, and leave the program open for the next step.
- · Click on the **Actions** menu item, and choose **UUencode.**

A UUencoded file has been created from your Zip archive. For example, you will find a TESTFILE.UUE file in the same folder along with your original TESTFILE.ZIP.

# **Mailing a UUencoded File**

How you include a UUencoded file in a message will depend on your e-mail program.

If you are using **CompuServe Information Manager (WinCIM) with "old mail" (i.e., you have an older account and have not converted to "new mail"),**

1. Create a message in the usual manner.

*Note:* If you are sending a file to another CompuServe address, it is unnecessary to UUencode it, but zipping it using WinZip will shorten transmission times.

- 2. Click on the **Attach** button to open WinCIM's File Attachment window.
- 3. If you are using WinCIM 2.0, click on **File** (when using version 3.0, this step is not necessary).
- 4. Use the standard file dialogs to choose the .UUE file you created in the previous step.
- 5. If you are using CompuServe Information Manager 3.0, highlight the attached file in the Attach Files dialog box, select "Text" in the **File Type** combo box, then click OK (when using version 2.0, this step is not necessary).
- 6. E-mail your message as you would normally.

#### If you are using **MSMail,**

- 1. Create a message in the usual manner.
- 2. Click on the menu item Attach, and select File.
- 3. Use the familiar file dialogs to choose the .UUE file you created in the previous step, then click OK.
- 4. E-mail your message as you would normally.

If you are using **another e-mail program,** one of the two methods described above may also work with your program. A "Send File" or similar option may be available and of use in this situation. It may be necessary to open the .UUE file you have created using a text editor, copy the entire contents, or portions of it, to the Windows clipboard, and paste it into your open e-mail message. Further information on handling large files is included in the next topic, Hints, Tips, & Troubleshooting.

# **Hints, Tips, & Troubleshooting**

WinZip makes decoding these file attachments very convenient. Here are some hints to make the road even smoother:

**The most common problems** we encounter with files than cannot be decoded are **incomplete data** and **missing header information.** The integrity of the message is critical, and the header must be intact for decoding. We have included short examples of each of the following encoding formats. You may find them helpful for comparison purposes with messages you receive, to confirm that they appear properly encoded and are not missing header and closing data. Click to review any of these brief file examples.

#### **UUencoded Example XXencoded Example BinHex Example MIME (base64) Example**

**Multi-Part Encoded Files** must be combined before they can be processed by WinZip. If you encounter encoded data spread across multiple files, you can either combine the parts using a text editor, and then open them with WinZip, or you can use another program, like the UUDeview package from Frank Pilhofer. (WinZip's decoding subroutines are based on the UUDeview package.) The original UUDeview is a text mode command line driven program, or you can download a Windows interface by Michael Newcomb. These free programs are available from the Internet addresses http://www.uni-frankfurt.de/~fp/uudeview (Germany) and http://www.miken.com/uud (USA), respectively.

**Further information** about encoding files can be found in many places on the Internet. A good place to start is the "Introduction to Decoding" article on the UUDeview Home Page at http://www.uni-frankfurt.de/~fp/uudeview. The MIME specification is defined in RFC 1521, and is widely available on the Internet.

**Bug Reporting:** If, after examining and confirming that a file seems properly encoded, you believe that WinZip should handle it, please contact WinZip support. Send e-mail to support@winzip.com with details, and include a zip archive of the file so that it is not changed by any mail gateways or e-mail program. Do not remove any header or other information. Please include the name of the program that created it, if possible. Smaller files are preferred over huge sample files. We will examine the file and respond as soon as possible.
## **UUencoded Example**

Here is an example of a UUencoded file:

begin 666 encoded.txt

M5&5S="\$-"@T\*1V5N=&QE(%)E861E<CH-"@T\*5&AI<R!I<R!N;W1H:6YG(&UO M<F4@=&AA;B!A('1E<W0@9FEL92!C<F5A=&5D('1O('!R;W9I9&4@9F]D9&5R M(&9O<B!T:&4@=F%R:6]U<R!E;F-O9&EN9R!S8VAE;65S+B!)9B!Y;W4@87)E M('5S:6YG(&ET('1O('1E<W0L(&-O;F=R871U;&%T:6]N<R!O;B!Y;W5R(&%G M:6QI='D@:6X@8W5T=&EN9RP@<&%S=&EN9RP@<V%V:6YG+"!A;F0@9&5C;V1I :;F<@=7-I;F<@5VEN6FEP+@T\*#0I%;FIO>2\$`  $\ddot{\phantom{0}}$ 

end

## **XXencoded Example**

Here is an example of a XXencoded file:

#### begin 666 encoded.txt

```
hJ4JnR02B0Uo8FqJiR4lZ637ZMKFZQXcB0Uo8J4VdQm-dQm-iPrFcOKtb64pj
hQaIUR4VVPW-V65FZQrEUNaZgNG-XQaJVR4JY65Fj65-mPrNdN4IUNaxYN4Jm
h64NjQW-oO4IURa3mOKxpQm-ZPaBjN4ZiNm-nMqVZPKJn9W-7NW-tPrIUML7Z
h65JnOKtb64Zo65Fj65FZQrEg64BjPaRmMLFpP43oOKxiQm-jPW-tPrJm643b
hOKldR5YUOKsUMrJoR4ZiNmkUQ43nR4ZiNmkUQq3qOKtb90-VPaEUN4JXPqFd
OPaQURLBdPaQUJqZiKaZk9Uo81Ed3PadjSG2+
+
```
end

## **BinHex Example**

#### Here is an example of a BinHex file:

VGVzdCENCg0KR2VudGxlIFJlYWRlcjoNCg0KVGhpcyBpcyBub3RoaW5nIG1vcmUgdGhhbiBhIHRl c3QgZmlsZSBjcmVhdGVkIHRvIHByb3ZpZGUgZm9kZGVyIGZvciB0aGUgdmFyaW91cyBlbmNvZGlu ZyBzY2hlbWVzLiBJZiB5b3UgYXJlIHVzaW5nIGl0IHRvIHRlc3QsIGNvbmdyYXR1bGF0aW9ucyBv biB5b3VyIGFnaWxpdHkgaW4gY3V0dGluZywgcGFzdGluZywgc2F2aW5nLCBhbmQgZGVjb2Rpbmcg dXNpbmcgV2luWmlwLg0KDQpFbmpveSE=

### **MIME (base64) Example**

Here is an example of a MIME file:

 $-$ --Content-Type: application/octet-stream; name="encoded.txt" Content-Transfer-Encoding: base64 Content-Disposition: inline; filename="encoded.txt" Content-MD5: V8ttTjZgvmMkzwVFKr5Olw==

VGVzdCENCg0KR2VudGxlIFJlYWRlcjoNCg0KVGhpcyBpcyBub3RoaW5nIG1vcmUgdGhhbiBh IHRlc3QgZmlsZSBjcmVhdGVkIHRvIHByb3ZpZGUgZm9kZGVyIGZvciB0aGUgdmFyaW91cyBl bmNvZGluZyBzY2hlbWVzLiBJZiB5b3UgYXJlIHVzaW5nIGl0IHRvIHRlc3QsIGNvbmdyYXR1 bGF0aW9ucyBvbiB5b3VyIGFnaWxpdHkgaW4gY3V0dGluZywgcGFzdGluZywgc2F2aW5nLCBh bmQgZGVjb2RpbmcgdXNpbmcgV2luWmlwLg0KDQpFbmpveSE=

-----

### **System Requirements**

The 32-bit version of WinZip requires Windows 95, Windows 98, or Windows NT 4.0 or later. It will not run under Windows NT 3.1 or 3.5.

**No other programs are required to add or extract files from Zip files.** However, some optional WinZip operations do require external programs or files:

- · Optional virus scanning support requires that a supported virus scanning program be installed on your system. See below for specific information and how to find a list of virus scanners automatically detected by WinZip.
- · Optional support for some older formats (ARC, ARJ, and LHA) requires one of the supported programs listed below. For step by step instructions on installing these programs see the section titled **Installing Optional External Programs.**

Here are more details on some of the optional programs:

- You can create self-extracting Zip files with WinZip Self-Extractor Personal Edition, included with WinZip, or you can use the full WinZip Self-Extractor, a \$49 add-on, which includes features tailored for software distribution, and the ability to create a single self-extracting Zip file that can be run under either MS-DOS or Windows.
- To access LZH files, the LHA.EXE program from Haruyasu Yoshizaki is required. You can download LHA.EXE from most bulletin boards. The latest version is distributed in the selfextracting LZH file LHA213.EXE. WinZip has been tested with LHA 2.13 and will not work with earlier versions (in particular, it will not function with LHARC, the predecessor to LHA).
- · To access ARJ, files the ARJ program from Robert Jung is required. You can download the Shareware version of ARJ from most bulletin boards. The latest version is distributed in the selfextracting ARJ file ARJ250.EXE or ARJ260.EXE. WinZip has been tested with ARJ 2.5 and 2.6 and will not work with earlier versions.
- To access ARC files, one of the following programs is required:

ARCE.COM and ARC-E.COM version 4.0e - Vern Buerg's ARC extraction utility, available on CompuServe and other bulletin boards. WinZip was not tested with earlier versions.

PKXARC.COM version 3.5 from PKWARE, Inc. WinZip was not tested with earlier versions. This program is still available on some bulletin boards.

PKXARC.EXE version 3.6 from PKWARE, Inc. This program is still available on some bulletin boards.

PKUNPAK.EXE version 3.61 from PKWARE, Inc. This program is still available on some bulletin boards.

ARC.EXE version 5.20 or 6.0 from System Enhancement Associates, Inc. This is the last version of ARC available as Shareware, and is still available on some bulletin boards. WinZip was not tested with earlier versions. SEA's address is 925 Clifton Ave., Clifton, NJ 07013.

WinZip will automatically detect several popular virus scanners; for a current listing, visit the WinZip web site at http://www.winzip.com/xvirus.htm.

WinZip can also be configured to work with most virus scanning utilities. For important details, see the section titled Virus Scanner Configuration.

### **WinZip-Related Files**

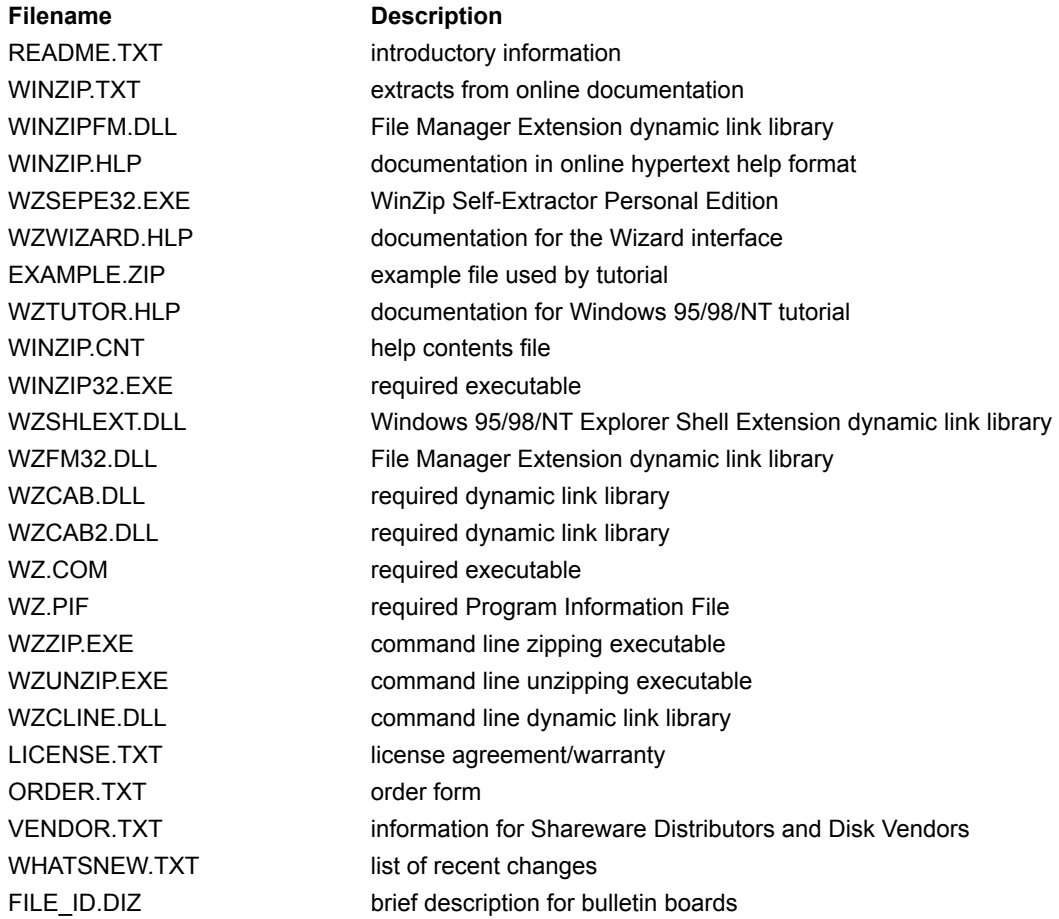

### **WinZip Installation**

To install WinZip from the distribution disk, choose **Run** from the Start menu, type **a:setup**, and press the Enter key.

The Setup program will issue a number of prompts. Unless you have a reason to override the defaults it is strongly recommended that you accept the installation default settings (just press **OK**, **Yes**, or **Next**, as appropriate).

If you are interested in information on installing WinZip site licenses in a networked environment, please see the web page http://www.winzip.com/site\_install.htm.

### **WinZip Uninstallation**

There are three ways to uninstall WinZip should you wish to do so.

### **Control Panel**

Activate the Control Panel, double click Add/Remove Programs, and double click on the WinZip list box entry.

#### **Start Menu**

From the Start menu, click Programs, then WinZip, then Uninstall WinZip.

#### **Run Dialog:**

You can also uninstall WinZip by running WINZIP32.EXE and specifying the /uninstall parameter. For example, if WinZip is installed in your c:\winzip folder, in the Run dialog box, type

c:\winzip\winzip32.exe /uninstall

#### **Technical details:**

The "Uninstall WinZip" procedure performs the following steps:

- 1. Verify that it is safe to uninstall
- 2. Remove WinZip File Manager Extension from WINFILE.INI if it is installed
- 3. Delete files in WinZip folder if they were installed by this version of WinZip and if the file's date/time stamp matches WINZIP32.EXE. The WINZIP.GID, WINZIP.FTS, and WINZIP.PIF files are deleted regardless of their date/time stamp.
- 4. Remove any WinZip file associations from WIN.INI
- 5. Remove [WinZip] entry from WIN.INI
- 6. Remove the WinZip icons and Start menu entries
- 7. Remove the WinZip entries from the registry

### **Installing Optional External Programs**

WinZip includes built-in support for the ZIP, CAB, Microsoft Compress, gzip, TAR, UUencode, XXencode, BinHex, and MIME formats, so no other programs are required for most WinZip operations. However, virus scanning and operations involving ARC, ARJ, and LZH files require external programs. These optional external programs are not distributed with WinZip. You must tell WinZip where to find these programs as described in the section titled Program Locations. This following sections provide step by step examples of how to install LHA and ARJ.

Remember: the use of these external programs is optional. If you are just getting started with WinZip you will probably want to skip this section and work without the external programs until you encounter a need for them (and are more familiar with WinZip).

These instructions assume you are comfortable working with My Computer or the Windows Explorer, know how to use standard Windows features such as dialog boxes and menus, and have a little experience using WinZip. See the section titled Quick Start for introductory information and how to quickly become familiar with WinZip.

Note: The first step in installing an external program is to acquire the external program. See the section titled **System Requirements** for information on obtaining these programs.

**Related Topics:** Installing LHA Installing ARJ

# **Installing LHA**

Here are step by step instructions for installing LHA, an optional external program required to work with LZH files.

- 1. LHA is distributed as a self-extracting archive called LHA213.EXE. First download LHA213.EXE from your favorite online service.
- 2. Use My Computer or the Windows Explorer to create the folder C:\LHA. You can use a different folder but then you will need to substitute that folder name in the following instructions.
- 3. Use My Computer or the Windows Explorer to copy LHA213.EXE from your download folder to the C:\LHA folder.
- 4. Double click on LHA213.EXE to run it. This will cause the files in LHA213.EXE to "self-extract" into the C:\LHA folder. Then go back and delete C:\LHA\LHA213.EXE, as it is not needed for day-to-day work with LHA and WinZip.
- 5. Start WinZip. Pull down the Options menu and select **Configuration**, then click the **Program Locations** tab.
- 6. In the LHA field in the Configuration | Program Locations dialog box type

c:\lha\lha.exe

and press the **OK** button.

That's all there is to installing LHA. You can now access .LZH files (created by LHA) the same way you access Zip files.

# **Installing ARJ**

Here are step by step instructions for installing ARJ, an optional external program required to work with ARJ files.

- 1. ARJ is distributed as a self-extracting archive called ARJ250.EXE or ARJ260.EXE. First download the file from your favorite online service.
- 2. Use My Computer or the Windows Explorer to create the folder C:\ARJ. You can use a different folder but then you will need to substitute that folder name in the following instructions.
- 3. Use My Computer or the Windows Explorer to copy the ARJ installation executable from your download folder to the C:\ARJ folder.
- 4. Double click on the file to run it. This will cause the files to "self-extract" into the C:\ARJ folder. Then go back and delete C:\ARJ\ARJ250.EXE or ARJ260.EXE, as it is not needed for day-to-day work with ARJ and WinZip.
- 5. Start WinZip. Pull down the Options menu and select **Configuration**, then click the **Program Locations** tab.
- 6. In the ARJ field in the Configuration | Program Locations dialog box type

c:\arj\arj.exe

and press the **OK** button.

You can now access ARJ files the same way you access Zip files.

Note: like WinZip, ARJ is not free software. As with all shareware, if you use these programs you should register them with the appropriate vendor. See the license.doc file in your ARJ folder for details.

Note: ARJ 2.60 provides long filename support. However, due to limitations in ARJ 2.60, this feature is not available under Windows NT.

# **Copyright/License/Warranty**

WinZip® Copyright © 1991-1998 by Nico Mak Computing, Inc. All rights reserved.

This license applies to the registered version of WinZip. If you are using an evaluation version of WinZip, see the section titled titled Evaluation License.

### **License Agreement**

You should carefully read the following terms and conditions before using this software. Unless you have a different license agreement signed by Nico Mak Computing, Inc. your use of this software indicates your acceptance of this license agreement and warranty.

### **Registered Version**

One registered copy of WinZip may either be used by a single person who uses the software personally on one or more computers, or installed on a single workstation used nonsimultaneously by multiple people, but not both.

You may access the registered version of WinZip through a network, provided that you have obtained individual licenses for the software covering all workstations that will access the software through the network. For instance, if 8 different workstations will access WinZip on the network, each workstation must have its own WinZip license, regardless of whether they use WinZip at different times or concurrently.

WinZip Self-Extractor Personal Edition, included with WinZip, may be used at workstations licensed to use the registered version of WinZip to create an unlimited number of freely distributable royalty-free selfextracting ZIP files. Self-extracting ZIP files created by WinZip Self-Extractor Personal Edition contain, among other things, a portion of WinZip Self-Extractor, including copyrighted software, proprietary notices, and identifying information (the "Extraction Software"). No registered user may alter or modify the Extraction Software. You cannot give anyone else permission to modify the Extraction Software.

### **Governing Law**

This agreement shall be governed by the laws of the State of Connecticut.

### **Disclaimer of Warranty**

THIS SOFTWARE AND THE ACCOMPANYING FILES ARE SOLD "AS IS" AND WITHOUT WARRANTIES AS TO PERFORMANCE OR MERCHANTABILITY OR ANY OTHER WARRANTIES WHETHER EXPRESSED OR IMPLIED. In particular, there is no warranty for the optional virus scanning feature (WinZip does not scan for viruses, it simply runs external programs that claim to perform this function). Because of the various hardware and software environments into which WinZip may be put, NO WARRANTY OF FITNESS FOR A PARTICULAR PURPOSE IS OFFERED.

Good data processing procedure dictates that any program be thoroughly tested with non-critical data before relying on it. The user must assume the entire risk of using the program. ANY LIABILITY OF THE SELLER WILL BE LIMITED EXCLUSIVELY TO PRODUCT REPLACEMENT OR REFUND OF PURCHASE PRICE.

### **Evaluation License**

WinZip® Copyright © 1991-1998 by Nico Mak Computing, Inc. All rights reserved.

This license applies to the evaluation version of WinZip. If you have purchased a license for the registered version of WinZip, see the section Copyright/License/Warranty.

### **License Agreement**

You should carefully read the following terms and conditions before using this software. Unless you have a different license agreement signed by Nico Mak Computing, Inc. your use of this software indicates your acceptance of this license agreement and warranty.

### **Evaluation and Registration**

This is not free software. Subject to the terms below, you are hereby licensed to use this software for evaluation purposes without charge for a period of 21 days. If you use this software after the 21 day evaluation period a registration fee of \$29 is required. Payments must be in US dollars drawn on a US bank, and should be sent to Nico Mak Computing, Inc., P.O. Box 540, Mansfield, CT 06268. Credit card ordering and quantity discounts are available, as described in the section Ordering Information. When payment is received you will be sent a registered copy of the latest version of WinZip.

Self-extracting ZIP files created by WinZip Self-Extractor Personal Edition (distributed as part of the WinZip evaluation package) contain, among other things, a portion of WinZip Self- Extractor, including copyrighted software, proprietary notices, and identifying information (the "Extraction Software"). You may not alter or modify the Extraction Software and cannot give anyone else permission to modify the Extraction Software. UNDER NO CIRCUMSTANCES ARE YOU LICENSED TO DISTRIBUTE SELF-EXTRACTING ZIP FILES CREATED BY THE EVALUATION VERSION OF WINZIP SELF-EXTRACTOR PERSONAL EDITION.

Unregistered use of WinZip or WinZip Self-Extractor Personal Edition after the 21-day evaluation period is in violation of U.S. and international copyright laws.

### **Governing Law**

This agreement shall be governed by the laws of the State of Connecticut.

### **Disclaimer of Warranty**

THIS SOFTWARE AND THE ACCOMPANYING FILES ARE SOLD "AS IS" AND WITHOUT WARRANTIES AS TO PERFORMANCE OR MERCHANTABILITY OR ANY OTHER WARRANTIES WHETHER EXPRESSED OR IMPLIED. In particular, there is no warranty for the optional virus scanning feature (WinZip does not scan for viruses, it simply runs external programs that claim to perform this function). Because of the various hardware and software environments into which WinZip may be put, NO WARRANTY OF FITNESS FOR A PARTICULAR PURPOSE IS OFFERED.

Good data processing procedure dictates that any program be thoroughly tested with non-critical data before relying on it. The user must assume the entire risk of using the program. ANY LIABILITY OF THE SELLER WILL BE LIMITED EXCLUSIVELY TO PRODUCT REPLACEMENT OR REFUND OF PURCHASE PRICE.

### **Distribution of Evaluation Version**

Provided that you verify that you are distributing the evaluation version (select About from the WinZip Help menu to check) you are hereby licensed to make as many copies of the evaluation version of this software and documentation as you wish; give exact copies of the original evaluation version to anyone; and distribute the evaluation version of the software and documentation in its unmodified form via electronic means. There is no charge for any of the above.

You are specifically prohibited from charging, or requesting donations, for any such copies, however

made; and from distributing the software and/or documentation with other products (commercial or otherwise) without prior written permission.

### **WinZip 6.3 Ordering Information**

```
*** WinZip 7.0 has not been released. If you order WinZip ***
*** before version 7.0 is released, you will receive a disk ***
*** with WinZip 6.3. You will be able to download a free ***
*** upgrade to WinZip 7.0 for Windows 95/98/NT when it is ***
*** released. ***
```
All WinZip licenses cover the Windows 95/98/NT and Windows 3.1 versions; disk orders include both versions on a 3.5 inch disk and will be shipped by postal mail (air mail if you are overseas) within two business days after they are received. All prices include shipping.

Customer information is considered confidential and will not be shared or distributed to any third party.

All orders are subject to the WinZip License Agreement.

#### **Immediate Online Delivery**

Immediate online delivery of registered copies of WinZip is available for credit card orders placed via the Internet using the Order link on the WinZip home page: http://www.winzip.com. You can place orders for delivery by postal mail (or airmail outside the USA) using the Internet order forms or as described below.

#### **Ordering by Check**

To order by check, send the order form and a check to Nico Mak Computing, Inc., P.O. Box 540, Mansfield, CT 06268-0540 USA. Payments must be in US dollars drawn on a US bank, or you can send international postal money orders in US dollars. Click here to view a ready-to-print Order Form.

#### **Credit Card Orders**

You can place secure credit card orders on the Internet using the Order link on the WinZip home page at http://www.winzip.com. For information on credit card ordering by phone, fax, e-mail, or postal mail, click here: Credit Card Ordering.

#### **CompuServe Registration**

For information on having the registration fee added to your CompuServe bill, click here: CompuServe SWREG Ordering.

#### **Purchase Orders**

For information on using purchase orders click here: **Purchase Orders.** 

#### **Ordering Options Outside the USA and Canada**

For information on local registration click here: Ordering Options Outside the USA and Canada.

#### **32-bit and 16-bit Versions Included**

Both the Windows 95/98/NT (32-bit) version of WinZip 6.3 and the Windows 3.1 (16-bit) version of WinZip 6.3 are included in the distribution package. However, both versions must be treated as one licensed copy of the software under the terms of the license agreement.

#### **Site licenses**

A site license for WinZip entitles an organization to receive one copy of the distribution package and duplicate it on other media for installing the specified number of copies. See the table below for site license pricing. For higher quantity pricing, please send e-mail to sitesales@winzip.com.

### **Pricing**

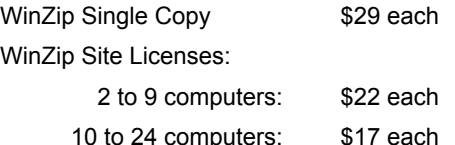

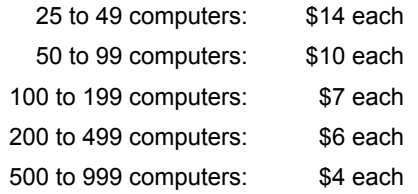

Connecticut residents please add 6% sales tax.

Prices guaranteed through September, 1998.

### **WinZip® 6.3 Order Form/Invoice**

**To print this order form, select Print Topic from the File pull-down menu.**

\*\*\* WinZip 7.0 has not been released. If you order WinZip \*\*\* \*\*\* before version 7.0 is released, you will receive a disk \*\*\* \*\*\* with WinZip 6.3. You will be able to download a free \*\*\* \*\*\* upgrade to WinZip 7.0 for Windows 95/98/NT when it is \*\*\* \*\*\* released.  $***$ 

To order by check, send this order form and a check to Nico Mak Computing, Inc., P.O. Box 540, Mansfield, CT 06268-0540 USA. Payments must be in US dollars drawn on a US bank, or you can send international postal money orders in US dollars.

All orders are subject to the WinZip License Agreement. Prices guaranteed through August, 1998.

Note: this ordering information is for the English version of WinZip. Both Windows 95/98/NT and Windows 3.1 versions are included on a 3.5 inch disk.

Customer information is considered confidential and will not be shared or distributed to any third party.

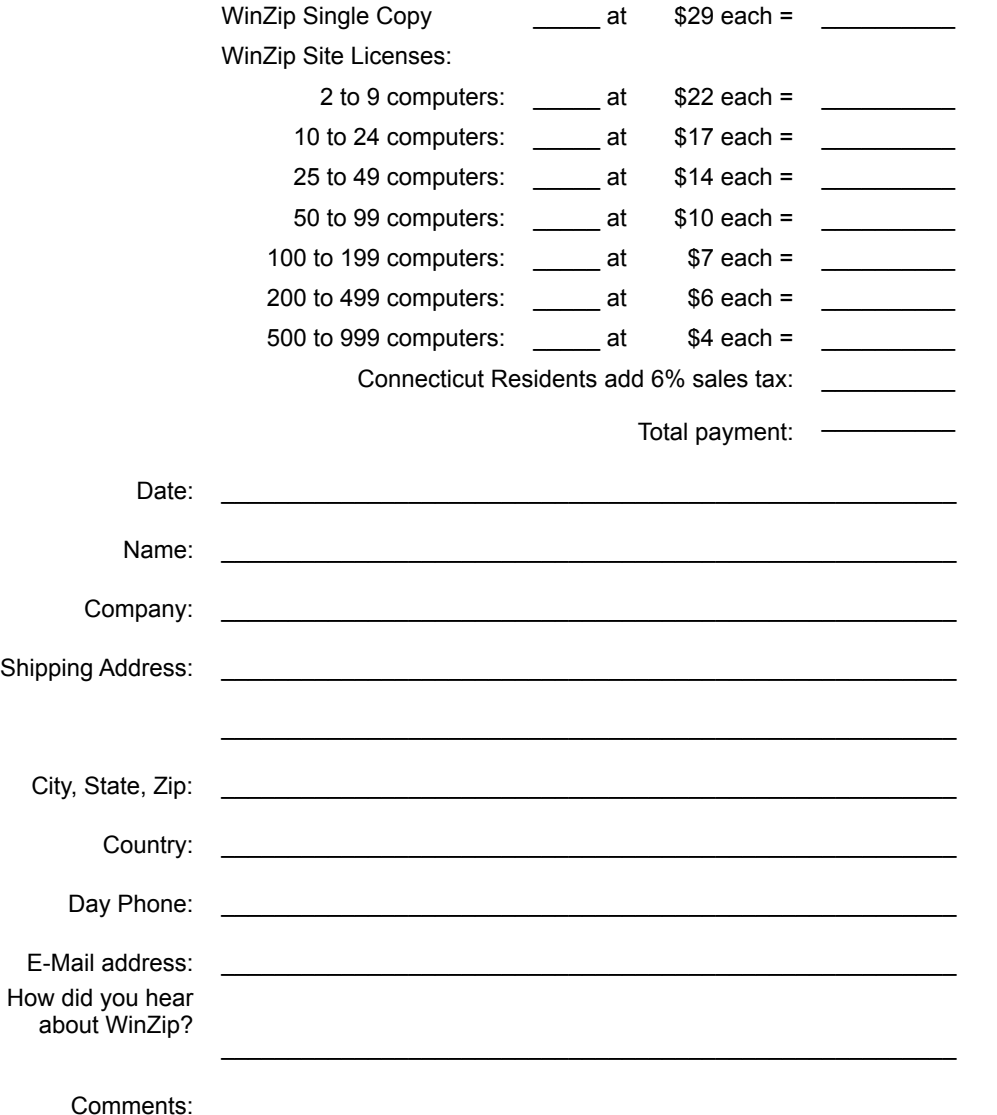

### **WinZip® 6.3 Credit Card Order Form**

**To print this order form, select Print Topic from the File pull-down menu.**

```
*** WinZip 7.0 has not been released. If you order WinZip ***
*** before version 7.0 is released, you will receive a disk ***
*** with WinZip 6.3. You will be able to download a free ***
*** upgrade to WinZip 7.0 for Windows 95/98/NT when it is ***
*** released. ***
```
You can place credit card orders by phone, fax, e-mail, or postal mail through PsL, a credit card ordering service. The best way to reach PsL is by fax to 1-713-524-6398 or by Internet mail to

71355.470@compuserve.com. You can also call PsL at 1-800-242-4PsL(4775) or 1-713-524-6394 between the hours of 8:30 am and 5:00 pm CST Monday-Friday, except holidays. You can send credit card orders via postal mail to PsL at P.O. Box 35705, Houston, TX 77235 USA. Please be sure to include a completed credit card order form (below) with your order.

Note: this ordering information is for the English version of WinZip. All orders are subject to the WinZip License Agreement. Prices guaranteed through August, 1998.

#### *Nico Mak Computing, Inc. cannot be reached at the numbers above. These numbers are for PsL, a third-party service which only takes credit card orders.*

Any questions about the status of the shipment of an order, refunds, registration options, product details, technical support, volume discounts, dealer pricing, site licenses, etc., should be directed to Nico Mak Computing. You can send Internet mail to help@winzip.com; our goal is to respond to all e-mail inquiries within one business day. You can also send postal mail to Nico Mak Computing, P.O. Box 540, Mansfield, CT 06268, USA.

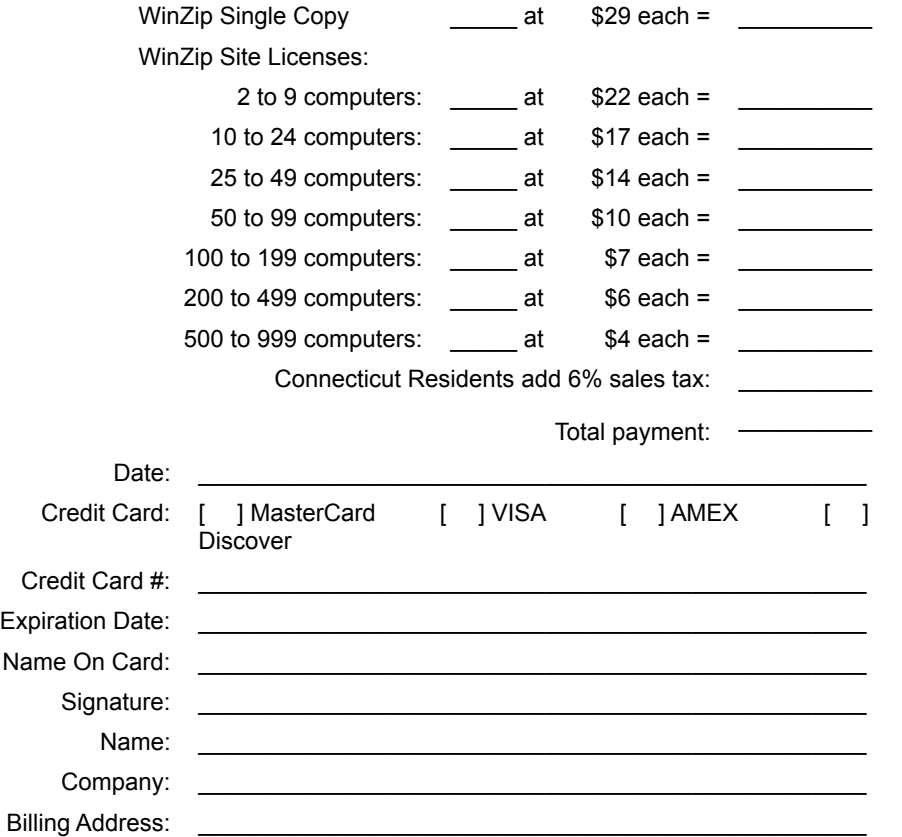

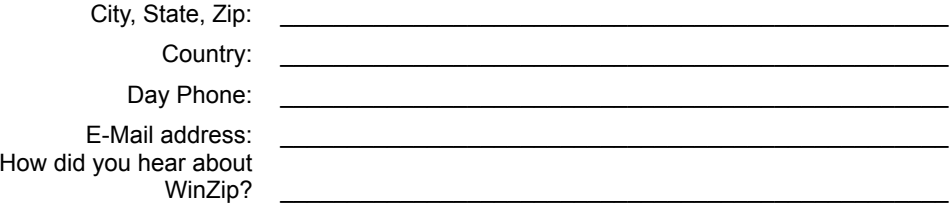

### **Purchase Orders**

Purchase orders (net 30 days) are accepted from government and accredited educational institutions and major corporations, provided that they are submitted on purchase order forms with a purchase order number. Please be sure to include the standard WinZip order form with your purchase order, and send it to Nico Mak Computing, P.O. Box 540, Mansfield, CT 06268 USA, or fax it to 1-860-429-3542..

## **CompuServe SWREG Ordering**

Use the CompuServe command GO SWREG and follow the menus to register one of the product IDs listed in the table below.

Detailed instructions for CompuServe for Windows users: select Go from the Access menu (WinCIM users, select Go from the Services menu), then type SWREG. Double click on "Register Software" in the Shareware Registration box. After viewing the Registration Agreement, click on Proceed, then select your Geographic Region. Double click on ID # in the Register Shareware box and enter one of the following IDs:

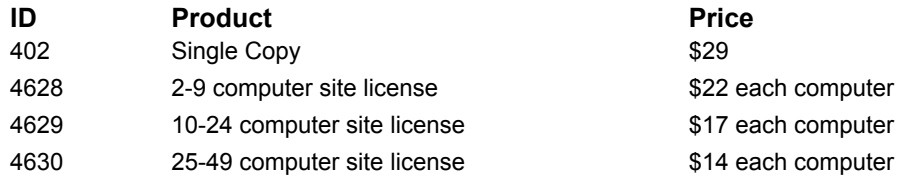

Now double click on "Display Selected Titles" and then double click on the appropriate entry. Click on Description to see a description of WinZip. You can now click the Register button to fill in your order information. You will receive a confirmation by e-mail within one business day.

### **Ordering Options Outside the USA and Canada**

In addition to the aforementioned registration options you can contact the following distributors for local registration and support. Dealer prices may vary.

**German Users:** For a German language version of WinZip, please contact Top Systems, GmbH, Zeppelinstrasse 42 D-47638 Straelen, phone (++49) 02834-9332-0, email support@winzip.de.

**Japanese Users:** Contact P&A Inc. No.3 Hoko Bldg. 6F 2-29-13 Akebono, Tachikawa Tokyo 190-0012 Japan, phone (042) 525-9501, fax: (042) 525-9502, for local registration.

**French Users:** For a French language version of WinZip, please contact AB Soft, Park Burospace #14, 91572 Bievres Cedex, France, phone 33-1-69-33-70-00.

**Other International Users:** You can order directly from Nico Mak Computing, Inc, as described above, or can contact ASi for the name of the nearest ASi reseller at 513-885-2031, fax 513-885-2032.

If you purchase WinZip directly from Nico Mak Computing, be sure to contact Nico Mak Computing for support, not your local reseller.

### **Support and Questions**

To check whether you have the most recent version of WinZip, please check the WinZip home page at http://www.winzip.com or send e-mail to info@winzip.com.

Please see the section titled Frequently Asked Questions for answers to common questions.

Technical support is available at no charge as described below. The best way to report problems is with the support forms available from the "Support" link on the WinZip home page (http://www.winzip.com). You can also send electronic mail to support@winzip.com on the Internet or to 70056,241 on CompuServe, send postal mail to Nico Mak Computing, Inc., P.O. Box 540, Mansfield CT 06268, or post a message in the "WinZip Support" section in the GO WINZIP area on CompuServe.

There is an active group of WinZip users in the "winzip" conference on the CiX information network in the U.K. You can post questions and comments, hear from other WinZip users, and download the most recent WinZip releases from this conference.

When reporting problems, please include the following information:

- 1. Is the problem reproducible? If so, how?
- 2. What version of Windows are you running? For example, Windows 95, Windows NT 4.0, etc.
- 3. What version of WinZip are you running? Select **About WinZip** from the WinZip **Help** pull-down menu. Please include the entire "version" line in your problem report.
- 4. If a dialog box with an error message was displayed, please include the **full text** of the dialog box, including the text in the title bar.
- 5. If the problem involves an external program like LHA.EXE or SCAN.EXE, what version of the failing program are you using? Please see the section titled System Requirements for minimum version numbers for these programs.

Note: You can press F1 at any time while WinZip is active for context sensitive help.

### **Acknowledgments**

Many people have helped make WinZip what it is, by making suggestions, helping test, reporting bugs, etc., but particular thanks goes to the following individuals: Ted Abell, Robert Allen, Tom Bloch, Steve Carless, John Conde, Ora Lee Dinkins, Kent Downs, Ray Ebersole, Brian Hill, Stefan Hoffmeister, David Hofmann, Gregg Hommel, Oyvind Kaldestad, Kevin Kearney, Marion Kerr, Jim Larkin, John Navas, Heath Perryman, Sara Rogers, Sven Schreiber, Chris Sells, Paul Seltzer, Barry Steinholtz, Michael Sundermann, Nick Sweeting, Peter Tanis, Roy Tate, Hans Top, Michael Weber, and Larry Wilber.

WinZip incorporates compression code by the **Info-ZIP** group, which is used with their permission. Special thanks to the entire Info-Zip group, in particular to Jean-loup Gailly, Greg Roelofs, and Mark Adler. The original Info-Zip sources are freely available from CompuServe in the pcprog forum and by anonymous ftp from the Internet site ftp.uu.net:/pub/archiving/zip. We will also, upon request, mail you the Info-Zip sources if you send a self-addressed stamped envelope to the address in the WinZip "About" dialog box.

Thanks to Jean-loup Gailly for permission to use portions of his gzip source in WinZip. The original sources to gzip are available on the Internet as prep.ai.mit.edu:/pub/gnu/gzip-\*.tar.

Decoding subroutines based on the UUDeview package (c) Frank Pilhofer.

Special thanks to Steve Queen for his feedback on the WinZip user interface, and to Edward Stumpf for his many suggestions and his help testing WinZip.

## **Drag and Drop Interface**

The Drag and Drop Interface provides a convenient way to:

- Open an archive with WinZip
- Add, freshen, move, and update files in an archive
- Extract, view, or print files from an archive
- · Use an archive in another application

For details click on the appropriate topic above.

**Related Topics: Drop Dialog Box** Add and Drop Dialog Box Options

### **Opening an Archive with the Drag and Drop Interface**

To open an archive with the Drag and Drop Interface

- 1. Click on an archive in My Computer or the Windows Explorer.
- 2. While holding down the mouse button, move (drag) the mouse pointer over a WinZip window.
- 3. Release the mouse button. This opens the selected archive.

Note: You can also open archives by double clicking on the name of an archive in My Computer or the Windows Explorer, by clicking on the **Open** button in the main WinZip window, or by selecting **Open** from the **File** pull-down menu.

### **Adding a File to an Archive with the Drag and Drop Interface**

To add a file to an archive with the Drag and Drop Interface

- 1. Click on a file in My Computer or the Windows Explorer.
- 2. While holding down the mouse button, drag (move) the mouse pointer to any of the following:
	- · A WinZip window
	- · The WinZip shortcut on your desktop
	- · A Zip file listed in My Computer or the Windows Explorer
	- · A shortcut to a Zip file
- 3. Release the mouse button to drop the file.

Notes:

To add multiple files to an archive using the Drag and Drop Interface, select the desired files in My Computer or the Windows Explorer before dragging them to WinZip.

You cannot use the Drag and Drop Interface to add files with an extension of ZIP, LZH, ARJ, or ARC (use the Add dialog box instead).

There are other ways to add files to an archive:

- The **Add** dialog box
- The **Explorer** or File Manager interface.
- The **command line** interface.

### **Extracting, Viewing, and Printing Files in an Archive with the Drag and Drop Interface**

You can drag and drop files **from** WinZip **to** other applications, My Computer or the Windows Explorer, the desktop, printers, and to shortcuts. If you drop files on a folder listed in My Computer or the Windows Explorer, the files are extracted to that folder. If you drop files on the desktop, the files are extracted to the desktop folder. If you drop files onto a printer, the files are printed. If you drop files on another application or on a shortcut, the files are extracted to the temp folder before the files are passed to the application, and are removed when the archive is closed.

#### **Important:**

Different applications handle dropped files in different ways. For example, when you drop a file on the Wordpad application distributed as part of Windows it will embed the file as an OLE object, but when you drop a file on the Notepad application distributed as part of Windows it will open the file. You may need to experiment with drag and drop to understand how each application reacts to a file dropped on it.

Notes:

You can also extract files by pressing the **Extract** push button or using the **Extract** entry on the **Actions** pull-down menu.

You can move or copy files from one archive to another by opening multiple copies of WinZip, one for each archive, and dragging files from one to the other.

### **Dropping an Archive on Another Application**

You can use the drag and drop interface to drop the open archive on another application as follows:

- 1. Click on the WinZip status line.
- 2. While holding down the mouse button, drag (move) the mouse pointer to a window that accepts dropped files (the mouse pointer will indicate whether the target window accepts dropped files).
- 3. Release the mouse button to drop the open archive.

Examples of when this is useful include:

- · Attaching an archive to a mail message when using a mail program like Microsoft Mail.
- · Adding an archive to a disk image when using WinImage, a shareware disk image utility available on CompuServe and many BBSs.

Note: If no archive is open you cannot drag and drop from the WinZip status line.

## **Drop Dialog Box**

The Drop dialog box is displayed when you use the Drag and Drop Interface to add files to an archive.

The Drop dialog box lets you change the name of the open archive in one of two ways:

- · Type the name of the archive in the **Add to archive** edit field.
- · Click on the **New...** or **Open...** buttons to activate the standard New and Open dialog boxes, respectively.

These shortcuts provide a quick way to add files to a different archive without going through the **File** pulldown menu.

See the section titled Add and Drop Dialog Box Options for a description of the options available in this dialog box.

### **Explorer Interface**

You can zip and unzip files without leaving My Computer or the Windows Explorer, as described in the section Windows 95/98/NT/NT Shell Integration Examples. You can also open archives by dragging them from My Computer or the Windows Explorer to a WinZip window, and can add files to an archive by dragging them from My Computer or the Windows Explorer to a WinZip window as described in the section Drag and Drop Interface.

**Related Topics:** System (Configuration) Explorer Add Dialog Box

# **Explorer Configuration Dialog Box**

This dialog box is displayed during the WinZip installation process. The following choices are available:

- · The **Associate WinZip With archives** checkbox determines whether you will be able to double click on archives in My Computer or the Windows Explorer to open them. If this option is checked, the following extensions will be associated with WinZip: ZIP, LZH, ARJ, ARC, CAB, TAR, TGZ, TAZ, GZ, Z, UU, UUE, XXE, B64, HQX, and BHX. If this option is not checked, WinZip will ensure it is not associated with these extensions. See the section titled Windows Associations for more information on associations.
- · The **Explorer Shell extension** checkbox determines whether the WinZip Explorer context menus are enabled, and whether you can use drag and drop to zip and unzip without leaving My Computer or the Windows Explorer.
- · The **Non-cascaded WinZip context menu items** checkbox controls whether WinZip Explorer context menu items are displayed in the main context menu or in a sub-menu.
- · The **Display icons on context menus** checkbox determines whether a small WinZip icon is displayed to the right of the WinZip Explorer context menu items.
- · If the **Include WinZip in Start menu** checkbox is checked, WinZip is automatically added to the Taskbar Start menu. Uncheck this option to remove WinZip from the Start menu.
- · If the **Include WinZip on desktop** checkbox is checked, a shortcut to WinZip is added to the desktop. Uncheck this option to remove the WinZip shortcut from the desktop.

## **Explorer Add Dialog Box**

The Explorer Add dialog box is displayed when you use the **Add Files To Zip** entry in the My Computer or the Windows Explorer context menus.

This dialog box lets you change the name of the open archive in one of two ways:

- · Type the name of the archive in the **Add to archive** edit field.
- · Click on the **New...** or **Open...** buttons to activate the standard New and Open dialog boxes, respectively.

These shortcuts provide a quick way to add files to a different archive without going through the **File** pulldown menu.

See the section titled **Adding Files to an Archive** for a description of the options available in this dialog box.

### **File Manager Interface**

WinZip's File Manager interface lets you open archives by double clicking in the File Manager, access WinZip through a pull-down menu to the File Manager, and automatically start and stop WinZip along with the File Manager.

You can also open archives by dragging them from the File Manager to a WinZip window, and can add files to an archive by dragging them from the File Manager to a WinZip window as described in the section Drag and Drop Interface.

Note: the File Manager Interface feature has been retained from the 16-bit version of WinZip for the convenience of Windows 95/98/NT users who prefer to use File Manager. Most Windows 95/98/NT users will not need this feature.

**Related Topics:** System (Configuration) **The WinZip File Manager Menu** File Manager Add Dialog Box

## **The WinZip File Manager Menu**

The optional WinZip menu in the File Manager provides the following choices:

- · The **Open Archive** entry will open the currently selected archive. If a WinZip task was started by the File Manager that task will open the archive; otherwise a new WinZip task will be started to open the archive.
- · The **Add Files To Archive** entry adds the selected files to an archive. If a WinZip task was started by the File Manager that task will handle your Add request; otherwise a new WinZip task will be started. In both cases you will have the opportunity to specify which archive should receive the files you are adding.
- The **Configure** entry activates the **Configuration | System Dialog Box.**
- · The **About** entry displays a copyright notice.

### **File Manager Add Dialog Box**

The File Manager Add dialog box is displayed when you use the **Add Files To Archive** entry in the File Manager's **WinZip** pull-down menu. For information on enabling and disabling this menu entry see the section titled **System** (Configuration).

This dialog box lets you change the name of the open archive in one of two ways:

- · Type the name of the archive in the **Add to archive** edit field.
- · Click on the **New...** or **Open...** buttons to activate the standard New and Open dialog boxes, respectively.

These shortcuts provide a quick way to add files to a different archive without going through the **File** pulldown menu.

See the section titled Adding Files to an Archive for a description of the options available in this dialog box.

### **Menu Tree**

**File Menu** New Archive... **New Archive... New Archive** Exit Close WinZip **Actions Menu Options Menu**

#### **Help Menu**

Open Archive... Open an existing archive Favorite Zip Folders... Change of Open the Favorite Zip Folder dialog Close Archive Close the open archive Properties… Display the open archive's properties Create Shortcut **Add a shortcut to the open archive to the desktop** Move Archive... The Move the open archive to a different drive or folder Copy Archive... Copy the open archive to a different drive or folder Rename Archive... Change the file name of the open archive Delete Archive... **Delete** the open archive Print… Print a listing of the open archive's contents Wizard Wizard Switch to the Wizard interface Mail Archive… **E-mail the open archive** 

Add... Add files to the open archive Delete... **Delete files from the open archive** Extract... Extract files from the open archive View... View files in the open archive Select All Select all files in the open archive Invert Selection Reverse selected and unselected file status in the open archive Virus Scan Run a virus scan program against archive contents Make .EXE File **Create a self-extracting archive** UUencode UUencode the open archive Test Test integrity of the open archive Comment… View, add, edit, or delete a Zip comment CheckOut... Examine and/or run programs in the open archive Install... Install the software contained in the open archive

#### Configuration... Change WinZip settings

Password... The set password for subsequent archive operations of the set of set password for subsequent archive operations Sort Sort Specify sort order for list of files in archive Reuse WinZip Windows Don't open new windows when WinZip is started Save Settings on Exit **Control whether options are saved when WinZip is closed** Save Settings Now Save configuration settings immediately Set Installation Defaults... Set many options to original installation defaults View Last Output... View output from the last command issued by WinZip

Contents **Start Help and display topics in WinZip help file** Brief Tutorial **Display brief WinZip tutorial** Hints and Tips **Display hints and tips** Tip of the Day The Day Charles Copen the Tip of the Day window Search for Help on... **Come Search dialog box for WinZip help**
How to Use Help **Example 20** Display instructions for using help system Frequently Asked Questions **Open this Help File to that topic** Enter Registration Code Access the dialog for entering registration information Ordering Information **Display order form** WinZip Home Page Start your default browser and visit the WinZip web site About WinZip... **Display copyright notice** 

### **The File Menu**

The following entries are available on the **File** menu:

- · The **New Archive** menu entry creates new archives.
- · The **Open Archive** menu entry opens existing archives.
- · The **Favorite Zip Folders** menu entry displays a list of Zip files in your favorite Zip folders.
- · The **Close Archive** menu entry closes the currently open archive. This menu entry is included primarily for completeness, since the **New** and **Open** menu entries automatically close the open archive.
- · The **Properties** menu entry displays a dialog box with the archive format, full filename, actual archive size, number of files in the archive, average compression ratio, and the date and time that the archive was last updated.
- · The **Create Shortcut** menu entry creates a shortcut to the open archive on your desktop.
- · The **Move Archive**, **Copy Archive**, **Rename Archive**, and **Delete Archive** menu entries facilitate Archive Management.
- · The **Print** menu entry prints a listing of the files in the archive.
- The **Wizard** menu entry activates the WinZip Wizard.
- · The **Mail Archive** menu entry, available only if your system is configured to use MAPI (the standard Mail Application Program Interface), makes it easy to mail an archive.
- The **Exit** menu entry closes WinZip.
- · The last four archives you opened can be re-opened directly from the File menu.

### **Creating a New Archive**

To create a new archive, select **New Archive** from the WinZip **File** pull-down menu. This activates the New Archive dialog box. Type the name of the archive you want to create. *Do not enter the names of the files you want to compress.* This dialog box works almost like the standard Windows Open dialog box. You can use the **Create in** combo box to choose the drive and folder where the archive will be created. For example, to create an archive on your floppy drive, select "3 ½ Floppy" in the **Create in**  combo box. The names of any existing archives on the selected drive and folder will be listed to help you choose a name that is not already in use.

Check the **Add dialog** check box in the New Archive dialog box if you would like to automatically activate the Add dialog box after the new archive is opened.

To list self-extracting archives in the New and Open dialog boxes, select the "archives and exe files" entry in the **Files of type** combo box. Note: When self-extracting archives are listed in the open dialog box, all EXE and COM files in the selected folder will be listed, even if they are not self-extracting archives. WinZip is not able to check whether a file is a self-extracting archive until it is opened.

See the section File Type Filters for details on the File Type filters in the **Files of type** combo box.

# **Opening an Existing Archive**

To open an existing archive, select **Open Archive** from the WinZip **File** pull-down menu. This activates the standard Open Archive dialog box. Then select the archive you want to open in the Open dialog box. Opening an archive is just like opening a document in Write or a spreadsheet in Excel; the only difference is that you open an archive instead of a document or spreadsheet. Use the **Create in** combo box to select the appropriate folder and click on the archive in the list below. Press the **OK** button when you have made your selection.

To list self-extracting archives in the New and Open dialog boxes, select the "archives and .exe files" entry in the **Files of type** combo box. Note: when self-extracting archives are listed in the open dialog box, all EXE and COM files in the selected folder will be listed, even if they are not self-extracting archives. WinZip is not able to check whether a file is a self-extracting archive until it is opened.

See the section File Type Filters for details on the File Type filters in the **Files of type** combo box.

# **Favorite Zip Folders**

### **About Favorite Zip Folders:**

The "Favorite Zip Folders" feature organizes Zip files into one convenient list that is sorted by date, making it easier to locate all Zip files, regardless of where they came from or where they are stored. For example: by default, CompuServe downloads go into the c:\cserve\download folder, while AOL downloads go into the c:\aol\download folder. Unlike the standard File->Open Archive dialog box, the Favorite Zip Folders dialog box treats the contents of multiple folders as though they were one folder.

### **Using the Favorite Zip Folders Dialog Box**

Click the **Favorites** button on the toolbar or select **Favorite Zip Folders** from the **File** pull-down menu to activate this facility. When you open the Favorite Zip Files dialog box, all Zip files in your Favorite Zip Folders are listed by date, with the most recently modified files listed first.

The first time you activate the Favorite Zip Folders dialog box, it will automatically search your computer for folders containing or likely to contain Zip files. You can easily add and remove folders from your list of "Favorite Zip Folders" using the **Options** button.

To open a Zip file, select it and click **Open**, or simply double click on the Zip file.

Click **Search** to search for Zip files in other folders. The results of your search will temporarily replace the list of files in the Favorite Zip Folders dialog box.

# **Viewing Archive Properties**

The **Properties** menu entry in the WinZip **File** menu displays a dialog box with the archive format, full filename, actual archive size (in bytes), number of files in the archive, average compression ratio, and the date and time that the archive was last updated.

### **Archive Management**

The **Copy Archive**, **Move Archive**, **Rename Archive**, and **Delete Archive** entries in the **File** menu facilitate archive management.

**Copy Archive** copies the open archive to another folder or disk. The Copy dialog box is displayed so you can choose the destination for the copy operation.

**Move Archive** moves the open archive to another folder or disk. The Move dialog box is displayed so you can choose the destination for the move operation.

**Rename Archive** gives you an opportunity to change the file name of the open archive. The Rename dialog box lets you change the open archive's file name but not the filename extension (file type). Simply type the new file name and press the OK button.

**Delete Archive** deletes the open archive. A confirmation dialog is displayed to avoid accidental deletion. If you choose to continue the archive is closed and deleted.

### **Printing a List of the Files in an Archive**

To print the list of files shown in the main WinZip window, select **Print** from the **File** pull-down menu. The columns shown in the WinZip window will be printed. The standard Print dialog box lets you choose which printer should be used, how many copies are printed, whether to print in landscape or portrait mode, etc.

Hint: you can change the content of the printed file listing by changing the columns that are shown in the WinZip window. To do this, cancel the print request, make the desired column changes in the Configuration | View Dialog Box, and select **Print** again.

### **Adding Files to an Archive**

New users: for introductory information, please see the section **Brief Tutorial - Adding Files to an Archive**.

This section describes the Add dialog box. There are other ways to add files to an archive:

- The Drag and Drop interface
- The **Explorer** or File Manager interface.
- The **command line** interface.

### **The Add dialog box:**

To open the Add dialog box, click on the **Add** push button or select the **Add** entry from the **Actions** pulldown menu to bring up the Add dialog box.

You can select the files you want to add in several ways:

- · Click on the desired files in the list near the top of the Add dialog box. You can select multiple files using normal Windows file selection conventions (for example, hold down the Shift key while clicking to select multiple files). Then press the **Add** button.
- · Type the name(s) of the files you want to add. If you specify multiple filenames, each filename must be enclosed in double quotes. Then press the **Add** button.
- · To add files with wildcards (for example, "\*.doc" to add all files with an extension of .doc), type the filename with wildcards in the **File name** edit field, then press the **Add with wildcards** button. Standard wildcards are accepted.

See the section titled Add and Drop Dialog Box Options for a description of the options available in this dialog box.

# **Add and Drop Dialog Box Options**

The Add and Drop dialog boxes include these options:

- · The **Action** drop down list provides four choices: Add, Freshen, Move, and Update. The Add option causes WinZip to add all specified files to the archive. The Freshen option causes WinZip to update files already in the archive that match the specified files. The Update option is the same as Freshen, but adds any specified files that are not already in the archive. The Move option works the same as Add, except that once the specified files have been added to the archive they are deleted from disk.
- · The **Compression** drop down list determines the compression method. Faster compression options usually result in larger archives.
- · The **Multiple disk spanning** drop down list controls how WinZip handles disk-full conditions while creating a new Zip file on removable media, such as a diskette. This drop down list is disabled (not available) unless you are working with a *new* Zip file on removable media. When this drop down list is available, you can select from one of three available values:

Automatic will automatically prompt for another diskette when the diskette on which you are creating a Zip file is full.

Automatic + Wipe First Disk Prompt is the same as Automatic, but will give you the opportunity to erase any files on the first diskette.

No Spanning results in a "disk full" error message if the size of the Zip file exceeds the space available on the removable diskette.

· The **Include subfolders** check box determines whether WinZip traverses all folders underneath the specified folder when looking for files to add. This provides an easy way to backup all files underneath the folder containing the specified file.

Note: to restore a branch of a folder added with the **Include subfolders** option, be sure to select the **Use folder names** check box in the Extract dialog box.

- · The **Save extra folder info** causes WinZip to store any folder path information specified in the **Add files** edit field.
- The **Password** button will password protect (encrypt) the file(s) you are adding. Please be sure to read the information in the section titled Password Security before using passwords.
- · The **Add with wildcards** button adds the files specified in the **File name** field. (In Windows "wildcards" are the asterisk and question mark characters. These let you specify multiple files at once, for example, "**\***.Txt" refers to all files with a file type of "Txt".)
- · The **Store filenames in DOS 8.3 format** checkbox causes WinZip to store the short 8.3 MS-DOS compatible form of any long filenames. "8.3" refers to the maximum of 8 characters in the filename portion of the name and 3 characters in the extension, for example, "12345678.123".
- · The **Attributes** section controls WinZip's handling of file attributes. Attributes are an advanced subject; you do not need to understand attributes for normal WinZip operation. If you are interested but not familiar with read-only, hidden, system, and archive attributes, please refer to your Windows documentation. This section contains three options:

The **Include only if archive attribute is set** option excludes files whose archive attribute is not set.

The **Reset archive attribute** turns off a file's archive attribute after the file is added to the Zip file.

The **Include system and hidden files** option causes WinZip to add files with the system and hidden attributes. Normally files with these attributes are skipped.

Notes:

If you use the **Include subfolders** option and want to add files with the hidden or system attributes set, you must select the **Include system and hidden files** option.

The **Include only if archive attribute is set** checkbox will exclude files whose archive attribute is *not* set. This option does not control which folders are searched when the **Include subfolders** option is selected.

# **Deleting Files from an Archive**

Select **Delete** from the **Actions** menu to activate the Delete dialog box. There are two ways to delete files from an archive:

- · Select entries in the list box, then select **Delete** from the **Actions** pull-down menu.
- · Select **Delete** from the **Actions** pull-down menu to bring up the Delete dialog box. You can then specify the files you want to delete (standard Windows wildcards are accepted, so you could use "\*.doc" to delete all .doc files).

Notes:

These operations cannot be undone.

To delete an entire archive select **Delete** from the **Actions** pull-down menu to bring up the Delete dialog box. Then select the **Entire archive** radio button and click on the **Delete** push button. Alternatively, you can select **Delete archive** from the **File** menu.

### **Extracting Files from an Archive**

New users: For introductory information, please see the section Brief Tutorial - Extracting Files.

This section describes the Extract dialog box. There are other ways to extract files from an archive:

- The Drag and Drop interface
- Directly from My Computer or the Windows Explorer, as described in the section Windows 95/98/NT Shell Integration Examples.
- The command line interface.
- If a Zip file contains a "setup" or "install" program, you can use the Install Feature to automatically extract the files, run the installation program, and clean up temporary files.

### **The Extract dialog box:**

Use the **Extract** button on the toolbar or select **Extract** from the **Actions** menu to display the Extract dialog box. Use the Extract dialog box to extract or "unzip" files from the open archive to your disk.

WinZip extracts files from the archive to the folder specified in the **Extract to** field. You can specify this folder in one of four ways:

- · Select a folder and drive in the **Folders/Drives** list boxes.
- · Type a folder name in the **Extract to** field.
- · Pull down the **Extract to** combo box and select a folder from the list of previous **Extract to**  folders.
- · Press the **New folder...** button and create a folder.

The Extract dialog box provides the following options:

- · The **Selected files** radio button instructs WinZip to extract only files that are selected in the main WinZip window. You can use conventional file selection methods to choose files. This option is disabled if no files are selected.
- The **All files** radio button instructs WinZip to extract all files from the archive.
- · The **Files** radio button and edit field allow you to specify which files are extracted using filenames (standard Windows wildcards are accepted, so you could use "\*.doc" to extract all .doc files)
- · The **Overwrite existing files** check box determines whether you are prompted before existing files are overwritten with files from the archive.
- · The **Skip older files** check box determines whether WinZip skips (does not extract) existing files when the date/time stamps of the file in the archive is older than the file on disk.
- · The **Use folder names** check box determines whether WinZip will use folder names (also known as path names) stored in the archive. You will probably want to check this option for most extract operations. If this option is checked any folder names stored in the archive will be appended to the **Extract to** folder when appropriate. *If this option is not checked all files will be extracted to the same folder, regardless of any folder names in the archive*.

For example, assuming the **Extract to** folder is "c:\temp", the file "mydir\filename" will be extracted to the folder "c:\temp\mydir" if the **Use folder names** option is checked, or the folder "c:\temp" if the option is not checked.

The **New folder** button activates the Create Folder dialog box. Note that you can extract files and create a folder without this dialog box: simply type the name of the new folder in the **Extract to** field of the Extract dialog box and press the **Extract** button.

Note: You can change the default **Extract to** folder using the Configuration | Folders dialog box.

# **Viewing Files in an Archive**

You can view files in an archive in several ways:

- · With the **View** button in the toolbar or the **View** entry in the **Actions** pull-down menu. This activates the View Dialog Box.
- With the **Drag and Drop interface**.
- With the features described in the section titled CheckOut Feature.
- · Most files can be viewed by double clicking on the file name in the main window's list box, as described in the section titled **Double Clicking**

# **View Dialog Box**

When you push the **View** button in the toolbar or choose the **View** entry in the **Actions** menu the View dialog box is displayed. This dialog gives you a choice of viewing the selected file(s) in one of three ways:

- · Using the associated program. The associated program is listed in parentheses. This method is similar to double clicking on a file in the main window (unless the file is executable; in which case the executable file is opened with the program specified in the **Default association** field in the Configuration | Program Locations dialog box).
- · Using the built-in internal ASCII text viewer. Multiple files can be viewed in one view operation using this viewer.
- · With any viewer available on your system. You must specify the name of the viewer.

### **Built-In Viewer**

The built-in ASCII text viewer can be used to view text files in an archive, the results of the last operation using the **View last output** entry in the **Options** pull-down menu, and system configuration information using the **System Info** button in the **About** dialog box..

Unlike most dialog boxes, the viewer window can be resized and maximized.

Click on the **Clipboard Copy** push button to copy selected text to the system clipboard. If no text is selected all the text is copied to the clipboard.

Note: The viewer is limited to plain ASCII text, just like the Windows Notepad application.

### **Select All and Invert Selection**

The **Select all** entry in the **Actions** menu selects all the files in the main window's list box. **Invert Selection** deselects the currently selected files and selects the currently unselected files. Selected files can then be easily deleted, extracted, or viewed.

### **Virus Scan**

Use the **Virus Scan** entry in the **Actions** pull-down menu to determine whether files in the archive contain viruses. To use this feature a virus scanner must be configured, as described in the section titled Virus Scanner Configuration. Note that the CheckOut feature also provides optional virus scanning.

The Virus Scan operation performs the following actions:

- 1. Creates a temporary folder
- 2. Extracts all files in the current Zip to the temporary folder
- 3. Runs the virus scanner against files in the temporary folder
- 4. Deletes all files in the temporary folder and removes the temporary folder
- 5. Displays the results of the scan operation in the View window

# **Creating a Self-Extracting Archive**

Use the **Make .Exe File** entry in the **Actions** menu to convert the open archive to a self-extracting archive. Self-extracting archives have an extension of .EXE, and can be run as commands. When a self-extracting archive is run, the files in the archive are automatically extracted. This is convenient, because the end user does not need an unzip program (like WinZip) to extract files from these selfextracting archives.

When working with a Zip file, this operation normally runs WinZip Self-Extractor Personal Edition, but you can also configure WinZip to use another program. When working with an LZH file, this operation runs the external LHA program with the s option. When working with an ARJ file, this operation runs the external ARJ program with the y option. For details on configuring WinZip to work with external programs, see the sections titled System Requirements and Installing Optional External Programs.

#### Notes:

If the *first* file in a self-extracting LZH file is named "!" (i.e. an exclamation mark is the only character in the filename) this file will be displayed when the self-extracting executable is run. To ensure that this file is the *first* file in the archive create a new LZH file, then add the "!" file (do not add other files in this step), and finally add the remaining files.

# **UUencoding an Archive**

Use the **UUencode** entry in the **Actions** pull-down menu to UUencode the open archive. The UUencoded file can be sent across mail systems that do not support binary e-mail. For further details on UUencoded, XXencoded, BinHex, and MIME files, refer to that section of this help file.

# **Testing an Archive**

Use the **Test** entry in the **Actions** pull-down menu to test the integrity of the open archive. A dialog box is displayed with the results of the test operation.

Press the Esc key during the Test operation to terminate the integrity test.

### **Comment**

Use the **Comment** entry in the **Actions** pull-down menu to activate the Comment dialog box. This feature is available for Zip files only.

A Comment is optional text information that embedded in a Zip archive. It can be viewed, created, edited, or deleted using the Comment dialog box. Simply key in your text or use any common Windows cut, copy, or paste methods.

Use the **Close** button to close this dialog.

Click on **Save** to save any comment or edits you've made.

**Remove** deletes any comment.

Clicking on **Font** allows you to specify a new display font. It does not affect the archive comment, but is retained as your preference for viewing comments in future sessions.

# **CheckOut Feature**

The CheckOut feature makes it easy to examine and/or run files in an archive. It creates a temporary folder, extracts all files from the archive into the folder, and opens a "My Computer"-style window showing files in the folder. Double click any item in the window to perform the action normally associated with the document or program (associations are described in the section titled Windows Associations). WinZip will optionally close the window and delete the temporary folder (and the extracted files) when you close the archive or close WinZip.

### **CheckOut Dialog Box**

Use the **CheckOut** toolbar button or the **CheckOut** entry in the **Actions** pull-down menu to activate the CheckOut dialog box. This dialog box lets you configure these aspects of the operation:

- · Use the **Folder** edit field to specify the temporary CheckOut folder name. The folder will be created if it does not already exist. The suggested folder depends on the setting of the **CheckOut base folder** in the Configuration | Folders dialog box.
- · Use the **Group name** edit field to specify the name to use for the CheckOut window.
- · Use the **Icon maximum for CheckOut group** edit field to specify the maximum number of items to be placed in the CheckOut window.
- · The **Run virus scanner** check box lets you specify whether WinZip will run a virus scanner on the files in the archive. This option is disabled unless a virus scan utility is installed in the Configuration | Program Locations dialog box.
- · The **Create icons for programs and documents only** check box lets you control whether WinZip creates icons for all files in the archive or only for the specified files. When this option is selected, icons are created for executable files and files with associations. Icons are also created for any files with names starting with "read" (in order to catch files with names like "readme.1st", "read.me", etc.).

### **Operations performed by the CheckOut feature:**

When you click on the **OK** button in the CheckOut dialog box, WinZip performs the following operations:

- 1. If the specified folder does not already exist, WinZip will create it. If it already exists and contains files, WinZip will delete the files (after asking your permission, of course). This ensures that the folder will contain only files from the current archive.
- 2. The "CheckOut window" is actually a second folder, located in \Windows\Start Menu\Programs, that contains shortcuts to the extracted files. If a folder with the specified name already exists, WinZip will delete it after getting your permission. This ensures that the folder will contain only icons for files in the current archive.
- 3. WinZip extracts files in the current archive to the specified folder.
- 4. If the **Run virus scanner** check box is selected your virus scanner is run against all files in the specified folder. If the virus scan utility returns a non-zero error level, the CheckOut operation is cancelled and messages from the scanner are displayed.
- 5. WinZip creates the CheckOut folder and window containing the appropriate icons.

#### **Using the CheckOut window:**

The window created by CheckOut is a My Computer-style view of the checkout folder and works like any similar window. WinZip creates shortcuts in this folder for each extracted file so that you can use them as follows:

- · If a file is executable, double clicking on the icon runs the program.
- If a file has an association, double clicking on the icon loads the file in the associated program so you can view the file.
- · Otherwise, double clicking on the icon loads the file in the WinZip **Default association** program

specified in the **Configuration** | Program Locations dialog box.

# **Install Feature**

WinZip's Install feature makes it easy to install software distributed in archives. The Install feature is only available if an archive contains an "install" or "setup" program. The Install feature performs these functions:

- 1. extracts all the files to a temporary folder
- 2. runs the Setup program
- 3. deletes the temporary installation folder and files

### **The Install Dialog Box:**

Click the **Install** button on the toolbar or select **Install** from the **Actions** menu command to open the Install dialog box.

Use the **Minimize during install** checkbox to control whether WinZip will be minimized while running the install program.

Press the **OK** button to begin the installation.

#### **Notes:**

Self-extracting Windows archives are treated as a special case. If you have opened an self-extracting Windows archive, the Install feature will simply run the self-extractor instead of extracting all the files to a temporary folder, running the setup program, and deleting the temporary installation folder and files.

If the Install button is not displayed, but you recognize an installable file, you can use the **CheckOut** Feature to try to install the software in the archive.

A pre-release Windows 95/98/NT version of the Install/Try/Uninstall feature is available from the WinZip Home Page at http://www.winzip.com and from the GO WINZIP area on CompuServe. This feature makes it possible to uninstall software installed with WinZip's Install feature.

# **Options**

Use the **Configuration** entry in the **Options** pull-down menu to activate the Configuration dialog box. This dialog box controls most WinZip settings.

Use the **Password** entry in the **Options** pull-down menu to activate the Password dialog box. This dialog box lets you set a password for subsequent archive operations.

The **Sort by** entries in the **Options** pull-down menu let you specify whether the list of files in the archive is sorted by name, path, type, size, compression ratio, compressed size, date, packed size, file attributes, path, or whether the original archive order should be used. **Note:** You can also change the sort order by clicking on the appropriate portion of the main list box header. For example, click on the word "Date" in the header to sort by date. To reverse the sort order, click it again.

The **Reuse WinZip windows** entry in the **Options** pull-down menu determines whether a new window is opened when you start WinZip by double-clicking in My Computer, the Windows Explorer, or the desktop. When this entry is checked, an existing WinZip window is used. When this entry is not checked, a new WinZip window is created. One advantage to reusing WinZip windows is that double clicking acts the same as drag and drop, and you never accidentally wind up with multiple WinZip windows.

The **Save settings on exit** entry in the **Options** pull-down menu determines whether options are automatically saved when WinZip is closed.

The **Save settings now** entry in the **Options** pull-down menu saves the options immediately. Options that are saved and restored include all the options in the **Options** pull-down menu, all options in the Add, Configuration, and Extract dialog boxes, and the current screen size and location. The options in the Configuration dialog's Folders and Program Locations tabs are saved regardless of whether **Save Settings on Exit** is checked.

The **Set Installation Defaults** entry in the **Options** pull-down menu sets many configuration options and folder names to the original installation defaults.

Use the **View Last Output** entry in the **Options** pull-down menu to display the results of the last WinZip operation.

# **Configuration Dialog Box**

Select **Configuration** from the **Options** menu to activate the Configuration dialog box. This dialog box contains tabs that control most WinZip settings. Click on any tab title for further information on its content.

- · The **View** tab controls the appearance of the main WinZip window.
- · The **Toolbar** tab lets you customize the look and content of your WinZip toolbar.
- · The **Folders** tab offers choices for start-up, extract, add, working, checkout, and temporary folders.
- · The **System** tab provides options for accessing WinZip through My Computer, the Windows Explorer, and the File Manager.
- · The **Program Locations** tab controls the default viewer, virus scanner, and optional archive utilities.
- · The **Miscellaneous** tab includes startup, "on top," Smart DOC, and other general options.

# **View (Configuration)**

Select the **View tab** in the from the **Configuration Dialog Box** to control these options:

#### **Columns**

Select the columns that you want to appear in the file listing. You may also use your mouse cursor to resize and hide columns while in the WinZip window. Click on the **Default** button to return the column selection selections and sizes to their original default values.

#### **General**

**Allow all upper case file names -** WinZip normally shows filenames the same way as Windows: if the filename contains any lower case characters the filename is shown in mixed case. Otherwise the first letter of the filename is shown in upper case and the remainder in lower case. If this option is checked, filenames that contain no lower case characters will appear in all upper case (rather than initial upper case).

**Full row select** - WinZip's default action is to use the Windows Explorer style of file selection, requiring that the file name itself be clicked. This option allows you to click anywhere on the file's row of information in order to select it.

**Grid lines** – Display grid lines to separate rows and columns in the main WinZip window.

#### **Mouse selection**

Normally the main WinZip window will automatically use the same mouse selection settings as your Windows desktop. Should you need to change these settings for the main WinZip window, you can use these fields to do so.

### **Related Topics (other Configuration tabs):**

Toolbar Folders System Program Locations Miscellaneous

# **Toolbar (Configuration)**

Select the **Toolbar tab** from the **Configuration Dialog Box** to control these options:

- · **Use large toolbar buttons -** use this option to display larger toolbar buttons.
- · **Show button text -** use this option to display the name of the button under the button graphic on the toolbar.
- · **Show tool tips**  use this option to enable the display of brief, pop-up text describing a button's function when your cursor pauses over a button.
- · **Flat toolbar buttons**  use this option to give toolbar buttons a flat look instead of a 3D look.
- · **Use high color toolbar buttons when possible** use this option to control whether WinZip uses high color toolbar buttons on systems configured to display more than 256 colors. This option is only available when using large toolbar buttons.

Click **Select Buttons** to open the Select Buttons dialog box, which enables you to select and rearrange the toolbar buttons.

### **Related Topics (other Configuration tabs):**

View Folders System Program Locations Miscellaneous

# **Select Buttons (Toolbar Configuration)**

Click **Select Buttons** in the Toolbar tab in the Configuration Dialog Box to select and rearrange the WinZip toolbar buttons.

The left side of the Select Buttons dialog box shows the buttons and separators that are available for use. The right side displays the toolbar arrangement in a vertical, top to bottom format, which is then transformed into the horizontal, left to right format that WinZip uses.

- · **To Add a button,** highlight the button in the left side of the dialog and click **Add**. It is easy to move it to the preferred location. If desired, you can highlight the button above which you'd like to insert the new button, first, and it will be placed in that position.
- · **To Remove a button,** highlight the button in the right side of the dialog, and click **Remove**.
- · **To Rearrange toolbar buttons:**

Select and drag a button to its new location; an arrow to the left of the button display will indicate its placement.

Highlight a button and use the **Move Up** and **Move Down** buttons to move it to the desired location.

· **To Reset WinZip to its original toolbar configuration,** click the **Reset** button.

Notes:

- · You can move buttons on the toolbar without using this dialog box: just press the Alt key on your keyboard, and while holding down the Alt key, click on and drag a toolbar button from its current location to the desired location.
- · You can remove buttons on the toolbar without using this dialog box: just press the Alt key on your keyboard, and while holding down the Alt key, drag a toolbar button off the toolbar.
- The separator at the end of the toolbar cannot be moved or removed.
- · This dialog box is only available if you have version 4.71 or later of the Windows Common Control library. This library is part of Windows 98, Microsoft Internet Explorer 4.0, and is available as a separate download from from the Microsoft web site as described in the section Windows Common Control Library.

### **Related Topics (other Configuration tabs):**

View Toolbar Folders System Program Locations Miscellaneous

# **Folders (Configuration)**

Select the **Folders tab** from the Configuration Dialog Box to control these options:

### **Start-up folder**

Unless you start WinZip by double clicking on an archive, WinZip will optionally change to a folder of your choice when it starts up. Files in this folder are automatically displayed in the Open archive and New archive dialog boxes. The following choices control which folder is used.

- **System default** WinZip does not change folders, so the system default folder is in effect. Usually this is the folder containing WINZIP.EXE or WINZIP32.EXE.
- · **Last open archive** WinZip changes to the folder containing the last open archive during your last WinZip session, unless it is on your A: or B: drive.
- **Folder** WinZip always changes to the specified folder.

### **Extract folder**

These selections determine the default folder that WinZip automatically lists in the **Extract to** field in the Extract dialog box. You can, of course, type over this default folder name or select a different folder from the folder list.

- · **Open archive folder** WinZip lists the name of the folder containing the open archive in the **Extract to** field. For example, if the archive c:\download\tools.zip is open, WinZip will list c:\ download.
- · **Last extract folder** WinZip will list the name of the folder you used during the last Extract operation, unless it is on your A: or B: drive. This value is saved when you exit WinZip so you can use it during your next WinZip session.
- **Folder** WinZip always lists the specified folder. This value is saved when you exit WinZip so you can use it during your next WinZip session.

#### **Add folder**

These selections determine the default folder when the Add dialog box is opened.

- **Open archive folder** WinZip uses the folder containing the open archive.
- · **Last add folder** WinZip uses the folder you used during the last Add operation, unless it is on your A: or B: drive. This value is saved when you exit WinZip so you can use it during your next WinZip session.
- · **Folder** WinZip always uses the specified folder. This value is saved when you exit WinZip so you can use it during your next WinZip session.

#### **Working folder**

If specified, temporary Zip files are created in this folder. If this option is not specified, temporary Zip files are created in the folder containing the open Zip file. This option is particularly useful when you are updating an archive and there is not enough room on the destination drive for both the original archive and the updated archive. This is most likely to occur when you are working with removable media (e.g. diskettes). You can tell WinZip to use this feature only when working with Zip files on removable media by checking the **Use for removable media only** checkbox.

When using ARJ to create an archive WinZip specifies this folder name via the -w switch.

#### **CheckOut base folder**

If specified, WinZip uses this folder as the prefix for the default folder in the CheckOut dialog box. If this field is left blank WinZip will instead use the folder containing the open archive.

#### **Temp folder**

This entry specifies the location for temporary files created by WinZip, including files created during the View and Virus Scan operations. If you run out of disk space during a View or Scan operation, change the Temp Folder to specify a drive and folder with sufficient free space.

**Related Topics (other Configuration tabs):**

View Toolbar System Program Locations Miscellaneous

# **System (Configuration)**

Select the **System tab** in the from the **Configuration Dialog Box** to control these options:

### **General**

- · The **Associate WinZip with archives** checkbox determines whether you will be able to double click on archives in My Computer or the Windows Explorer to open them. If this option is checked, the following extensions will be associated with WinZip: ZIP, LZH, ARJ, ARC, CAB, TAR, TGZ, TAZ, GZ, Z, UU, UUE, XXE, B64, HQX, and BHX. If this option is not checked, WinZip will ensure it is not associated with these extensions. See the section titled Windows Associations for more information on associations.
- · If the **Include WinZip in the start menu** checkbox is selected, WinZip is automatically added to the Taskbar Start menu. Uncheck this option to remove WinZip from the Start menu.
- · If the **Include WinZip on the desktop** checkbox is selected, a shortcut to WinZip is added to the desktop. Uncheck this option to remove the WinZip shortcut from the desktop.

#### **File Manager**

- · The **Include WinZip in File Manager menus** checkbox determines whether the WinZip menu entry is displayed on the File Manager menu bar.
- · The **Start and stop WinZip with File Manager** checkbox determines whether the File Manager automatically starts WinZip when the File Manager is started and closes WinZip when the File Manager is closed. This ensures that WinZip is always available for drag and drop operations from the File Manager.

### **Explorer Shell Extension**

- · The **Use shell extension** checkbox determines whether the WinZip Explorer context menus are enabled, and whether you can use drag and drop to zip and unzip without leaving Explorer.
- · The **Non-cascaded context menu items** checkbox controls whether WinZip Explorer context menu items are display in the main context menu or in a sub-menu.
- · The **Display icons on context menus** checkbox determines whether a small WinZip icon is displayed to the right of the WinZip Explorer context menu items.
- · The **Check for self-extracting CAB files** checkboxes control whether WinZip's right-click context menu handler checks whether an .EXE file is a self-extracting CAB file. This check can take a few moments (for example, 3 seconds on a floppy disk), so you can control whether the check is done on local hard drives (fast), removable drives (slower), and/or other types of drives.

### **Related Topics (other Configuration tabs):**

View Toolbar Folders Program Locations Miscellaneous

# **Program Locations (Configuration)**

Select the **Program Locations tab** from the Configuration Dialog Box to specify the paths and filenames for the optional external programs supported by WinZip. Note that these programs are not required for most operations involving Zip files.

If you are installing WinZip and are not familiar with these programs you can just press the **OK** button to continue the installation procedure.

External programs are not distributed with WinZip. For more information on these programs, including availability and minimum version numbers, see the section titled System Requirements. For step by step installation examples for external archivers see the section titled Installing Optional External Programs. See the section titled Virus Scanner Configuration for information about that portion of the dialog box.

If a program is not installed on your system, just leave the corresponding field blank. Otherwise, fill in the program name. The extension defaults to EXE. If no path is included for an entry, WinZip assumes that the program is in a folder specified in your system's PATH.

The program specified as the **Default association** is used when viewing a file that does not have an association. For additional information on associations, see the section titled Windows Associations. The defaults for this field are:

- · QuickView (quikview.exe), if you have installed this optional Windows component.
- · SCCVAPI.EXE, System Compatibility Corporation's "Outside In" file viewer, if it is found in a folder specified by your system's PATH.
- · NVIEWER.EXE, the Norton Desktop for Windows File Viewer, if it is found in a folder specified by your system's PATH.
- · WNFV.EXE, the PC Tools for Windows File Viewer, if it is found in a folder specified by your system's PATH.
- · NOTEPAD.EXE, the Windows Notepad program, if NVIEWER and WNFV are not found.

Almost any other file viewer or editor can be used.

The entry for the **Optional virus scanner** could have any of these values (the filenames shown are examples):

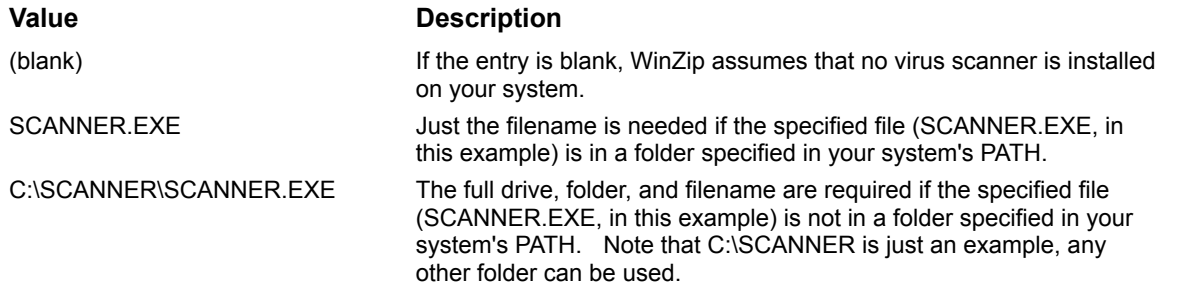

The ARJ, LHA, and ARC file formats require external programs to be available for them to be handled using WinZip. You can type the names of these programs, or use the browse button […] to locate them. If they are not available on your system, leave the fields blank. They are only necessary if you use these other archive formats and want WinZip to handle them for you.

See the section titled System Requirements for more information on version numbers and availability of the external programs supported by WinZip.

Note: When WinZip is installed it will attempt to locate the default programs for each field in the folders specified by your system's PATH. If it cannot find these programs, it will leave the corresponding edit fields blank.

### **Related Topics (other Configuration tabs):**

View Toolbar Folders System Miscellaneous

## **Miscellaneous (Configuration)**

Select the **Miscellaneous tab** from the Configuration Dialog Box to control these options:

### **Initialization**

- · **Next time start with the Wizard Interface**  Whether WinZip should use the Wizard interface next time it is started.
- · **Automatically show the Open Archive dialog box** Whether WinZip should automatically show the Open Archive dialog box when you start WinZip.

#### **Other**

- · **Windows 95 Style Extract dialog box**  This feature determines whether the Extract dialog box contains a tree view control or the Windows 3.1 style folder control.
- · **TAR file smart CR/LF conversion** When selected, this option determines if "smart" CR/LF conversion should be performed when extracting from TAR files. CR/LF is short for Carriage Return/Line Feed, the standard end of line indicator. This option can be useful when a TAR file contains text files created on a Unix or Macintosh machine. Unix text files usually contain lines ending in Line Feed characters only, and Macintosh text files usually contain lines ending in a Carriage Return character. The standard Windows Notepad program and many other Windows programs require a Carriage Return **and** Line Feed at the end of each line. When the **TAR File smart CR/LF conversion** option is in effect, WinZip determines whether to perform CR/LF conversion for each file inside a TAR file by looking at the first 80 characters in each file. If the file is a text file then single LF and CR characters are converted to CR/LF pairs so the file can be viewed by Notepad and other Windows viewers. Files are considered text when the first 80 bytes contain only characters with ASCII values between 0x20 and 0x7f, carriage returns, line feeds, form feeds, tabs, and other alphanumeric characters (as determined by the Windows IsCharAlphaNumeric API).
- · **Always have WinZip on top**  When checked, WinZip is assigned the "always on top" attribute, so that it is not overlaid by normal windows.
- · **Beep after long archive operations** WinZip will beep after archive operations that take more than one second to complete when this option is chosen.
- · **Smart DOC file handling**  "Smart DOC Handling" is enabled when selected. This feature is described in the section titled Double Clicking.
- · **Use Recycle Bin for move operations** When checked, if you select the "move" operation in the Add or Drop dialog boxes, WinZip will put files in the Recycle Bin instead of deleting them.

### **Related Topics (other Configuration tabs):**

View Toolbar Folders System Program Locations

### **Password Security**

WinZip uses the industry standard Zip 2.0 encryption format. Password protecting files in a Zip provides a measure of protection against casual users who don't have the password and are trying to determine the contents of your files. The Zip 2.0 encryption format, however, is not as secure as DES and the RSA public key formats used by programs such as PGP, and does not provide absolute protection against determined individuals with advanced cryptographic tools.

Note: there are two reasons WinZip does not implement a more secure encryption format: (1) a different format would not be compatible with the Zip 2.0 standard, so other Zip utilities would not be able to decrypt the files, and (2) there are currently severe U.S. government restrictions on the export of encryption technology. If you require strong encryption, we recommend you use a specialized encryption software instead of the Zip 2.0 encryption format.

The main WinZip window lists password protected files with a plus sign following the filename.

#### **Using password security while using the Extract, Test, CheckOut, or Install features:**

If you use the Extract, Test, CheckOut, or Install features on a password protected archive, you will automatically be prompted for the password.

#### **Using password security while adding or updating an archive:**

To password protect files, it is important to specify the password AFTER opening or creating an archive and BEFORE adding the files.

Follow these steps to password protect files in an archive:

- 1. Open or create an archive. If you are using the New dialog box uncheck the Add Dialog checkbox at the right of the dialog box.
- 2. In the Add or Drop dialog box, click the Password button, and type a password.

Notes:

In addition to the methods specified above, you can select Password from the Options button to specify a password.

Use the Mask Password checkbox to control whether the password is hidden while typed. If you check this option, you will have to re-type the password for confirmation (to avoid typographical errors).

Passwords are cleared (reset so that no password is in effect) when an archive is closed or another archive is opened.

Passwords can also be used for ARJ files; in this case, the external ARJ program is responsible for all data encryption.

Be sure to remember any passwords you use, so that you can extract your files!
# **Virus Scanner Configuration**

WinZip supports many virus scanners that can be run from Windows or from the DOS command line, with a few important limitations noted below. Virus scanners can be run using the **Scan** entry in the Actions menu or during CheckOut operations if the **Run virus scanner** option in the CheckOut dialog box is selected.

Virus scanner configuration is done from the Configuration | Program Locations Dialog Box.

When you first install WinZip, it automatically searches for virus scanners in the folders specified by your system's PATH and in the "App Paths" Windows registry entries. If one of the supported virus scanners is found, WinZip will automatically use the scanner. A listing of and further information about currently supported virus scanners can be found on the WinZip web site at http://www.winzip.com/xvirus.htm

If the installation procedure does not automatically find one of the aforementioned virus scanners, you can have WinZip automatically fill in the **Parameters** field by selecting the desired scanner from the dropdown combo box (for example, scan.exe) and then adding the full filename for the scanner to the **Scanner** field (for example, c:\mcafee\scan.exe instead of just scan.exe).

You can also configure WinZip to work with another scanner. See the section titled **Virus Scanner Configuration Details** below for more information.

Notes:

The default parameters in the table above work with the versions of the scanners that were tested. If the authors of a scanner change the command line parameters in future releases of the scanner, then WinZip's default parameters for the scanner may no longer work. For example, McAfee SCAN 2.1 parameters are *incompatible* with prior versions of SCAN. Version 2 requires the /ALL parameter while version 1 requires /A.

Unless a virus is found, no manual intervention is required while running most virus scanners. However, some virus scanners, such as TFINDVIR, always need to be closed manually, because they do not currently support options to close automatically.

#### **Virus Scanner Configuration Details**

This portion of the documentation describes how to configure WinZip to work with a scanner that is not listed above. Do not use WinZip's virus scanning support with a different virus scanner unless you have read and understood the following information.

To configure WinZip to work with a scanner, fill in the following fields in the Configuration | Program Locations dialog box:

- The **Scan program** field should contain the name of the program (the full path name is required if the program is not in a folder specified in your system's PATH).
- · The **Parameters** field should contain the appropriate parameters to run the virus scanner as described below.
- · The **Run minimized** box determines whether the scanner should be run as an icon. See below for important notes on using this parameter with DOS based scanners. Note that some scanners, such as NAVW32.EXE, always run minimized, regardless how you set this option.

Special character sequences for the **Parameters** field are:

- \*.\* indicates where WinZip should substitute the drive, folder, and the \*.\* characters for the files that are to be scanned. For example, "c:\temp\dir\\*.\*".
- %d indicates where WinZip should substitute the drive and folder of the files that are to be scanned. Note that the wild card characters \*.\* are NOT included when you use %d.
- %f indicates where WinZip should substitute the name of a temporary "report file". Report files should ONLY be used when running DOS virus scanners.
- %wscan a special parameter required for McAfee's WSCAN program.

If you do not specify any of the aforementioned special character sequences WinZip will append the

filenames to be scanned at the end of the scanner command line.

Be sure to specify any parameters necessary to cause the scanner to check folders of the drive and folder of the files that are to be scanned.

To configure WinZip for a Windows-based virus scanner, first ascertain that the virus scanner reports suspected viruses by displaying a dialog box. If the scanner simply writes to a log file when a virus is found you (and WinZip) will not know about the problem.

To configure WinZip for a DOS-based virus scanner, be sure to verify that the scanner can either be used with the **Run minimized** option (see below for details) or issues a prompt if a virus is found. If neither of these conditions is met and a virus is found you (and WinZip) will not know about the problem.

The **Run minimized** check box should only be used for DOS scanners under the following circumstances:

- · The scanner is configured to run in "batch" mode, without any prompts. If the scanner requires any keyboard input when running as an icon, you will not be able to see the prompts, and the session will appear to be hung.
- · The scanner writes all messages through DOS, or has an option to write results to a report file. Messages written directly to the video buffer are not captured by WinZip and will be lost. To determine whether a scanner writes messages through DOS, run the scanner with its output redirected (for example, issue the command "scan > nul"). Any messages you see during this test will not be captured by WinZip. If the scanner has an option to write results to a report file you can use %f in the **Parameters** field to cause WinZip to capture the results (see above for details).
- The scanner returns a non-zero error level if it encounters any problems. If the scanner does not return a non-zero error level, WinZip will assume that the files passed the virus check, and any warnings issued by the scanner will be lost. (Note: if the scanner returns a non-zero error level, WinZip automatically displays all messages written to standard error or standard output.)

# **Create Folder**

This dialog box lets you create a folder. This folder becomes a sub-folder of the current folder unless you specify a path.

Note: you can only create folders in existing folders; you cannot create multiple folders at once. For example, if the following folder is empty

C:\Test Folder

You can create the folder

C:\Test Folder\One Level Is Ok

But cannot create the following two folders at once:

C:\Test Folder\Level One Folder\Level Two Folder

# **WinZip Self-Extractor Personal Edition**

### **Overview**

WinZip Self-Extractor Personal Edition is included with WinZip, under the terms of the WinZip License Agreement. It makes it easy to create files that unzip themselves. The following information applies to both WinZip Self-Extractor Personal Edition and to WinZip Self-Extractor 2.2, a separately available extra charge add-on.

### **What is a Self-Extracting Zip File?**

A self-extracting Zip file is an executable program file (.EXE file) that includes a Zip file and software to extract or "unzip" the contents of the Zip file. Users can run (execute) a self-extracting Zip file just as they run any other program.

When a self-extracting Zip file created by WinZip Self-Extractor is run, a dialog box is displayed. This dialog box makes it easy for the user to change the "unzip to" folder before starting the extract or "unzip" operation.

Self-extracting Zip files created by WinZip Self-Extractor are 100% compatible with the Zip 2.0 file format, so they can be unzipped by standard unzip utilities like WinZip and PKUNZIP.

### **What are the advantages to Self-Extracting Zip Files?**

Users can extract or "unzip" files from a self-extracting Zip file without running a separate unzip utility or knowing how to use an unzip utility. Thus, self-extracting Zip files are particularly suited distribution of software to beginning users who are not familiar with the concept of Zip files.

Self-extracting Zip files created by WinZip Self-Extractor are native Windows programs so they are easy to use even for users with no MS-DOS experience.

### **How Does it Work?**

There are two parts to the process:

- The WinZip Self-Extractor program creates self-extracting Zip files.
- · When WinZip Self-Extractor creates a self-extracting Zip file it includes part of itself in the selfextracting Zip file. The part of WinZip Self-Extractor included in the self-extracting Zip file is what makes it possible to unzip the files by simply running the self-extracting Zip file.

The person who creates the self-extracting Zip file runs WinZip Self-Extractor once, specifying the name of the Zip file. The resulting self-extracting Zip file can be distributed to many people, and will unzip itself when it is run.

### **Related Topics:**

WinZip Self-Extractor Personal Edition - Operation WinZip Self-Extractor 2.2

### **WinZip Self-Extractor Personal Edition - Operation**

The easiest way to start WinZip Self-Extractor Personal Edition is to first create a normal Zip file with WinZip, then select **Make .Exe File** from the WinZip **Actions** pull-down menu. This will activate WinZip Self-Extractor Personal Edition unless you have specified a different program in the **Make Exe** field in the Configuration | Program Locations Dialog Box. If you chose to create a WinZip Self-Extractor Personal Edition icon while installing WinZip, you can also start the program by double clicking on this icon.

WinZip Self-Extractor Personal Edition dialog box contains the following fields:

#### **Create Self-Extracting Zip file from:**

The name of the standard (not self-extracting) Zip file to turn into a self-extracting Zip file.

#### **Default "Unzip To" folder:**

The default target folder for the unzip operation. If left blank the folder specified by the user's TEMP= environment variable is used.

#### **Self-Extracting Type**

**16-bit Windows 3.1 -** This option creates self-extracting Zip files that run under Windows 3.1, Windows 95/98, and Windows NT. However, if the Zip file contains files with long filenames and if the self-extracting Zip is run on Windows NT, a message box is displayed warning the user of potential problems, and any long filenames will be truncated.

**32-bit Windows 95, 98 and NT -** This option creates self-extracting Zip files that include full long filename support under Windows 95/98 and Windows NT. Because these self-extracting files are full 32-bit programs they will not run under Windows 3.1 or Windows for Workgroups.

#### **Spanning Support**

Removable disks such as diskettes have very limited storage capacity. Sometimes, self-extracting Zip files you create will not fit onto a single diskette. In this case, you can ask WinZip Self-Extractor to save one Zip file across multiple diskettes. This process of creating a Zip file that occupies multiple disks is called "spanning".

When you span Zip files across multiple disks using WinZip Self-Extractor, no special software is required during extraction. Your users are simply prompted to insert any additional disks in the multiple volume set at the appropriate time during extraction.

The following choices determine whether you want to make use of the spanning feature to create a single Self-Extractor on more than one removable disk, and which method to use.

- · **No Spanning -** WinZip will not create a .exe that spans removable disks.
- · **Safe spanning method -** Selecting the Safe method causes WinZip Self-Extractor to put two files onto the first disk: a .ZIP file with the first portion of your compressed data, and a small .EXE file with the executable code that is required to extract your data. The second and subsequent disks contain .ZIP files with the remaining portions of your compressed data. The Safe method is the default, and recommended, method.
- · **Old spanning method -** In contrast, the Old spanning method puts a .EXE file on the first disk that contains both the executable code used to extract the compressed data and the first portion of that data. The second and subsequent disks contain the remaining portions of your compressed data, in files that (even though they don't actually contain any executable code) have an extension of EXE. This is potentially dangerous because, if a user inadvertently tries to run the EXE file on the second or succeeding disks, random error messages, and even system hangs, can occur.

Note: The WinZip Self-Extractor cannot make use of unformatted disks. All of the disks that you use with WinZip Self Extractor must already be formatted.

#### **Other Options:**

**Use CTL3D.DLL for 3D effects if available** - CTL3D.DLL is used by many applications to

generate 3D effects so there is a good chance it will exist on a lot of target systems. If this option is specified WinZip will try to load CTL3DV2.DLL, and if not found, will try to load CTL3D.DLL. Note that there is no way for WinZip Self-Extractor to guarantee that the CTL3D\*.DLL on the target system will function properly. This option is not availbable when creating 32-bit selfextracting files.

**Overwrite by default** - This check box determines if the "Overwrite files without prompting" option in the self-extracting Zip file's dialog box should be checked by default.

Click **OK** to create the self-extracting Zip file. Be sure to test the Zip file before distributing it.

### **Related Topics:**

WinZip Self-Extractor Personal Edition - Overview WinZip Self-Extractor 2.2

# **WinZip Self-Extractor 2.2**

WinZip Self-Extractor **Personal Edition** is included with WinZip, under the terms of the WinZip License Agreement. **WinZip Self-Extractor 2.2**, a \$49 add-on to WinZip, includes the following features not available in the Personal Edition:

- · Features to automate and customize software installation, such as the ability to specify an icon and text for the main self-extractor dialog box, and to delete temporary files after running a setup program. It includes support for the InstallShield 3.0 SETUP program.
- · Ability to run a command when the unzip operation completes.
- · Self-Extracting files can be created from the command line.
- · An option to create a single self-extracting Zip file that runs under either MS-DOS or Windows.
- · All versions can be created with English or German messages.
- Ability to automatically extract files when the EXE file is run.
- · A Wizard to simplify the process of building self-extracting files.

Click here for information on obtaining WinZip Self-Extractor 2.2.

### **Related Topics:**

WinZip Self-Extractor Personal Edition - Overview WinZip Self-Extractor Personal Edition - Operation

# **Obtaining WinZip Self-Extractor 2.2**

*Note: at the time of this writing, WinZip Self-Extractor 2.2 has not been released. If you order WinZip Self-Extractor 2.2 before it is released, you will receive WinZip Self-Extractor 2.1, and will be able to download a free upgrade to WinZip Self-Extractor 2.2 when it is released.*

WinZip Self-Extractor 2.2 costs \$49 for a license to create an unlimited number of re-distributable selfextracting Zip files on a single machine. Click here for information on the differences between WinZip Self-Extractor 2.2 and the Personal Edition included with WinZip.

You can order WinZip Self-Extractor 2.2 by credit card via the WinZip home page (http://www.winzip.com) or by phone, fax, or e-mail as described below. You can also order using CompuServe's SWREG service by registering product ID 4866, or by sending a check for \$49 to Nico Mak Computing, Inc. at P.O. Box 540, Mansfield, CT 06268, USA. All payments must be in US funds drawn on a US bank. Shipping by postal mail is included in the \$49 price. Be sure to include your name, your organization name, and, if you are ordering by credit card, your credit card number, expiration date, and the name as it appears on the card.

Credit card orders for WinZip Self-Extractor 2.2 can be placed through PsL, a credit card ordering service. You can reach PsL 24 hours a day 7 days a week by fax at 1-713-524-6398 or by CompuServe mail to 71355,470 or Internet mail to  $71355.470@$ compuserve.com. You can also call PsL at 1-800-242-4PsL(4775) or 1-713-524-6394 between the hours of 7:00 am and 6:00 pm CST Monday-Thursday and 7:00 am and 12:30 pm CST on Fridays, except holidays. Important: these numbers are for credit card orders only. All other inquiries should be directed to Nico Mak Computing, Inc.

You can download a **fully functional evaluation version** of WinZip Self-Extractor 2.2 from the WinZip Home Page (http://www.winzip.com) or the "WinZip Support" library in the GO WINZIP area on CompuServe.

# **Command Line Interface**

The WinZip command line interface lets you use WinZip's power within batch files, macros, and other situations where you have a specific task and would prefer to accomplish it quickly or automatically, without using the usual WinZip graphical user interface.

The command line interface is implemented by two executable files: WZzip.exe (for zipping) and WZunzip.exe (for unzipping). Each program's command line options are documented within this file, including a brief explanation outlining usage tips where necessary.

Two Command Reference sections provides descriptions for all commands and their syntax, in alphabetical order. The two sections are directly accessible for browsing as the WZunzip Command Reference and WZzip Command Reference.

There are several ways to run wzzip and wzunzip, including those listed here:

- · At the system prompt (also known as the "C> prompt", the Windows NT "Command Prompt" window, and the Windows 95/98/NT "MS-DOS Prompt" window), type "start wzzip" or "start wzunzip" (the quotes are optional) followed by the desired parameters.
- · At the system prompt, type the full path of the WinZip directory followed by the name of the command (for example, if you installed WinZip into the C:\Program Files\WinZip folder, type "c:\ program files\winzip\wzzip") followed by the desired parameters.
- · If you copy wzzip.exe and wzunzip.exe to a folder specified in your PATH= environment variable, you can run the commands at the system prompt by simply typing "wzzip" or "wzunzip" followed by the desired parameters.
- Select Run from the Start menu, then type "wzzip" or "wzunzip" (the quotes are optional) followed by the desired parameters.

# **WZunzip Command Line Reference**

Usage: wzunzip [options] zipfile[.zip] [@list] [[drive:][\][path][\]] [files...]

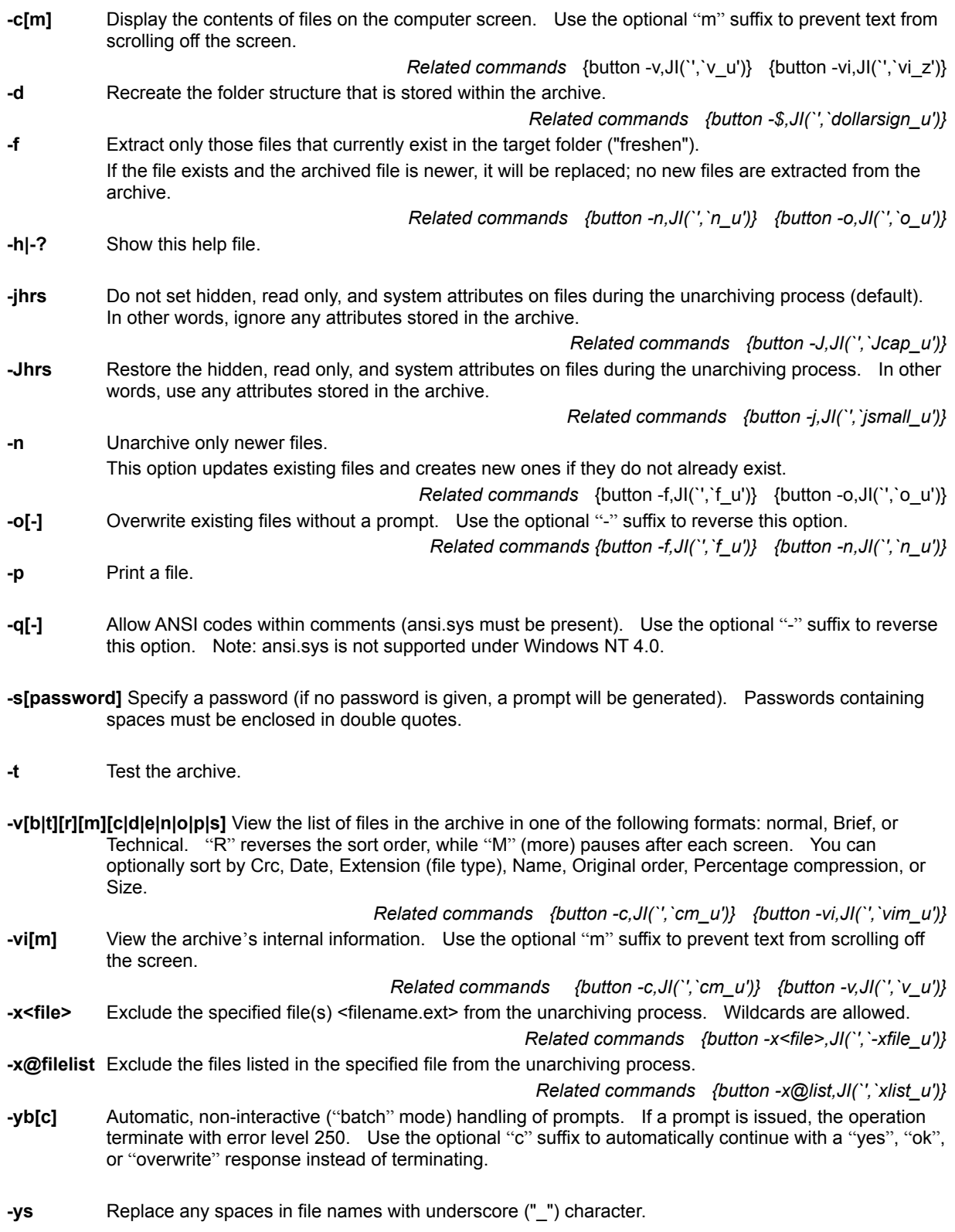

- **-\$** Restore volume label, if the archive contains a volume label, and if the target is a removable disk. *Related commands {button -d,JI(`',`d\_u')}*
- **-@list** Create a file listing all the files that would be unarchived if this option were not specified. *Related commands {button -c,JI(`',`cm\_u')} {button -v,JI(`',`v\_u')} {button -vi,JI(`',`vim\_u')}*
- **-^** Display the command line on your screen. (Windows NT users must specify "-^" or -^^ due to cmd.exe requirements)

### **Related Topics:**

WZzip Command Reference.

### **WZzip Command Line Reference**

Usage: wzzip [options] zipfile[.zip] [@list] [files...]

- **–a** Add files (default action).
- *Related commands {button -m,JI(`',`m\_z')}* **-a+** Remove the archive attribute from the file after adding it to the archive. As WinZip adds a file during the archive process, if the file's archive attribute is set, this option will turn off the attribute. See -i

*Related commands {button -i,JI(`',`i\_z')} {button -j,JI(`',`smallj\_z')} {button -J,JI(`',`smallj\_z')}* **-b[drive|path]** Use another drive for the temporary zip archive.

Since WinZip creates a new, temporary zip file when it updates a file, sufficient space must be available on the current drive for that file. This option enables you to use another drive for that purpose when space considerations force the issue.

- **-c** Create or edit existing comments for all the files in the archive.
- *Related commands {button -C,JI(`',`ccap\_z')} {button -z,JI(`',`z\_z')}* **-C** Create comments only for files being added that are not already in the archive. see -c
	- *Related commands* {button -c,JI(`',`csmall\_z')} *{button -z,JI(`',`z\_z')}*
- **-d** Delete file(s) from the archive.

**-e<x|n|f|s|0>** Set the compression level.

- -ex = maximum (smallest file); -en = normal; -ef = fast; -es = super speed; -e0 = no compression **-f** Add only files that are already part of the archive (aka "Freshen").
	- This command compares the files on the command line to the existing archive's contents and replaces those that already exist. Unlike -u (Update), filenames that are not in the archive are not added.

*Related commands {button -u,JI(`',`u\_z')}*

- **-h|-?** Show this help file
- **-i[-]** Add files whose archive attribute is set. By default the archive attribute is then removed. Use the optional "-" suffix to leave the archive attribute on. see -a
- *Related commands {button -a+,JI(`',`aplus\_z')} {button -j,JI(`',`smallj\_z')} {button -J,JI(`',`smallj\_z')}* **-jhrs** Do not store hidden, read only, and system attributes in the archive.

-whs controls whether hidden and system files are added. *Related commands {button -w,JI(`',`smallw\_z')} {button -a+,JI(`',`aplus\_z')} {button -i,JI(`',`i\_z')} {button -J,JI(`',`smallj\_z')}*

**-Jhrs** Store hidden, read only, and system attributes in the archive (default). -whs controls whether hidden and system files are added. *Related commands {button -w,JI(`',`smallw\_z')} {button -a+,JI(`',`aplus\_z')} {button -i,JI(`',`i\_z')} {button -j,JI(`',`smallj\_z')}*

**-k[-]** Do not update the archive file date; retain the original date. Use the optional "-" suffix to to override this option.

*Related commands {button -o,JI(`',`o\_z')}*

**-m[f|u]** Move files to the archive. When the Add|Freshen|Update operation is complete, the original files are deleted.

*Related commands {button -a,JI(`',`a\_z')}*

**-o[-]** Change the archive file date to the same as the newest file in the archive. Use the optional "-" suffix to override this option.

*Related commands {button -k,JI(`',`k\_z')}*

**-p|P[-]** Store folder names. A lower case "p" stores only the names of folders recursed (subfolders included)

via the -r option, while an upper case "P" stores all folder information specified on the command line. *Related commands {button -r,JI(`',`r\_z')}* **-q[-]** Allow ANSI codes within comments (ansi.sys must be present). **-r[-]** Recurse into subfolders (include subfolders). This option requires the -p or -P option. *Related commands {button -p,JI(`',`p\_z')}* **-s[password]** Specify a password (if no password is given, a prompt will be generated). Passwords containing spaces must be enclosed in double quotes. **-t[date]** Include files newer than and equal to the date specified. date formats depend on country settings; examples with and without delimiters: United States: mmdd[yy]yy or [m]m/[d]d/[yy]yy Europe: ddmm[yy]yy or [d]d.[m]m.[yy]yy Japan: [yy]yymmdd or [yy]yy/[m]m/[d]d valid delimiters are  $/$  or -Note: in the example formats that a two digit year less than 80 is is assumed to be 20##; you can also use four digit dates. *Related commands {button -T,JI(`',`capT\_z')}* **-T[date]** Include files older than the date specified. date formats depend on country settings; examples with and without delimiters: United States: mmdd[yy]yy or [m]m/[d]d/[yy]yy Europe: ddmm[yy]yy or [d]d.[m]m.[yy]yy Japan: [yy]yymmdd or [yy]yy/[m]m/[d]d valid delimiters are  $/$  . or -Note: in the example formats that a two digit year less than 80 is is assumed to be 20##; you can also use four digit dates. *Related commands {button -t,JI(`',`capT\_z')}* **-u** Add only files that are new or have changed (aka "Update"). This command compares the files on the command line to the existing archive's contents, adding those not present and replaces those that already exist, provided the existing file is older. *Related commands {button -f,JI(`',`f\_z')}* **-v[b|t][r][m][c][d|e|n|o|p|s]** View the list of files in the archive in one of the following formats: normal, Brief, or Technical. "R" reverses the sort order, "M" (more) pauses after each screen, and "C" displays any file comment. You can optionally sort by Date, Extension (file type), Name, Original order, Percentage compression, or Size. *Related commands {button -vi,JI(`',`vi\_z')} {button -@list,JI(`',`atsignlist\_z')}* **-vi[m]** View the archive's internal information. Use the optional "m" suffix to prevent text from scrolling off the screen. *Related commands {button -v,JI(`',`v\_z')} {button -@list,JI(`',`atsignlist\_z')}* **-whs** Include hidden and system files in the archiving process. *Related commands {button -W,JI(`',`capW\_z')} {button -x@<file>,JI(`',`xfile\_z')} {button x@list,JI(`',`xatsignlist\_z')}* **-Whs** Exclude hidden and system files from the archiving process (default). *Related commands {button -w,JI(`',`smallw\_z')} {button -x@<file>,JI(`',`xfile\_z')} {button x@list,JI(`',`xatsignlist\_z')}* **-x<file>** Exclude the specified file(s) <filename.ext> from the archiving process. *Related commands {button -w,JI(`',`smallw\_z')} {button -W,JI(`',`capW\_z')} {button x@list,JI(`',`xatsignlist\_z')}* **-x@filelist** Exclude the files listed in the specified file from the unarchiving process. *Related commands {button -w,JI(`',`smallw\_z')} {button -W,JI(`',`capW\_z')} {button x<file>,JI(`',`xfile\_z')}* -yb<sup>[c]</sup> Automatic, non-interactive ("batch" mode) handling of prompts. If a prompt is issued, the operation

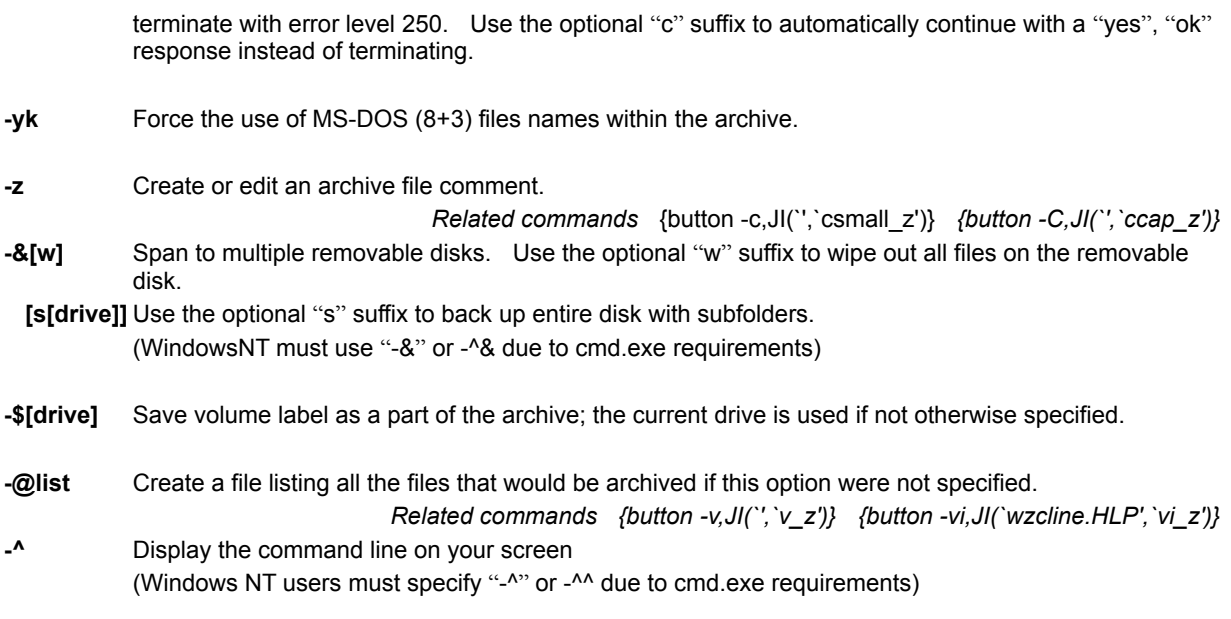

### **Related Topics:**

### **WZunzip Command Reference**

# **Double Clicking**

Double clicking on a filename listed in the main WinZip window will perform the same action performed when you double click on a file in My Computer or the Windows Explorer. If the file is executable (has a filename extension of EXE, COM, BAT, or PIF), WinZip will run it. Otherwise WinZip will open the file with the appropriate application. For example, files with a filename extension of .TXT are opened by the Windows Notepad application (unless you have changed the TXT association). The appropriate application is determined via Windows Associations. If no application is associated with the file, WinZip will run the program specified as the **Default association** in the Configuration | Program Locations Dialog Box. If you modify the file while viewing it, WinZip will offer to add the modified file to the archive.

If the **Smart DOC handling** option in the Configuration | Miscellaneous Dialog Box is enabled and you double click on a file with a file type of .DOC, WinZip will run one of two programs:

- · If the .DOC file looks like plain ASCII text WinZip will run the program specified as the **Default association** in the Configuration | Program locations dialog box.
- · If the .DOC file looks like a file created by a word processor WinZip will run the program associated with .DOC files.

Smart Doc Handling avoids the overhead of loading a word processor like Word for Windows when viewing ASCII text files like "readme.doc".

Note: Pressing the Enter key performs the same action as double clicking.

## **File Properties**

The File Properties dialog box is displayed when you select Properties from the right-click context menu for files listed in the main WinZip window. This dialog box lists the following information: Name, Type, File size, Packed Size, Ratio, Modified, Path, and CRC. This feature is particularly helpful when you have elected not to display some of these values in the Configuration | View dialog box.

### **Windows Associations**

Microsoft has defined the word "associate" as follows:

*To identify a filename extension as belonging to a certain application, so that when you open any file with that extension, the correct application is opened automatically.*

For example, by default, Windows associates .WRI files with the Write or WordPad application, and .TXT files with the NOTEPAD application. Most Windows application installation procedures create associations. For example, Word for Windows creates an association for .DOC files, while WinZip creates associations for files with the extensions ZIP, LZH, ARJ, ARC, CAB, TAR, TGZ, TAZ, GZ, Z, UU, UUE, XXE, B64, HQX, and BHX.

WinZip uses associations when you Double Click on a filename listed in the main WinZip window and when you use the **CheckOut** Feature.

WinZip, My Computer, the Windows Explorer, and the File Manager all use associations the same way. When you double click on a file with an association, the application associated with the file is run, and the application automatically opens the file. The WinZip CheckOut facility establishes associations when it updates the CheckOut program group for two reasons: to display the right icon for each file, and to ensure that the appropriate application is run when you double click on an icon.

You can view, add, and remove associations using the File Types tab in the Options dialog box in My Computer or Explorer. Select **Options** from the View pull-down menu in My Computer or Explorer, then click the File Types tab. Press the F1 key for detailed instructions.

# **Multiple Disk Spanning**

WinZip makes it easy to create Zip files that "span" multiple disks. This is useful if the files you are working with will not fit on one disk.

To make a Zip file that spans multiple disks, simply **create** a Zip file on a removable disk, then add files to the Zip as you normally would. If the disk fills during Add operation, you will be prompted for another disk. Simply insert the next disk and click the OK button.

**Important:** disk spanning is not available when adding files to an **existing** archive; it is only available while **creating** a new archive. Also note that you cannot add or remove files from a Zip file that spans disks. WinZip requires pre-formatted disks (you can format disks using My Computer or the Windows Explorer).

#### Example:

To zip the files in your c:\data folder to a Zip file called A:\DATA.ZIP:

- 1. Start WinZip.
- 2. Drag and drop the c:\data folder from My Computer or the Windows Explorer to the WinZip window.
- 3. In the Drop dialog box, type the filename of the Zip file (A:\DATA.ZIP).
- 4. Click the Add button.

If more than one disk is needed, you will be prompted for additional disks.

# **Norton Navigator for Windows 95**

### **Restoring the association for Zip files after installing Norton Navigator:**

Norton Navigator SETUP associates Zip files with Norton Navigator. If you subsequently run WinZip it will offer to re-associate itself with Zip files. If you choose "Yes" you can use WinZip exactly as you did before installing Norton Navigator. Note: it is possible the icons for Zip files will not change until you reboot Windows 95/98/NT.

### **Using WinZip with Norton File Manager:**

You can start WinZip by double clicking on Zip files in Norton File Manager after following these steps: (1) select General from the Norton File Manager Options menu, (2) in the Advanced tab uncheck the "Show compression files as Directories" checkbox, and (3) press OK.

#### **Restrictions:**

The Norton File Manager does not support Explorer shell extensions, so you cannot use the WinZip shell extension to drag a Zip to a folder to unzip it. However, you can still do this after installing Norton Navigator by running the Windows 95/98/NT Explorer or by double clicking on My Computer.

### **Keyboard Usage**

WinZip is easier to use with a mouse, but you can also use the standard Windows keyboard interface. Keyboard accelerators defined for WinZip include:

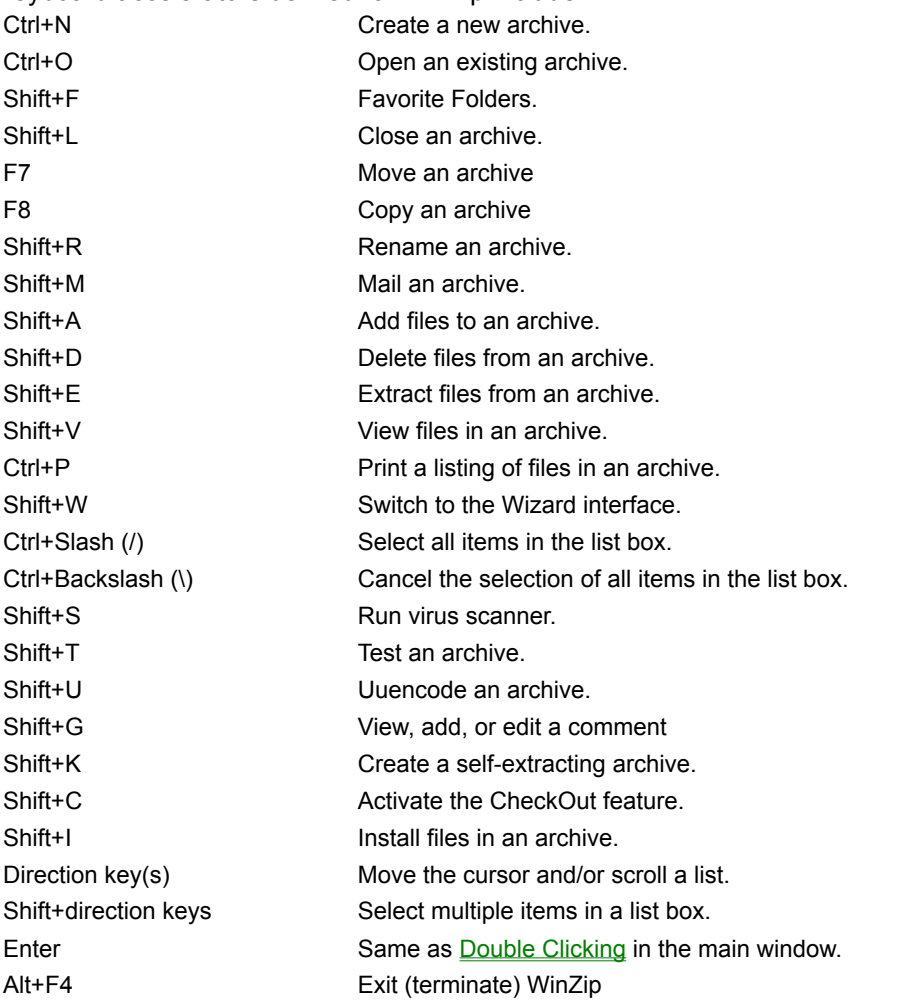

### **What's New in WinZip 7.0**

*Please remember that this is a pre-release beta test version, and that it is possible that some of the new features in this version will not be included in the final release.*

New features in WinZip 7.0 include:

Support for Microsoft's CAB (cabinet) format, including most self-extracting CAB files.

Sizable, sortable, and selectable columns in the main window. The optional attribute and CRC columns are new. Columns can be resized with the mouse, and turned off from the Configuration | View dialog box. Just click on a column header to sort.

A configurable toolbar with 21 toolbar buttons. (Note: toolbar configuration requires version 4.71 or later of the Windows Common Control library. This library is part of Windows 98, Microsoft Internet Explorer 4.0, and is available as a separate download from Microsoft, as described in the section titled Windows Common Control Library.

Optional support for the Internet Explorer 4.0-style "one click open" interface. If this option is

enabled in Internet Explorer 4.0 Active Desktop, it will be enabled in WinZip automatically. Otherwise, you can turn it on using the Configuration | View dialog box.

Command line support for zipping and unzipping is implemented via wzzip.exe and wzunzip.exe.

A print facility to print the information listed in the main WinZip window.

Improved configuration using a tabbed dialog box.

Zip comment support.

Improvements to the **Install Feature**.

Optional Tip of the Day dialog box.

WinZip Self-Extractor Personal Edition</u> (included with WinZip) now creates Zip files that span multiple removable disks.

A list of features introduced in earlier versions of WinZip is available from the WinZip web site at http://www.winzip.com/version.htm.

# **Hints and Tips**

Here are the hints and tips displayed by the "Tip of the Day" dialog box:

· The **Tip of the Day** dialog box is normally displayed when you start WinZip but are not automatically opening a Zip file. You can change this option so tips are never displayed, or always displayed when WinZip is started.

If you turn the Tip of the Day off and later want to restore it, select **Tip of the Day** from the WinZip **Help** pull-down menu, then select from the combo box at the bottom of the dialog box.

- · If you are new to Zip files, you can use the Wizard interface to walk you through the process of unzipping or installing software in Zip files. Select **Wizard** from the WinZip **File** menu to activate the Wizard.
- You can add, remove, or reorder buttons on the WinZip toolbar by right clicking on the toolbar and choosing **Select Buttons**.
- · WinZip's toolbar buttons look much better if your display is in high-color mode.
	- Click "Control Panel" in the **Start** menu's Settings entry. Double-click "Display" and select the Settings tab. Choose "High Color" mode for Color Palette (under Windows NT 4.0 select 65536).
- · You can use Quick View, the optional Windows file viewing utility, to view files without associations. If Quick View is not installed, see the section titled Installing QuickView. To use Quick View with WinZip, select **Configuration** from WinZip's **Options** menu, click the **Program Locations** tab, type "quikview" (without the quotes) in the **Default association** field, and click **OK**.
- Learn to use the Windows help system! All Windows programs use the same help system, so you will quickly make up for the time you spend learning it by being more productive in all your Windows applications. To get started select **How to Use Help** from the **Help** menu.
- · For a Brief Tutorial on WinZip, select **Brief Tutorial** from the WinZip **Help** pull-down menu.
- · For quick zipping and unzipping, you can right-click on a file listed in Explorer and choose **Add to Zip** or **Extract To** from Explorer's context menu.
- · For answers to Frequently Asked Questions (FAQs), select **Frequently Asked Questions** from the WinZip **Help** pull-down menu.
- · You can unzip all files from a Zip without leaving the Explorer. Use the right mouse button to drag and drop a Zip file from an Explorer window to any folder, then choose **Extract To** from the context menu. Be sure to use the right mouse button while dragging.
- · You can create Zip files in the Explorer: right click in the Contents pane, then select **New** and **WinZip File**. An empty Zip file will be created in the current folder.
- · Mailing your Zip files is easy! If you are using a MAPI-compatible mail system, you can mail Zip files using the **Mail Archive** entry in the WinZip **File** menu. Or, click the WinZip status line, drag it, and drop it on your e-mail program.
- · If you usually use the same folders when opening, extracting, or adding files, specify those folders in the Configuration | Folders dialog box.
- · You can run your virus scanner on the files inside downloaded Zip files. Choose **Virus Scan** from WinZip's **Actions** menu.
- · If you need to send files to users who may not have an unzip utility, try "WinZip Self-Extractor Personal Edition" (included with WinZip). The self-extractor makes files that unzip themselves. First create a zip file, then select **Make .Exe File** from the WinZip **Actions** menu.
- · To change the default WinZip window size and position to the current window size and position,

choose **Save Settings Now** from the **Options** menu.

- · To display details about the open Zip file (for example, the date the Zip file was last modified or the name of the folder containing the Zip file), click on the WinZip status line or select **Properties** from the WinZip **File** menu.
- · You can make a Zip file that spans multiple disks. Simply create a Zip file on a removable disk, then add files to the Zip as you normally would. If the disk fills up while files are being added, you will be prompted for another disk. Just insert the next disk and click the **OK** button.
- · The file listing for an archive can be quickly sorted by any of the fields displayed in the file listing. Just click on any column title to sort on it.
- You can interrupt an archive operation by clicking anywhere in the WinZip window. This will activate the "Operation Interrupted" dialog box.
- · You can quickly extract files from a Zip file by dragging the files from WinZip to any folder or Explorer window (or even to the desktop).
- · You can quickly add files to a Zip file by dragging the files from any folder or Explorer window to WinZip.
- · WinZip has many features that make it easy to work with files downloaded from Internet, bulletin boards, and online services like America Online and CompuServe. For a list of hints, see the section Hints For Working With Downloaded Files
- · Besides Zip files, WinZip processes many other formats, including TAR, Z, GZ, TGZ, CAB, UUencode, BinHex, and MIME.
- · If you can't remember where you put your Zip files, you can use the Favorite Zip Folders feature to find them. Select **Favorite Zip Folders** from the WinZip **File** menu.
- · You can easily view files in a Zip file by dragging them to an application or a shortcut to an application.
- · You can easily print files by dragging them to a printer or shortcut to a printer. (To print a list of files in a Zip, select **Print** from the **File** menu.)
- · Zip files opened with WinZip are added to the **Start** menu's Documents list. To quickly open Zips that you have recently worked with, select **Documents** from the **Start** menu.
- · You can add selected files to a Zip directly from the Explorer with complete control over the options. RIGHT-click on any file (or selected group of files) and choose **Add To Zip** from the context menu.
- · Answers to frequently asked questions are available by selecting **Frequently Asked Questions** from WinZip's **Help** menu.

### **Related Topics:**

More Hints and Tips Hints For Working With Downloaded Files Windows 95/98 and NT 4.0 Quick Examples Frequently Asked Questions (FAQs)

# **More Hints and Tips**

Here are more Hints and Tips:

- To switch to another program during an archive operation, click on the window for the other program, or hold down the Alt key and press the Tab key repeatedly until the program's icon is selected. Note: you cannot use the WinZip system menu or minimize button during archive operations.
- · You can move or copy files from one archive to another by opening multiple WinZip windows, one for each archive, and dragging files from one to the other. Note that you need to turn off the **Reuse WinZip Windows** entry in the Options pull-down menu in order to start multiple WinZip windows.
- · WinZip can now be used to compress files with cc:Mail. To use this feature change the compress= line in the [cc:Mail] section of the appropriate WMAIL.INI files to specify the full path for WinZip followed by "-a  $%1 \text{ @} \frac{2}{1}$ . For example, if WinZip is installed in your c:\winzip folder, specify

compress=c:\winzip\winzip.exe -a %1 @%2

Long Filename Tips

- · The current versions of most optional external archivers used by WinZip are DOS programs and do not support long filenames. Therefore, WinZip will pass the short 8.3 version of all long file and folder names to these external programs. Since normal 8.3 names are usually more meaningful than the shortened versions of long filenames, it is recommended you use standard 8.3 filenames when working with external archivers.
- · The exception is ARJ 2.60, which does support long filenames when running under Windows 95/98 *only* (not under Windows NT). If WinZip detects that you are using ARJ 2.60 or later and you are using Windows 95/98, it will pass long filenames to ARJ.
- · MS-DOS (other than ARJ 2.60) and 16-bit Windows programs usually have trouble with long filenames and files with spaces in the name. Therefore, it is recommended that you do *not* use long filenames and files with spaces in the name if you plan to work with these files from DOS. For example, LHA.EXE will extract the file "A Long Filename" as "A LONG F", ignoring the extra characters. To avoid this problem check the **Store filenames in 8.3 format** checkbox in the Drop dialog box when adding files.

### **Related Topics:**

Hints and Tips Hints For Working With Downloaded Files Windows 95/98 and NT 4.0 Quick Examples Frequently Asked Questions (FAQs)

## **Hints for Working With Downloaded Files**

WinZip makes it easy to work with files downloaded from Internet, bulletin boards, and online services like America Online and CompuServe.

- The WinZip Internet Browser Support Add-On adds features to work hand in hand with Netscape Navigator/Communicator or Microsoft Internet Explorer.
- The Install feature makes it easy to install most software distributed in Zip files: if a Zip file contains a "setup" or "install" program, WinZip will unzip the files, run the installation program, and clean up temporary files. If the Zip file does not contain a setup program, you can use the CheckOut Feature to try the downloaded file.
- The Favorite Folders feature makes locating Zip files you want to open much easier.
- The Downloading and Processing Files with WinZip topic provides further hints, tips, and helpful procedures.
- The Archive Management features make it easy to move archives to floppies, or to delete them if they don't meet your needs.

To print this page, click on **Print Topic** in the Help window's File pull-down menu**.**

One strategy for handling downloaded files involves three folders:

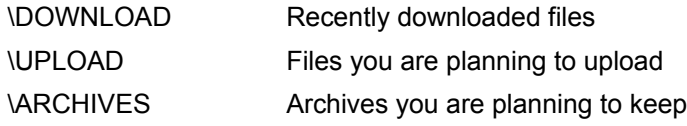

A relatively empty download folder makes it much easier to stay organized. It is a good idea to download all archives into your \DOWNLOAD folder, and after each on-line session perform the following steps for each archive:

- 1. Open the archive. An easy way to open files is to first open the \DOWNLOAD folder in My Computer or the Windows Explorer. Then double click on an archive to open it. You will probably want to select **Sort by date** from the File Manager's **View** pull-down menu or click on the **Modified** column header in My Computer or the Windows Explorer so that the most recent files are shown at the top of the list.
- 2. Read about the software in the archive. Many archives contain a file named "file\_id.diz". By convention this file contains a brief description of the archive contents. If this file is listed in the main WinZip window, double click on it to view its contents. When you are done viewing the file, close the program being used to view the file. Repeat this process for any files with the word "read" in the filename (e.g. "readme.txt" or "read.me").
- 3. Try the software if the archive looks interesting. One easy way to do this is with the *Install* or CheckOut buttons on WinZip's toolbar. If the archive contains an "install" or "setup" program, the Install button will be displayed, otherwise, it will contain the CheckOut button. *Note: downloaded software should always be scanned for viruses before you install or use it*. If you download archives containing software, you should obtain a reliable virus scanner, keep it up to date, and always use it on the contents of such downloaded archives. See the section titled Virus Scanner Configuration for information on configuring WinZip to use your virus scanner to test the contents of archives for virus infection.
- 4. Move each archive out of your download folder after trying the software. If you want to keep the archive on your hard disk select **Move** from the File menu to move the archive into your \ ARCHIVES folder, or, if you want to post the archive on another BBS, move it into your \UPLOAD folder. Note that the folders you have most recently used for move and copy operations are available for quick access in a drop-down list. If you don't want to keep the file you downloaded you can easily move it to a floppy or delete it using the **Delete** entry in the File pull-down menu.

Of course, these are just suggestions. There are other good ways to use WinZip to work with downloaded

files. Feel free to use whatever method works best for you.

### **Related Topics:**

**Hints and Tips** More Hints and Tips Windows 95/98/NT Shell Integration Examples Frequently Asked Questions (FAQs)

### **Windows 95/98/NT Shell Integration Examples**

Here are some quick examples of the smooth integration of WinZip into Windows 95/98/NT:

#### **Zip and Unzip Files Without Leaving the Explorer:**

- · **To extract all files in a Zip without leaving Explorer**: use the *right* mouse button to drag and drop a Zip file from an Explorer window to any folder, then choose "Extract to" from the context menu. Be sure to use the *right* mouse button while dragging.
- · **To add files to a Zip without leaving Explorer:** just select one or more files in Explorer and drag and drop them on a Zip file in the active Explorer window, in another Explorer window, or to a Zip file on the desktop. Note that you can create Zip files in Explorer by selecting New- >WinZip File if you *right*-click in Explorer.
- · **Another way to add files to a Zip directly from Explorer:** *right*-click on any file (or selected group of files) in Explorer and choose "Add To Zip" from the context menu.

#### **Using the Desktop:**

- · If you select **Add WinZip To Desktop** in WinZip's Configuration | System Dialog Box, you can drag one or more files to the WinZip icon on the desktop to add the files to an archive of your choice.
- · To create a Zip file on the desktop, right-click anywhere on the desktop and select **WinZip File** from the New submenu.

#### **Using drag and drop from the main WinZip window:**

- · **To extract a file:** drag a file to a folder listed in any Explorer window.
- · **To view a file:** drag a file to the appropriate application window or to a shortcut to the application.
- · **To print a file:** drag a file to a printer or a printer shortcut.

#### **Using the Start Menu:**

- · If you select **Add WinZip to Start Menu** in WinZip's Configuration | System Dialog Box, you can start WinZip directly from the system Start Menu.
- · You can open a recently accessed archive from the Documents submenu in the system Start Menu.

### **Related Topics:**

Hints and Tips More Hints and Tips Hints For Working With Downloaded Files Frequently Asked Questions (FAQs)

# **Frequently Asked Questions**

For the most up-to-date Frequently Asked Questions, click the FAQ link on the WinZip Home Page (http://www.winzip.com).

### **Basic**

How do I get started? **Technical** How do I use disk spanning? How do I compress a folder and later restore it? How do I view graphic/spreadsheet/word processing files in an archive? **Non-Technical** How do I purchase WinZip? Do you keep track of address changes?

**Related Topics:** Hints and Tips **More Hints and Tips** Hints For Working With Downloaded Files Windows 95/98/NT Shell Integration Examples

# **Fixing Zip Files**

If a ZIP file is damaged it can sometimes be repaired with the PKZIPFIX command. PKZIPFIX is not part of WinZip, it is part of the MS-DOS text mode Zip utility PKZIP® 2.04g from PKWARE®, Inc. This utility is available on many ftp and download sites as PK204G.EXE. If you download and install this file, you can run PKZIPFIX by simply typing

PKZIPFIX filename

at the DOS prompt, and PKZIPFIX will create the "fixed" file PKFIXED.ZIP.

# **Message WZ11**

A required file was not found.

The file listed in the dialog box was not found in your path or the specified location. Also, WINZIP.HLP, WZ.DLL, WZ.COM, and WZ.PIF must both be in the same folder as WINZIP.EXE. The Installation section describes the complete installation procedure.

# **Message WZ13**

This dialog box is displayed if a filename is invalid or if WinZip was unable to open the specified archive or read the archive folder. It is possible that the file is not an archive or does not exist. Alternately, it is possible that the archive has been corrupted. Other reasons for this error include insufficient memory and disk errors while reading the archive.

If you are working with a Zip file, you can try repairing the file as described in the section **Fixing Zip Files**.

# **Register WinZip**

Please enter your name and registration number **exactly** as they appeared on the instructions you received when you registered WinZip. **You cannot substitute a different spelling for your name or use a different name.** If entered correctly, your name will appear in the About dialog box, and the registration reminder dialog box will no longer be displayed when you start WinZip. Please save this information for possible use with future upgrades, or in case you re-install WinZip.

Note: if your name is spelled incorrectly in the instructions, please write to the address in the About dialog box with the correct spelling, and you will receive a new registration number.

## **Internal Error**

This dialog box is displayed when an unexpected WinZip internal error occurs. Please contact the author with as much information about the error as possible. For a list of contact points, choose About from WinZip's Help pull-down menu.

# **Message WZ14**

This dialog box is displayed when a required edit field is empty or no entries are selected in a list box. For example, it is displayed if you don't specify which file you want to open in the Open Archive dialog box. Specify the required information and try again.

## **File already exists**

To view a file, WinZip normally extracts the file to disk, reads it, and erases the temporary disk file. WinZip determines which disk to extract to by checking the value of the WZTMP=, TMP=, TEMP=, and PKTMP= environment variables. To conserve space on the DOS command line, WinZip creates temporary files in the root folder of the specified drive. If none of these environment variables is set, WinZip extracts to the root folder of your C: drive.

The message *The disk file "filename" already exists. Should WinZip overwrite it so that the file in the Zip can be viewed?* is issued if a file with the requested name already exists on disk. If you choose Yes, the existing disk file will be overwritten, and processing will continue. If you select No, WinZip will cancel the view operation for this file.

# **Warning WZ16**

This dialog box is displayed if WinZip cannot display the entire file you are viewing because it contains binary zeros. WinZip uses a standard multi-line edit field to display files, and these controls truncate text at the first binary zero.
This dialog box is displayed if an external command (for example, LHA or ARJ) is over 127 characters long (the longest command allowed under MS-DOS is 127 characters). The total command line length includes several components used internally by WinZip in addition to the external command. There are a few ways to reduce the length of the command line:

- · Move WINZIP.EXE (and the related files) to a folder near the root folder (for example, a folder like C:\WINZIP is better than C:\WINDOWS\UTILITY\SHAREWAR\WINZIP).
- · Move the archive you are working with to a folder near the root folder.
- · Move ARJ.EXE, LHA.EXE, SCAN.EXE, etc. to a folder specified by your PATH= environment variable and remove any folder names for these programs in the Configuration | Program Locations dialog box.
- · If you are adding, deleting, extracting, or viewing multiple files at one time, specify them via a list box rather than an edit field. This causes WinZip to create an ARJ or LHA response file, which usually takes less room on the command line than multiple file names.

### **Text Successfully Copied To Clipboard**

This dialog box is displayed to let you know the text in the View dialog box has been copied to the system clipboard. You can paste the text into another application (for example, Notepad) by choosing Paste from the application's Edit pull-down menu.

This dialog box is displayed when WinZip could not create a required temporary file on the disk drive listed in the dialog box. Possible causes are that the disk drive is invalid, or that the root folder of the disk is full.

WinZip determines which disk to use for temporary files by checking the values of the WZTMP=, TMP=, TEMP=, and PKTMP= environment variables. To conserve space on the DOS command line, WinZip creates temporary files in the root folder of the specified drive. If none of these environment variables is set, WinZip creates temporary files on your C: drive.

When working with *format* files the "*action*" operation requires the *program* external program. This program is not installed or improperly installed.

This message is issued when the external program "*program*" required for the "*action*" operation is either not installed, or is installed in a folder other than the one specified in the Configuration | Program Locations dialog box. If the specified program is installed, select Configuration from the WinZip Options pull-down menu, click the Program Locations tab, and specify the correct path information. If you do not have a copy of the specified program, see the section titled Requirements for information on obtaining the program.

The program required to perform the function you selected is either not installed, or is installed in a folder other than the one specified in the Configuration | Program Locations dialog box. For a complete list of supported external programs and information on obtaining these programs see the section titled System Requirements. Also see the section titled Installing Optional External Programs.

For example, this problem can occur if you try to extract files from an ARC file, but have not specified an ARC extraction program in the **Configuration | Program Locations** dialog box.

WinZip can't find one of the programs specified in the active dialog box. If you specified a folder (for example, you entered C:\UTILITY\LHA.EXE), then WinZip can't find the program in that folder. If you did not specify a folder (for example, you entered LHA.EXE) then WinZip can't find the program in any of the folders specified by your PATH= environment variable.

Note: if you update the PATH statement in your AUTOEXEC.BAT, the changes will not take effect until you reboot your machine.

WinZip does not recognize the name of the specified program. For example, you will get this error if you specify XYZ.EXE as the name for LHA.EXE. WinZip lets you specify the drive and folder containing the program, but prevents the use of unsupported file names to prevent unexpected errors.

An external program returned a non-zero error level. Consult the documentation for the external program for the meaning of the error, and/or use the View Last Output entry in the Options pull-down menu to check for error messages issued by the external program.

Note:

One likely cause for this error is using an old version of external programs. See the section titled System Requirements</u> for version information.

#### **Delete Entire Archive**

This dialog box is displayed to give you a chance to confirm that you really want to delete the entire archive. Select No to abort the operation or Yes to delete the archive.

### **CheckOut Delete**

This dialog box is displayed before closing an archive to give you a chance to have WinZip delete the CheckOut folder and the CheckOut program group. Select **Yes** to delete these items and close the archive. Select **No** to leave the CheckOut group and folder intact and close the archive. Select **Cancel** to cancel the close operation.

WinZip does not provide facilities to create files in the CAB, Microsoft compress, ARC, BinHex, MIME, TAR, gzip, or z formats; however, you can open an existing archive in these formats and extract, run, or view the files inside these types of archives. You can create Uuencoded files using the Actions- >Uuencode menu entry.

This dialog box is displayed when WinZip cannot run a program. This can happen when a program specified as a Windows Association was deleted from your system or was moved to a different drive or folder. The following are the error codes Microsoft has documented:

- Out of memory
- File not found
- File not found
- Path not found
- Too many files open
- Attempt to dynamically link to a task
- Library requires separate data segments for each task
- Insufficient memory to start application
- Incorrect Windows version
- Invalid .EXE file (non-Windows .EXE or error in .EXE image)
- OS/2 application
- DOS 4.0 application
- Unknown .EXE type
- Attempt in protected (Standard or 386 Enhanced) mode to load an .EXE created for an earlier version of Windows
- Attempt to load a second instance of an .EXE containing multiple, writeable data segments
- Attempt was made to load a compressed executable file. The file must be decompressed before it can be loaded.
- Dynamic-link library (DLL) file was invalid. One of the DLLs required to run this application was corrupt.
- Application requires Microsoft Windows 32-bit extensions.

# **Message WZ26**

WinZip encountered an error trying to view a file. Possible errors include insufficient memory and disk errors.

An incomplete filename was entered. If either a drive or folder is specified, then both must be specified. For example, the following two filenames are incomplete:

C:LHA.EXE

\UTILITY\LHA.EXE

In the first example, a drive is specified but no folder is specified. This can cause unexpected errors if you change the current folder on the C: drive.

In the second example, a folder is specified but no drive is specified. This can cause unexpected errors if you change the current drive.

Specify a filename like C:\UTILITY\LHA.EXE instead. Note that if the file is in a folder specified by your PATH= environment variable you do NOT need to enter a drive and folder.

# **Warning WZ28**

You used the Drag and Drop Interface to drop multiple files onto a WinZip window or icon, and at least one of these files had an extension of ZIP, LZH, ARJ, or ARC. Press Yes to add these files to the open archive.

WinZip could not change to the specified folder, so it is closing the open archive. Possible causes for this error include removing the folder or changing disks in the middle of a WinZip operation.

An unexpected system error was encountered trying to run the specified DOS command. This problem is usually caused by a system configuration problem such as using a Windows 3.0 video driver on a Windows 3.1 system, or using buggy video drivers, including "beta test" video drivers.

If you encounter this error message and are not using a Microsoft supplied video driver, try installing the VGA driver distributed with Windows to determine if the problem is caused by a video driver.

#### **Overwrite?**

The specified file already exists on disk. Choose **Yes** to overwrite the file or **Yes to All** to overwrite this file and avoid this prompt for all other files during this operation. Choose **No** to bypass this file and continue the operation or **Cancel** to abort the extract operation.

### **File has been changed**

WinZip detected that you modified a file while viewing it. Choose **Yes** to add the modified file to the archive or **No** if you don't want to update the archive.

# **Warning WZ35**

The original file included folder information, but no folder information was included when the file was added to the archive. Thus, both the original and the new file are included in the archive.

### **Delete Temporary File?**

Choose **Yes** to delete the temporary file or **No** if you want to keep it. Note that the file resides in a "temporary" folder specified by your WZTMP=, TMP=, TEMP=, and PKTMP= environment variables, so you should probably move the file to a "permanent" folder if you really want to keep it.

WinZip cannot accept dropped files while the Drop dialog box is active. Close the Drop dialog box before dropping more files on WinZip.

WinZip requires ARJ 2.5 or later. Please obtain a newer version of ARJ. See the section titled System Requirements for information on obtaining the most recent version of ARJ.

The Zip file cannot be opened. If this Zip file is part of a backup set, please insert the last disk of the backup set and try again (this is required by the standard Zip multi-disk format). You may subsequently be prompted to insert other disks from the backup set.

If you downloaded this file, the most likely cause of this problem is a bad download. The best solution is almost always to download the file again. If this does not solve the problem, see the web page http://www.winzip.com/downprob.htm</u> for hints on resolving download problems.

If you did not download this file, and it is not part of a backup set, it is either not a valid Zip file or it is corrupt, perhaps because of a bad diskette.

An invalid CheckOut folder was specified. You cannot specify a root folder (e.g. C:\), and you must specify a drive letter (e.g. C:\CHECKOUT, not just CHECKOUT). The CheckOut folder cannot be the folder containing the open archive, since all files in the CheckOut folder are deleted at the beginning of the CheckOut operation.

WinZip could not create the specified folder. Possible causes are:

- · A file exists with the same name as the folder
- · Disk is read-only
- · Folders preceding the final folder do not exist. For example, to create the folder "C:\UTILITY\ FILES" the folder "C:\UTILITY" must exist.

Solution: specify a different folder name.

Due to a limitation in Windows, it is impossible to remove a Program Group while closing Windows. Thus, if you want to remove Program Groups created by WinZip, you need to close WinZip before shutting down Windows.

An error occurred opening, writing to, closing, or deleting the specified file. Possible causes include a misspelled filename, a full disk, a read-only or locked disk, or a read-only or locked file. The operation in progress will be aborted. Another dialog box with more specific information may be displayed.

This message may also be displayed because of an invalid archive. For example, if an archive is damaged (possibly due to line noise while downloading from an online service) it may contain invalid data.

The open archive no longer exists on disk. It was probably deleted by another task.

Nothing To Do: no files were found for the specified action. Examples of when this message is issued include attempts to add a non-existent folder to an archive and attempts to freshen an archive that is already up to date.

An invalid archive operation was initiated. For example, an attempt to add the same file from two different folders can cause this error. Check the warning messages for additional details about the problem.

This error occurred during internal Zip processing. Correct the error and retry the operation.

WinZip could not access the correct version of the specified DLL. It is possible that the DLL from a previous version of WinZip is still loaded, or that the wrong version of the DLL is in the WinZip folder. To solve this problem follow both of these steps:

- 1. Verify that the DLL in your WinZip folder has the same date as WINZIP.EXE or WINZIP32.EXE. If not, reload all WinZip related files from the distribution disk. DO NOT use WinZip to extract files from the online distribution version of WinZip to the folder from which you are running WinZip, since that can cause unpredictable results.
- 2. Exit Windows and then run WinZip again. Closing Windows ensures that old versions of the DLL are not loaded.

There is insufficient free memory (RAM) on your system. Close one or more other applications and retry the operation.

# **Warning WZ58**

One or more warning messages were issued. Press the Yes button to view all messages issued while processing the last action, including informational and warning messages.

#### **Virus Scan Complete.**

This message is issued when a Windows-based virus scanning operation completes. If no error or warning dialog boxes were displayed by the virus scanner, then this dialog box indicates that no viruses were found. The Norton Anti-Virus scanner, the Central Point Anti Virus program, and any other properly configured virus scanner will display error or warning dialog boxes if a virus is found.

WinZip could not copy, delete, rename, or move the file. Possible causes include: the file is read-only, the file is open by another process, or the file has already been deleted by another process.
WinZip uses the standard Windows "Common Dialog Boxes" as a basis for the Add dialog box. Due to a limit in the Common Dialog Boxes the total length of all selected files cannot exceed 2000 characters. You have exceeded or may exceed this limit. You can circumvent this limit by using the Drag and Drop interface to add files instead of the Add dialog box, or by specifying wildcards in the **Add Files** field in the Add dialog box (for example, \*.c).

WinZip could not make the specified folder the current folder. Probable cause: invalid or non-existing folder name.

The temporary folder must be a fully qualified path. You must specify both the drive and folder, for example, **C:\TEMP** or **C:\WINDOWS\TEMP**. If you don't know the location of your temporary folder, click **Cancel**.

# **Operation Interrupted**

The archive operation was interrupted because you pressed a key or clicked on the WinZip window during the archive operation. Press the **Continue** button to continue the operation or the **Stop** button to terminate the operation.

This message will be displayed if you try to minimize WinZip during an archive operation. To switch to other tasks you can click on another window or use the task list (press Ctrl+Esc).

# **File Is In Use**

A file can be "in use" for one of two reasons:

- The file is open by another process. For example, a document might be open by a word processing application.
- · The file is "in use" by Windows. Files that are "in use" are typically programs (.EXE files) or dynamic link libraries (.DLL files) being run by the system. For example, you will get this message if you attempt to overwrite C:\WINZIP\WINZIP.EXE while running C:\WINZIP\ WINZIP.EXE. The solution is to extract to a different folder, for example, C:\WINZIP5 instead of C:\WINZIP.

WinZip will not let you overwrite or delete a file that is "in use" by the system because this operation could cause unpredictable results, including system crashes. Windows may read from files that are "in use" at any time, and does not expect these files to change. If the file has been overwritten Windows will not know the data has changed and can become confused.

If this message is issued during an Extract operation you can either extract the file to a different folder, or retry the operation after closing the program that is using the file.

If this message is issued while WinZip is trying to delete a folder or file you can either continue without deleting the folder or file (and delete it manually later on) or close the file in question and re-try the operation.

#### **Cannot create** *filename***. File already exists. Open existing file?**

This message is issued when you press the **New** button on the toolbar or select **New** from the **File** menu to *create* an archive but the specified archive already exists. Since the file already exists it cannot be created. Press the **Yes** button to open the existing file or the **No** button to cancel the operation.

Normally you should press the **Open** button to open an existing archive.

#### **Cannot open** *filename***. File does not exist. Create new file?**

This message is issued in one of two situations:

- · You pressed the **Open** button on the toolbar or selected **Open** from the File menu and specified the name of a file that does not exist.
- · You selected a filename from the File menu history list, but that file no longer exists.

Since the file does not exist it cannot be opened. Press the **Yes** button to create a file with the specified name or the **No** button to cancel the operation.

Normally you should press the **New** button to create an archive.

Due to Windows limitations it is not possible to run two *different* versions of the same program with the same name at the same time. As a result, you cannot use WinZip's Install/Try/Uninstall feature to install WinZip.

This dialog box is displayed when Windows returns a "File Not Found" error when WinZip tries to run another program. Possible causes include:

- · A program specified as a Windows association was deleted from your system or was moved to a different drive or folder.
- · A required DLL or other component is not installed (e.g. VBRUN300.DLL).

WinZip could not create a folder because a file **(not another folder)** with the same name exists. For example, if a file named "foo" exists you cannot create a folder called "foo" in the same folder. Choose a different name for the folder you are trying to create, or delete the file with the conflicting name.

For seamless integration with WinZip your virus scanner must support automatic scanning. At the time this version of WinZip was released MWAV did not to support automatic scanning. Click Yes to continue if you are sure your version of MWAV supports automatic scanning, otherwise press No and select a different scanner.

WinZip was unable to make the folder displayed in the Add dialog box the current folder. In some operating environments this can be caused by using UNC names. Another possible cause for this problem is a conflict with a "common dialog box" enhancement utility.

## **Caution**

The **Caution** dialog box lists items that cannot safely be uninstalled but were changed during the install process. These items are unlikely to interfere with a successful uninstall. For example, a setup program might replace your existing copy of a common dynamic link library like CTL3D.DLL with the latest version of the same library. In normal situations your existing applications should work with the latest version of the library, so leaving this new version installed will not cause problems.

This archive contains files with long filenames or blanks. However, you are using an external archive utility (e.g. LHA or ARJ 2.50) that doesn't support long filenames. Thus some (or all) operations involving this archive will fail. For example, if the archive contains the file "A LONG NAME" and you try to extract it using LHA, the file will be called "A LONG N".

The archive does not contain complete filename information, so WinZip cannot determine the full filename of the compressed file. Replace all or some of the suggested filename with the corrected name and press OK.

This compressed file contains an archive. Normally you will want to have WinZip automatically decompress and open the archive. If you choose **Yes** WinZip will

- 1. Decompress the archive into your temporary folder (as specified in the Options/Folders dialog box).
- 2. Open the archive in the temporary folder.
- 3. Later, when you close the archive in the temporary folder, WinZip will automatically delete it.

Note that the original compressed file is not changed by this operation.

This compressed file is stored in the "KWAJ" format introduced after Windows 3.1. Your copy of the LZEXPAND.DLL or LZ32.DLL cannot handle this compressed file. The version of LZEXPAND.DLL distributed with Windows for Workgroups 3.11 works fine, while the old one distributed with Windows 3.1 will not work. Unfortunately, the LZ32.DLL distributed with initial release of Windows NT 3.5 will not handle these files, and Microsoft has not released documentation on this file format. You can usually decompress these files with the EXPAND command (from the DOS command prompt enter "expand /?" for instructions).

The file you tried to open does not appear to be in the Microsoft Compress (LZEXPAND) format. Note that not all files ending with an underscore are in the Microsoft Compress format.

WinZip could not create or replace the specified Zip file. WinZip created or updated the Zip file in the temporary working folder, but was unable to copy the result to the destination disk. The most likely cause for this error is a full or write-protected disk. The updated file is left on your hard disk with the specified filename. After correcting the problem (e.g. freeing up some disk space or removing the writeprotect tab from the disk), you can copy the specified filename to the destination disk manually.

The SETUP or INSTALL program in this archive contains folder information, for example, win32\setup.exe and/or win16\setup.exe. Use Actions/CheckOut instead of Actions/Install for this archive.

WinZip encountered a problem processing a UUencoded, XXencoded, MIME, or BinHex file. Details on the problem are in the message text. Possible causes for this message include:

- · The file is corrupt. In this case, you will need to obtain another copy of the file.
- The file contains incomplete header information. Be sure not to remove any header information, including subject fields, and MIME headers. For example, never delete anything that looks remotely like this

```
Content-Type: multipart/mixed; boundary="----
= NextPart 000 01BB5CFA.BB6BBC80"
Content-Transfer-Encoding: 7bit
   ------=_NextPart_000_01BB5CFA.BB6BBC80--
```
Hint for Microsoft Mail (MS-Mail) users: if you receive an encoded file by e-mail, save it to disk before opening the message. Just select the message while it is in the inbox, then choose "File/Save As" and select a filename such as "message.uue". If instead you double click on the message, it may be truncated, because MS-Mail limits message text to about 16kb.

The Favorite Zip Folders dialog box current shows the results of searching one or more disks. You have changed the search criteria (for example, from searching for all Zip files to all encoded files), so WinZip needs to re-scan the disk(s) for files matching the new search criteria. This could take a few moments. Click Yes to start the search now.

The PRE-RELEASE BETA TEST version of WinZip you are using should be replaced with the current version of WinZip. You can always download the current version from the GO WINZIP area on CompuServe, or from the WinZip home page at

http://www.winzip.com

Windows is not configured to recognize this type of file, so WinZip does not know which program to open for you to view it properly. For more information on associations and how to instruct Windows to know which program is required for this file type, see the section titled Windows Associations.

The version of the Windows Common Control Library (comctl32.dll) installed on your system may not be able to properly display flat toolbars. At the time of this writing, the version of the Common Control Library you have installed was distributed only with Microsoft's Active Access Pack, and the latest version of the common control library available from the Microsoft web site did not support all the Active Access Pack features.

We expect Microsoft will update the Active Access Pack and/or the Common Control library in the not too distant future. See the section titled Windows Common Control Library for a pointer to up-to-date information.

Opening this .REG file will cause new data to be merged into your system registry. Improper merges may cause damage to your registry, lost associations, etc. Press OK to continue or Cancel if you are not sure you want to merge this .REG file into your registry.

# **WZ91 - CRC Error**

#### **About CRC Errors**

A CRC error indicates that some data in your Zip file is damaged. CRC stands for "cyclic redundancy check". It is a calculation made from all the data in a file to insure accuracy in transmission. When you add a file to a Zip file, WinZip calculates a CRC value for the file and saves the value in the Zip file. When you later extract the file from the Zip file, WinZip calculates the CRC of the extracted file and compares it to the value stored when the file was zipped. If these two CRC values do not match, the file that was extracted does not match the original file, and WinZip will display a "CRC Error" message.

When the data in a Zip file is damaged, it may not be possible to extract all of the files from the Zip file correctly. Damaged data can affect the entire Zip file, multiple files, or just one file.

#### **Why CRC Errors Occur**

There are many possible causes for data damage. Among the most common is telephone line noise or some other transfer error when downloading a Zip file from an online source such as the Internet, CompuServe, or AOL. Such an error can introduce invalid data into a Zip file. Some other possible causes include exposure of disks to excessive temperatures or magnetic fields, cross linked disk sectors, and mechanical problems with disk drives.

#### **What to do if a CRC Error Occurs**

The best solution to the problem of a damaged Zip file is to try to obtain another copy of the file. For example, use your backup copy of the file or get a new copy from the original source. If you obtained the Zip file by downloading it, then downloading it again will almost always solve the problem.

#### **CRC Errors on Removable disks**

If the damaged Zip file is on a removable disk, the removable disk may be physically damaged, or the data on it may have been corrupted. In these cases, the only completely reliable solution is to use another copy of the disk or Zip file that is undamaged. There are, however, two other situations in which it may be possible to recover some files from a removable disk.

- The removable disk drive that you are using to unzip the Zip file may be malfunctioning. Try using a different disk drive, if possible.
- · If the removable disk drive you are using to unzip the Zip file is not the same drive that was used to store the Zip file on the removable disk, and you have access to the original drive, try using this drive to unzip. It is possible that the original drive may be able to read the disk; if so, you can extract your files using this disk drive (and have your removable disk drives checked out – at least one of them may be out of alignment). Otherwise, the removable disk itself or the data on it is probably damaged.

#### **A "Last Resort" for CRC Errors**

If you cannot download a new copy of the Zip file, obtain a replacement disk, or use a backup copy, you may still be able to recover some of your files, and even save portions of the files that are damaged in the Zip file. Here is the recommended procedure.

- 1. Start WinZip, switch to the Classic interface, and open the damaged Zip file.
- 2. Select **Extract** from WinZip's **Actions** menu, or click the **Extract** button on the WinZip toolbar.
- 3. In the Extract dialog, check the **All Files** radio button and select the folder into which you want to extract files. Then click **OK**.
- 4. WinZip will extract any undamaged files to the selected folder; for any damaged files, WinZip will display a CRC Error message. For each such file, *before clicking OK in the error message window*, use Windows Explorer to open the extract folder and look for the file; some portion of it will probably already have been extracted. Copy the partial file to *another* folder and *then* click **OK** in the WinZip error message window. This will erase the partially extracted file from the extract directory, leaving intact the copy of the file you made in the other folder.

Whether or not a damaged file partially recovered using this procedure will be useful depends on the

nature of the file, what kind of damage there is, how much of the file was recovered successfully, and what kind of program(s) use the file. In some cases, a partial file is of no use at all; in some cases, loading a partial file into your application program and re-saving it will completely restore the data. In other (perhaps most) cases, the result will lie somewhere between these two extremes--some of the data will be recovered, and some will be lost.

# **Association Problem**

Some of WinZip's most useful features require that WinZip is associated with Zip files and other archives. For more information on associations see the section titled Windows Associations.

It is strongly recommended that you answer **Yes** to this prompt.

Press the **Info** button for diagnostic information.

# **Association Problem Details**

This dialog box lists the following information:

**Full filename of current WinZip:** note the exact drive and folder information.

**Current Zip association:** this field should include the EXACT name of the "current WinZip" shown above. If this filename is different it is possible that you have two copies of WinZip installed in different folders. In this case you will probably want to remove the older copy.

**Current registry value of the Zip key:** this value should be "WinZip".

## **Association Information**

If the **Associate WinZip with archives** option is unchecked you will not be able to double click on Zip files and other archives to open them. Other features, including Explorer shell extensions, rely on having WinZip associated with archives. For more information on associations see the section titled Windows Associations.

## **Windows Common Control Library**

Toolbar configuration requires version 4.71 or later of the Windows Common Control library. This library is part of Windows 98, Microsoft Internet Explorer 4.0, and is available as a separate download from part of transports of information, see the web page http://www.winzip.com/common\_control\_library.cgi.

## **Installing QuickView**

Use Quick View, the optional Windows 95/98/NT file viewing utility, to view files without associations. If Quick View is not installed on your system, you can install it as follows: open the Windows 95/98/NT CD-ROM, click Add/Remove Programs, double click Accessories, check the "Quick View" box, then click OK. To use Quick View with WinZip, select Configuration from WinZip's Options menu, click the Program Locations tab, type "quikview" in the **Default association** field (don't type the quotes), then click OK.

## **Search for Favorite Zip Folders**

Click **Search entire hard drive** to search all hard drives on your computer for folders containing .ZIP files and folders name "download" or "dnload". Click **Quick Search** to search only for a few folders likely to contain Zip files (e.g. cserve\download and aol\download).

Floppy drives, network drives, and CD-ROMs are not searched. To search for files on these devices, click the **Search** button in the Select Zip File panel (in the WinZip Wizard) or the Favorite Zip Folders dialog box (in WinZip Classic), then click **I know where it is**.

Details on the File Type filters in the **Search for files of type** combo box are documented in the section File Type Filters.

## **How do I compress a folder and later restore it?**

Note: there are easier ways to do this, but this is the easiest to explain. In particular, using the drag and drop interface or the WinZip menu entry in the File Manager can save you most of these steps.

#### **How to compress a folder and its subfolders:**

- 1. Start WinZip
- 2. Select **New Archive** from the **File** menu
- 3. Type the name of the archive, for example: C:\MYDIR.ZIP and press the Enter key
- 4. Select **Add** from the **Actions** menu
- 5. Type the full filespec of the files you want to add, for example: C:\MYDIR\\*.\*
- 6. Be sure the **Include subfolders** box is checked and the **Save extra folders info** box is *not* checked
- 7. Press the **Add with wildcards** button. (In Windows "wildcards" are the asterisk and question mark characters. These let you specify multiple files at once, for example, "**\***.Txt" refers to all files with a file type of "Txt".)

#### **How to restore a folder and its subfolders:**

- 1. Start WinZip and open the Zip created in step 1 above
- 2. Select **Extract** from the **Actions** menu
- 3. Be sure the **Use folder names** checkbox is checked
- 4. Type the destination folder, for example C:\MYDIR
- 5. Press the **Extract** button

#### **How do I view graphic/spreadsheet/word processing files in an archive?**

Quick View, the optional Windows 95/98/NT file viewing utility, makes it easy to view many popular graphics, spreadsheet, and word processing files. By default, if Quick View is installed on your system, WinZip will use it to view files that are not associated with another application. If Quick View is not installed on your system, you can install it by reviewing the Installing QuickView topic. To use Quick View with WinZip, select **Configuration** from WinZip's **Options** menu, click the Program Locations tab, type "quikview" in the **Default association** field (don't type the quotes), then click **OK**.
### **Do you keep track of address changes?**

We track address changes, so we can send you upgrade notifications. **If you purchased a copy of WinZip and have moved, please send us the following information**:

- 1. Your name (If you are not sure how you spelled your name when you registered, please include common alternate spellings, e.g. "J. E. Smith", "Jim Smith", etc).
- 2. Your e-mail address, if any (please double check it! almost 10% of the people that sign up for our mailing list type an invalid address; e-mail addresses are notoriously difficult to spell correctly).
- 3. Your new postal mailing address.
- 4. Your old postal mailing address.
- 5. Approximate purchase date.
- 6. Important: please indicate how you purchased WinZip:

By check

Via PsL (Credit Card order via Public Software Library)

CompuServe's SWREG service

Reseller (please include reseller name)

Thank you!

### **WinZip Internet Browser Support Add-On**

The free WinZip Internet Browser Support Add-On will automate much of the work normally associated with downloading compressed files from the Internet. When you click on a Zip file using Netscape Navigator/Communicator or Microsoft Internet Explorer, WinZip will take over when the download is completed. WinZip automatically moves the downloaded file to your download folder (initially set to c:\ download) and then opens the file.

#### Notes:

WinZip's Internet Browser Support Add-On is not part of the WinZip distribution package; it is available as a free download from the web page http://www.winzip.com/ibrowser.cgi.

WinZip's Internet Browser feature supports Microsoft Internet Explorer and Netscape Navigator/Communicator, and depends on the implementation these browsers use for "helper" applications. WinZip 6.3 has been tested with the latest release and the latest publicly available beta versions of Microsoft Internet Explorer, Netscape Navigator, Windows 95/98/NT, as of February 1998. It is possible that at some point in the future the browser vendors will release new versions of their browsers with different interfaces and conventions that are incompatible with WinZip 6.3's Internet Browser integration. If this happens, we plan to adjust WinZip to make it compatible. We cannot guarantee that this will be practical, however, and it is possible that WinZip's Browser Integration will not be available for future versions of these browsers.

# **Install/Try/Uninstall Feature**

Beta Feature Only A pre-release Windows 95/98/NT version of this feature is available from the WinZip Home Page at http://www.winzip.com and from the "WinZip Beta" library (lib 22) of the GO WINZIP area on CompuServe.

WinZip's unique Install/Try/Uninstall feature makes it easy to install *and uninstall* software distributed in archives. This feature can save megabytes of disk space by tracking and removing all traces of an application. WinZip will run the installation program in an archive, give you a chance to try the program, and optionally offer to restore your system to its original state. The uninstall step can selectively remove files, icons, or program groups created by an install program, and can restore any altered INI files. You have complete control over the uninstall process, and no changes are made without approval.

Note: the Install feature is only available if an archive contains an "install" or "setup" program. If the **Install** button is not displayed, use the CheckOut Feature to try the software in the archive.

To use the Install/Try/Uninstall feature

- 1. Press the **Install** toolbar button or select **Install** from the Actions menu to extract all files to a temporary folder and run the install program.
- 2. Try the program that was installed.
- 3. Decide whether to leave the program installed or to uninstall.

If you choose to uninstall WinZip will display the Uninstall dialog box which will let you select whether to

- Delete any Groups and Icons created by the installation process.
- · Delete any Folders or files created by the installation process.
- Restore your autoexec.bat, config.sys, reg.dat, or ini files if they were changed by the installation process.

Restrictions:

- · All configuration changes made between an install and uninstall are considered to have been made by the install process. For example, if you switch to your word processor and save a document *during* the installation process, the document is considered to have been created as *part of* the install process. If you subsequently uninstall, WinZip will list the document you created in the Uninstall dialog box along with files created during the install procedure. Therefore it is strongly suggested that you do not run any programs other than those related to the program you are installing until you have decided whether to uninstall.
- The uninstall procedure does not let you restore files that are changed or deleted unless they are one of the special files that are backed up during initialization: autoexec.bat, config.sys, reg.dat, and the .ini files in your Windows folder.

Notes:

The uninstall feature does not notice files or folders created from DOS boxes (after all, this is a Windows program!).

The uninstall feature does not attempt to save information across sessions.

The Install operation requires that the entire product being installed is distributed in one archive.

WinZip determines whether an archive contains an install or setup program by checking for a file that 1) is executable, 2) has "install" or "setup" in the filename, and 3) does not contain folder information. If no file matches these criteria the Install operation is disabled.

#### **Related Topics:**

Questions and Answers About Install/Try/Uninstall Install Dialog Box Uninstall Dialog Box

## **Questions and Answers About Install/Try/Uninstall**

Beta Feature Only A pre-release Windows 95/98/NT version of this feature is available from the WinZip Home Page at http://www.winzip.com and from the "WinZip Beta" library (lib 22) of the GO WINZIP area on CompuServe.

Here are answers to the three most frequently asked technical questions about WinZip's Install/Try/Uninstall feature:

**Question:** Why shouldn't I run unrelated programs during an install?

**Answer:** All configuration changes made between an install and uninstall are considered to have been made by the install process. For example, if you switch to your word processor and save a document *during* the installation process, the document is considered to have been created as *part of* the install process. If you subsequently uninstall, WinZip lists the document you created in the Uninstall dialog box along with files created during the install procedure. Therefore it is strongly suggested that you do not run any programs other than those related to the program you are installing until you have decided whether to uninstall.

**Question:** What does WinZip do if a SETUP program replaces an existing DLL or VBX file?

**Answer:** WinZip's uninstall feature will never suggest you delete files that are used by other programs. WinZip "watches" the setup process, and notices whether any existing files were replaced. If you later choose to uninstall a program WinZip will list changes to pre-existing files in the Cautions dialog box, and will *not* list them in the Uninstall dialog box, so these files cannot be accidentally deleted. Since no wellbehaved SETUP or INSTALL program will replace existing files with older versions of the same file, and since all well-behaved DLLs and VBXs are designed so that new versions don't break programs relying on old versions, there should be no negative effects on your system.

Note that WinZip does not backup all files on your system before running an install, so it is possible for an ill-behaved SETUP or INSTALL program to "break" other applications. *However, in no case will you be worse off running WinZip with the Install/Try/Uninstall feature than if you run the SETUP or INSTALL program without WinZip.*

**Question:** Can I use WinZip to install a program, try the program for a week, and later use WinZip to uninstall it?

**Answer:** No. WinZip's Install/Try/Uninstall feature was designed for the highest possible reliability. You must decide whether to uninstall in the same session that you install. The advantage to this approach is that WinZip has a very high uninstall success rate with a very easy to use interface. It is almost impossible to guarantee a safe uninstall if you've had a chance to install other programs, make arbitrary changes to your system configuration, etc. However, you can use the **Report** button in the WinZip Uninstall dialog box to generate a disk file listing files that were changed, and use this file to manually uninstall the program. In this case it is up to you to determine whether any programs you've since installed depend on files that are part of the original install.

# **Uninstall Dialog Box**

Beta Feature Only A pre-release Windows 95/98/NT version of this feature is available from the WinZip Home Page at http://www.winzip.com and from the GO WINZIP area on CompuServe.

The Uninstall dialog box displays a list box containing one entry for each item that can be uninstalled. Entries are created for

- Groups and icons created by the installation process.
- · Folders or files created by the installation process.
- · Configuration files (e.g. win.ini) changed by the installation process.

Each entry contains a check box and a description of the action. Select or deselect the check boxes depending on whether you want to uninstall the configuration change. Usually it is best to remove all entries, however, this dialog box gives you a chance to avoid removing any files or icons you want to keep.

- · The **Select all** button selects all check boxes.
- · If a **Cautions...** button is displayed in the Uninstall dialog box press it for information about system configuration changes that the uninstall procedure cannot restore, for example, dynamic link libraries in your Windows that have been replaced.
- · Press the **Report...** button to save a list of the suggested actions to a disk file.
- · Press the **Uninstall** button to begin the uninstall, or **Cancel** to terminate the operation. Additional confirmation dialog boxes may be displayed depending on the specifics of the program being uninstalled.

Notes:

All actions in the Uninstall dialog box are automatically checked except file deletions. Individual files are not selected for deletion in case you created files using some other application during the install process; however, you can use the **Select all** button to quickly select all checkboxes in the list box.

If you decide to cancel the uninstall operation you may wish to create a report using the **Report...** button to assist a manual uninstall.

## **Install Dialog Box** Beta Only Addendum

The Install dialog box gives you an additional option in the beta version:

· The **Save configuration information for possible uninstall** check box determines whether WinZip will save information about your program groups, icons, and ini files. This information is required for an uninstall operation, so if this checkbox is not selected you will not be able to use WinZip to uninstall.